# Panasonic **Hello! GM1 EtherCAT Edition**

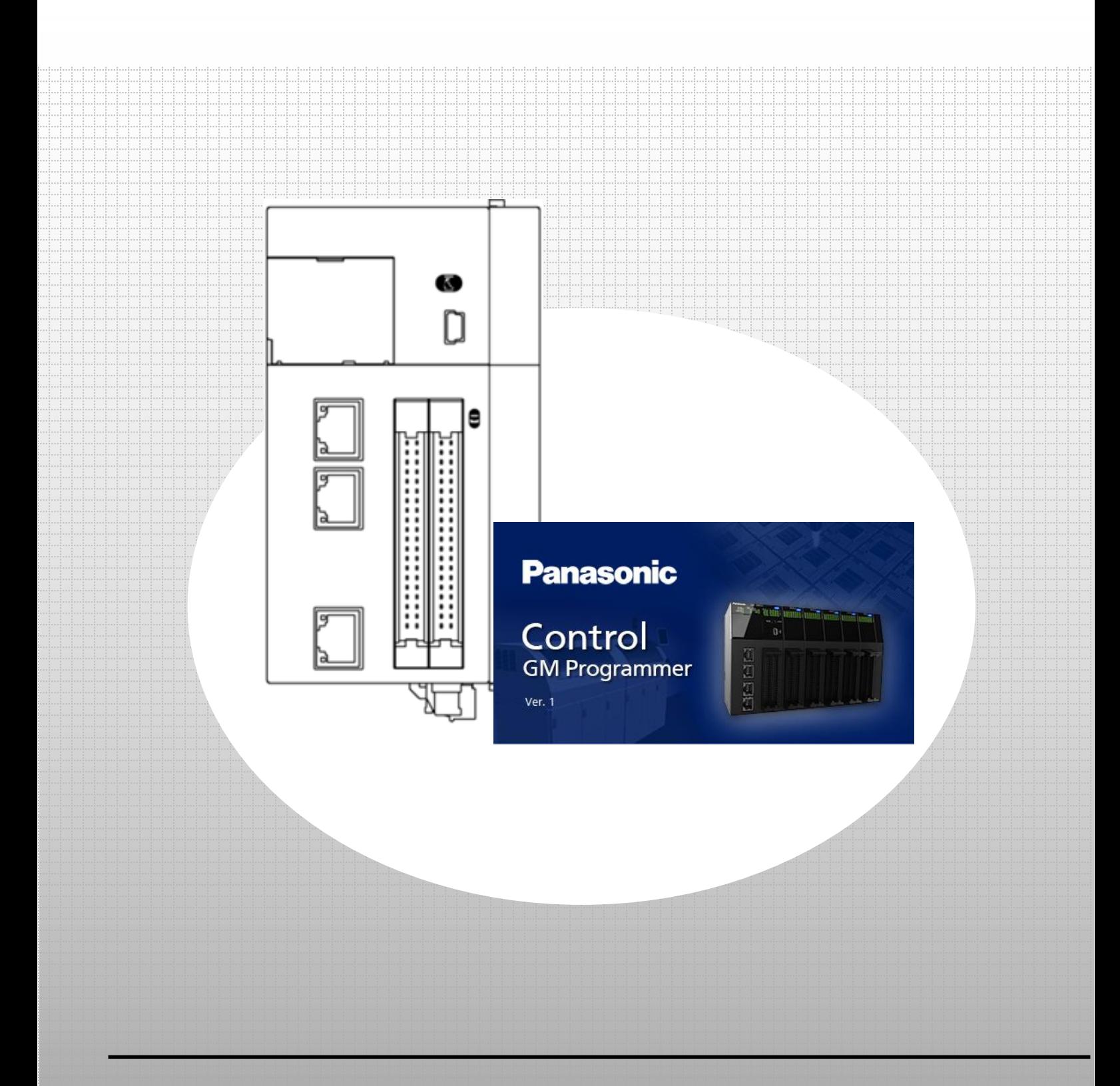

#### **memo**

## Copyright and Trademarks

- The copyright of this manual is owned by Panasonic Industry Co., Ltd.
- Unauthorized reproduction of this manual is strictly prohibited.
- Windows is a registered trademark of Microsoft Corporation in the United States and other countries.
- Ethernet is a registered trademark of Fuji Xerox Co., Ltd. and Xerox Corporation in the United States.
- EtherCAT is a registered trademark of and patented technology licensed by Beckhoff Automation GmbH in Germany.
- SDHC and SD logos are trademarks of SD-3C, LLC.
- Other company and product names are trademarks or registered trademarks of their respective companies.

## Safety Precautions

This section explains important rules that must be observed to prevent personal injury and property damage.

• Injuries and damages that may occur as a result of incorrect use are classified into the following levels and safety precautions are explained according to the level.

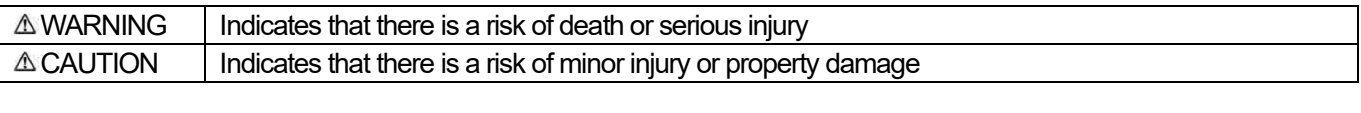

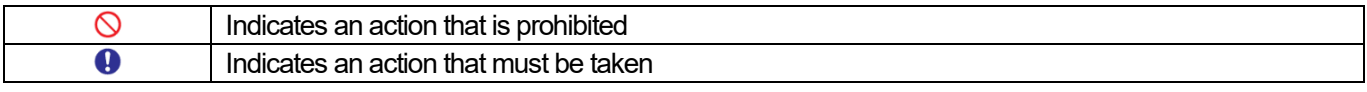

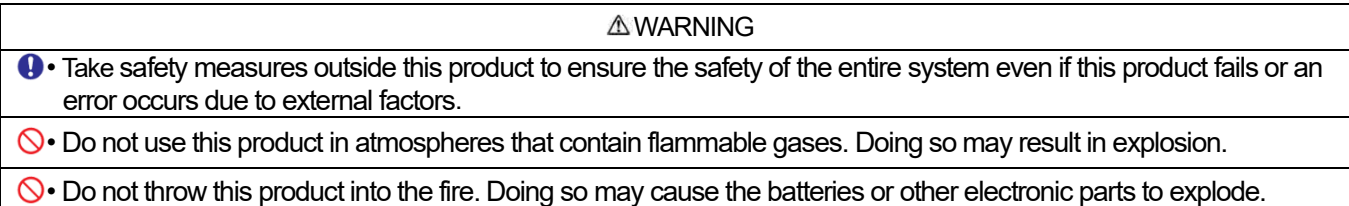

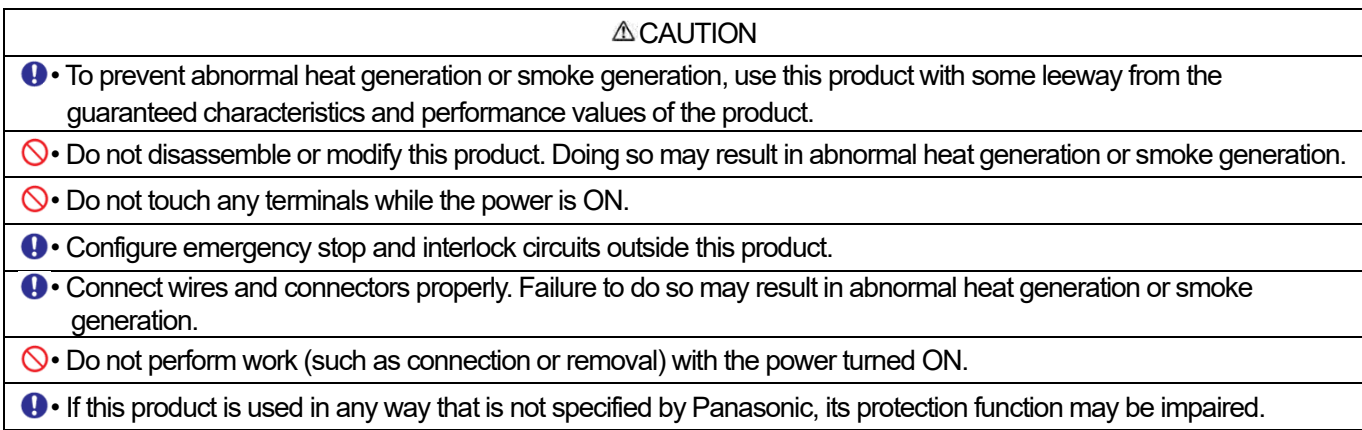

• This product has been developed and manufactured for factory use only.

## GM1 EtherCAT Positioning Control

### Installation Overview

- Operation patterns
- Operation images
- Setup flow

### 0 Preparation

Installing tool software

- GM Programmer
- PANATERM Lite for GM
- PANATERM

### 1 Basic Setup

- 1.1 Preparing and Wiring the Required Devices
- 1.2 Setting up Axis
- 1.3 Setting Station Alias (Node Address of Servo Amplifier)
- 1.4 Setting up Scaling
- 1.5 Setting up Amplifier
- 1.6 Setting up Home Return (PANATERM Lite for GM)

### 2 Commissioning

2.1 Executing Commissioning

### 3 Continuous Positioning Operation

- 3.1 Creating Servo ON Program
- 3.2 Creating Home Return Program
- 3.3 Creating Positioning Operation Program (Absolute Value Positioning)
- 3.4 Creating Positioning Operation Program (Relative Value Positioning)
- 3.5 Performing Operations from Login through to Home Return
- 3.6 Performing Continuous Positioning Operation

### 4 Monitoring

- 4.1 Axis Parameter List
- 4.2 Registering in Watch
- 4.3 Adding Trace

## Installation Overview

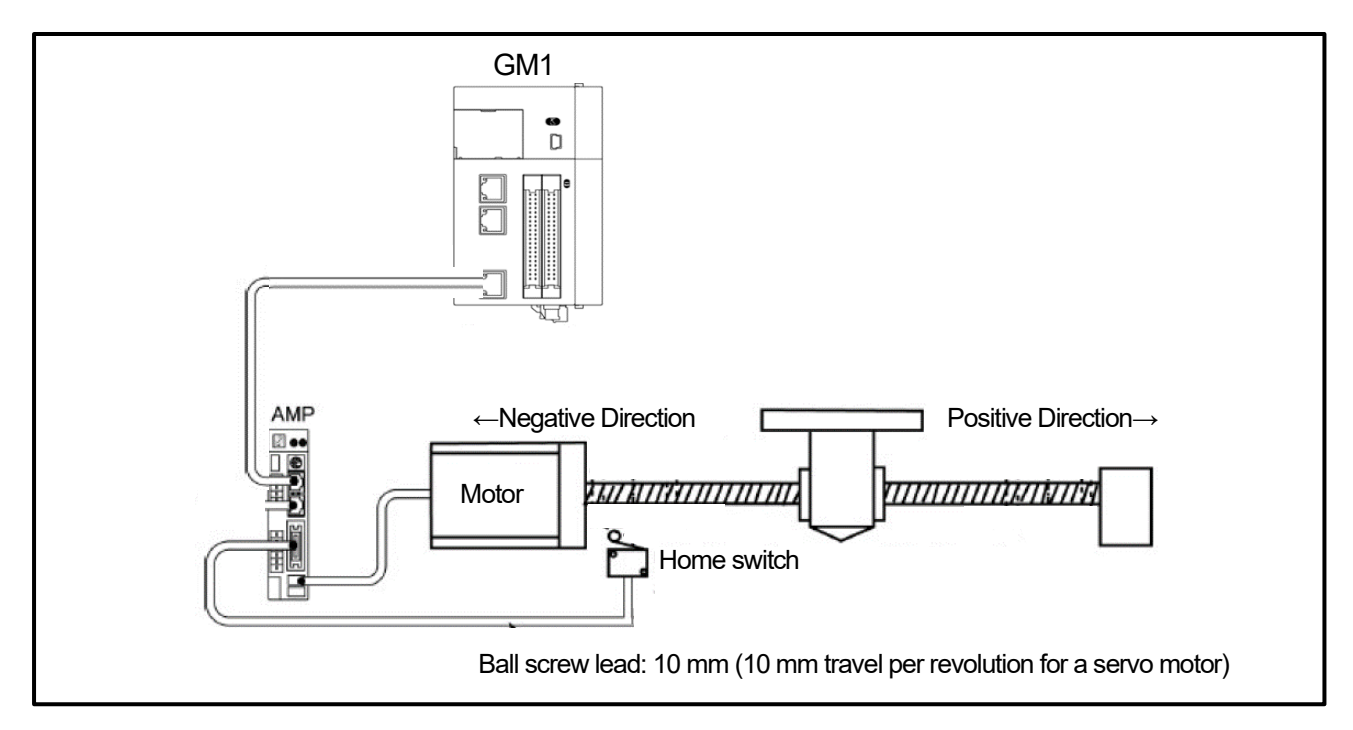

● Operation patterns

After home return is complete, Operation 2) to Operation 4) are performed continuously.

Operation 1) Home return The object moves to its home position (0 mm).

#### Operation 2) Absolute value positioning The object moves from its home position to target position [1] (200 mm).

- Operation 3) Relative value positioning The object moves from target position [1] to target position [2] (500 mm).
- Operation 4) Relative value positioning The object moves from target position [2] (500 mm) to target position [3] (300 mm).

#### ● Operation images

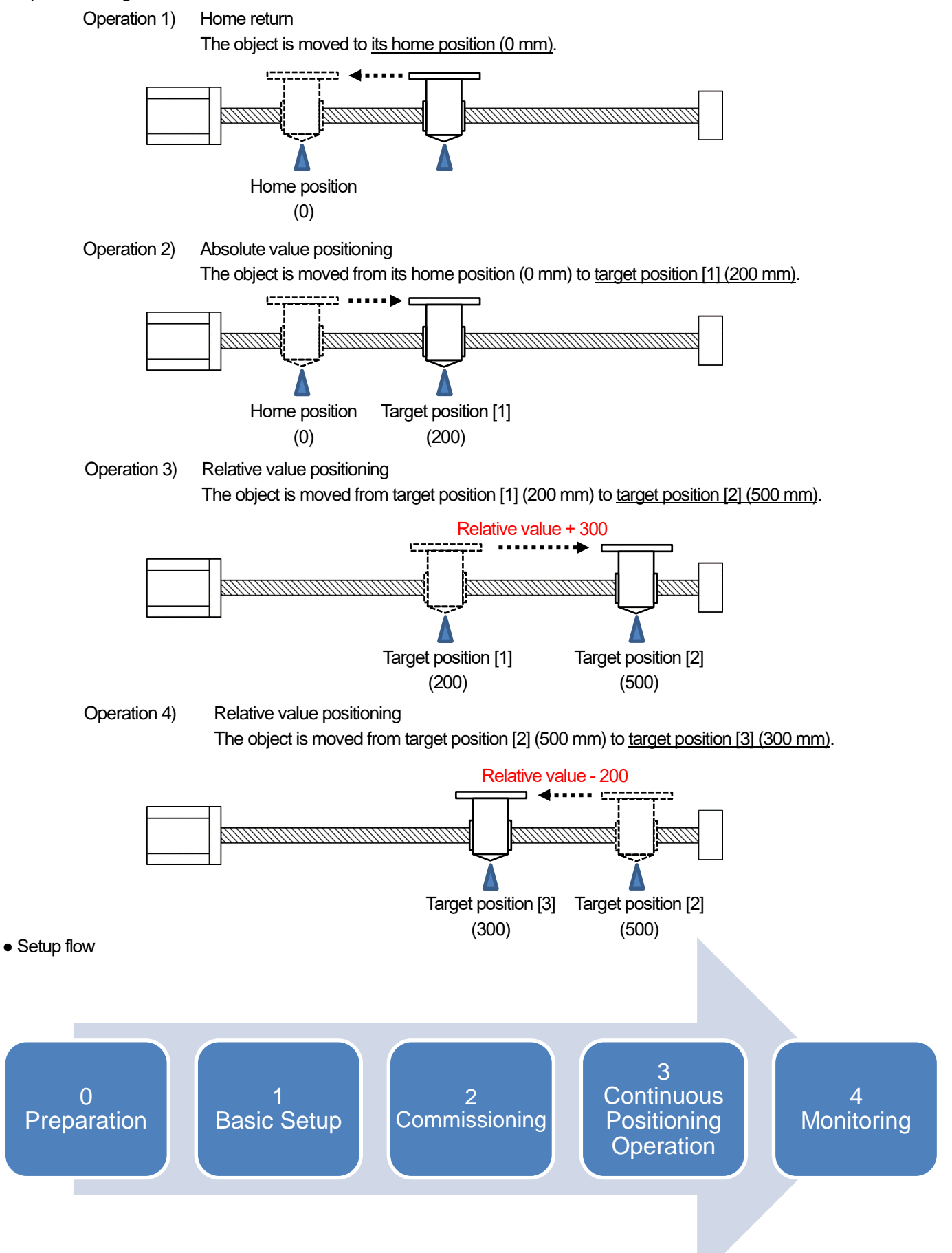

## **0 Preparation**

### Installing tool software

Install GM Programmer from the following website: GM Programmer : https://industrial.panasonic.com/ac/j/motor/motion-controller/mc/gm1/index.jsp

## INFO

When GM Programmer is installed, PANATERM Lite for GM, Gateway (CODESYS Gateway), and CodeMeter applications are installed at the same time.

- GM Programmer: This is a setup tool for the GM1 controller. Using GM Programmer makes it possible to set positioning data and various positioning parameters, and perform various monitoring operations.
- PANATERM Lite for GM1: This is a setup support tool for the MINAS series servo amplifiers manufactured by Panasonic Corporation. When GM Programmer is installed, PANATERM Lite for GM is also installed at the same time. By using this tool, parameter setup within servo amplifiers, control status monitoring, setup support, machine analysis, and other operations can be executed on a PC.

Before installing GM Programmer on a PC, log on to the PC with Administrator privileges. If other applications are running, be sure to close all the applications before installing GM Programmer.

## <sup>ଟ୍କ</sup>ି Column [1]: Installing PANATERM

If a PC on which PANATERM is installed is connected to a MINAS servo amplifier with a USB cable, parameter setup, control status monitoring, setup support, machine analysis, and other operations can be performed easily. If necessary, install PANATERM from the following Panasonic website.

• PANATERM: https://www3.panasonic.biz/ac/j/dl/software/index.jsp?series\_cd=3514

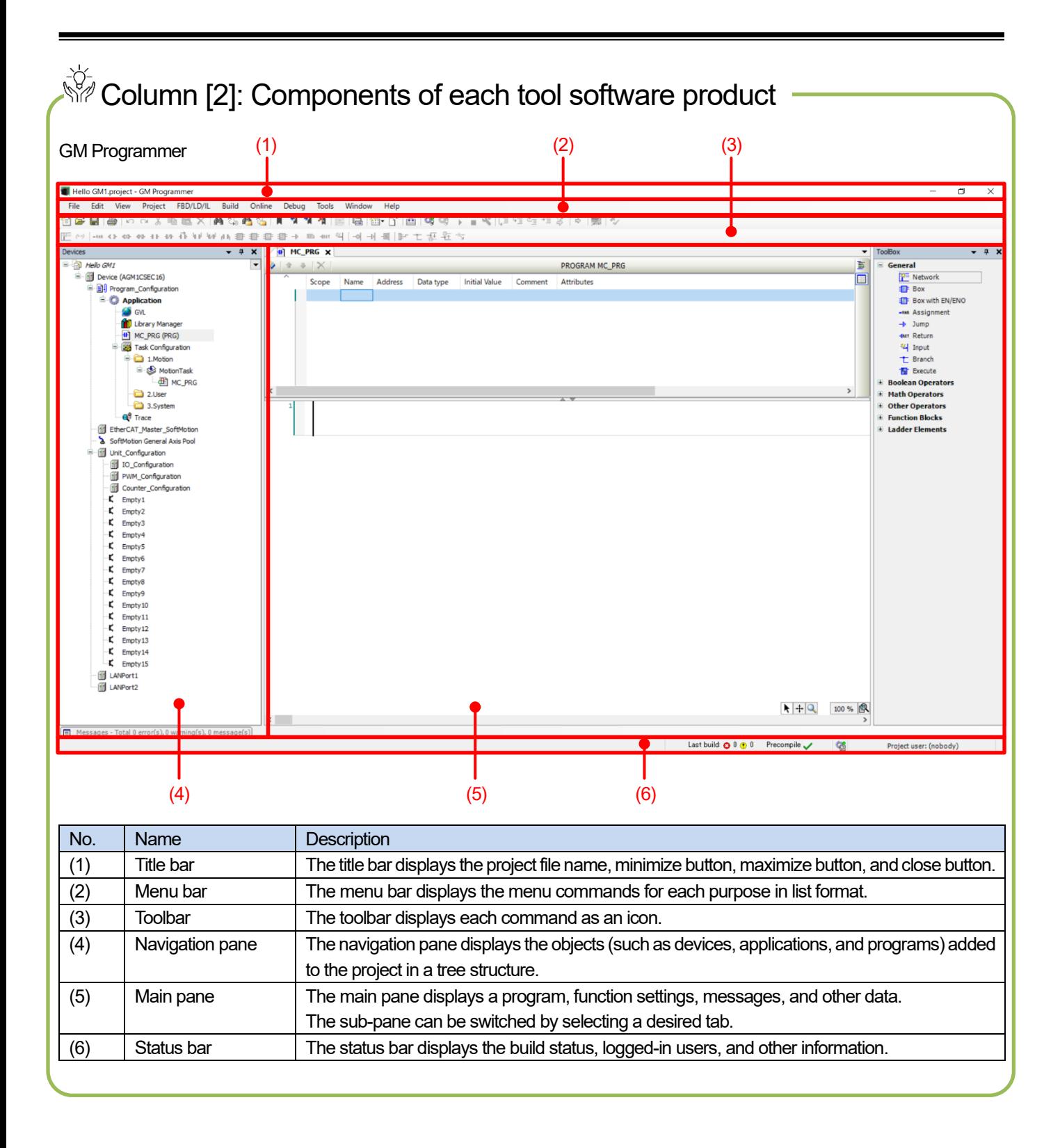

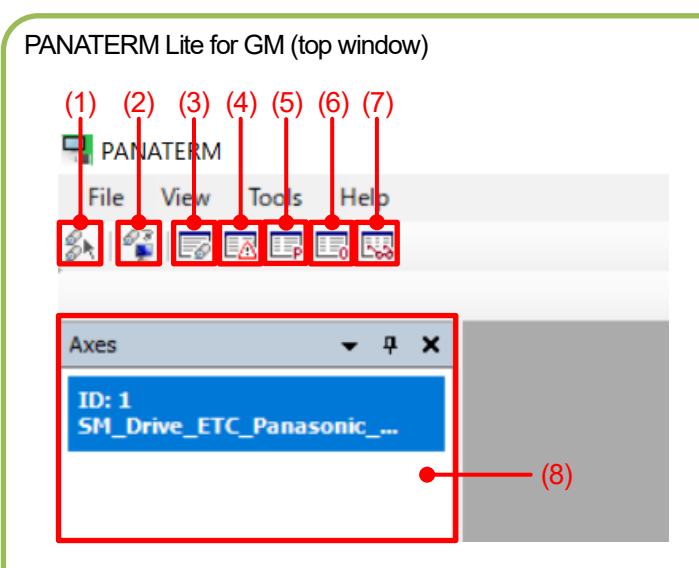

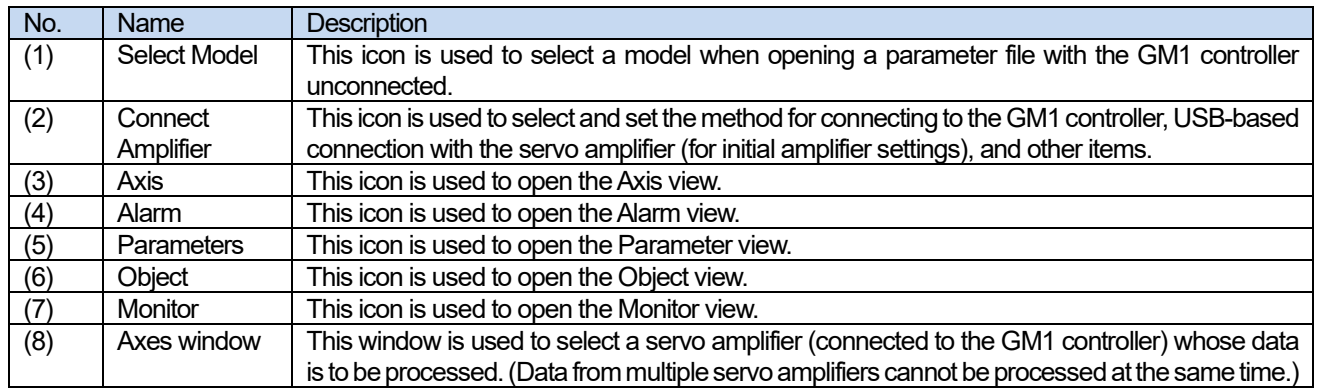

#### PANATERM Lite for GM (Parameter view)

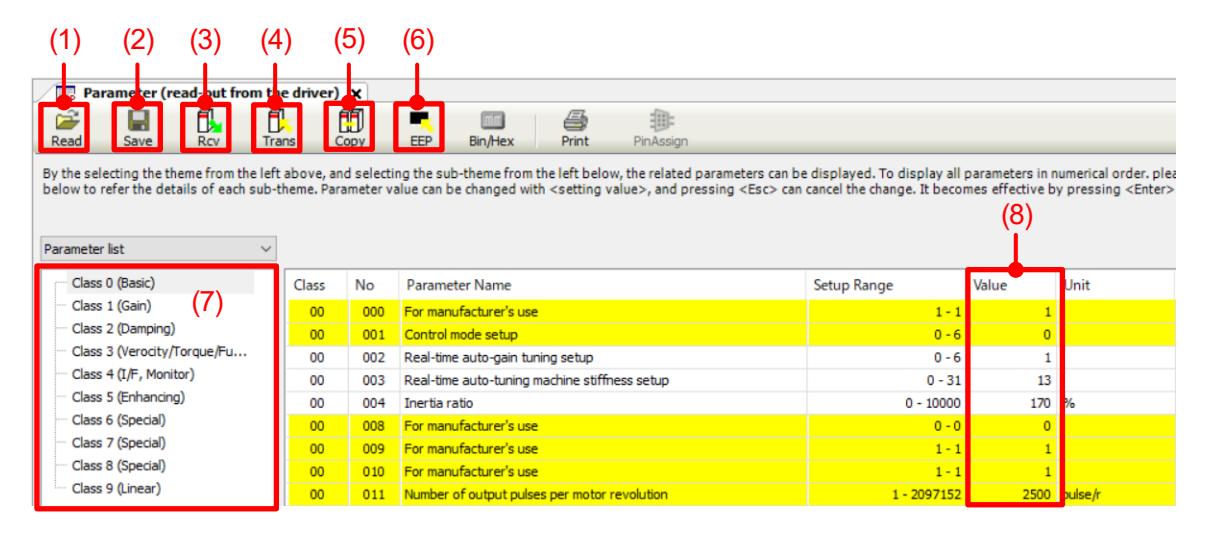

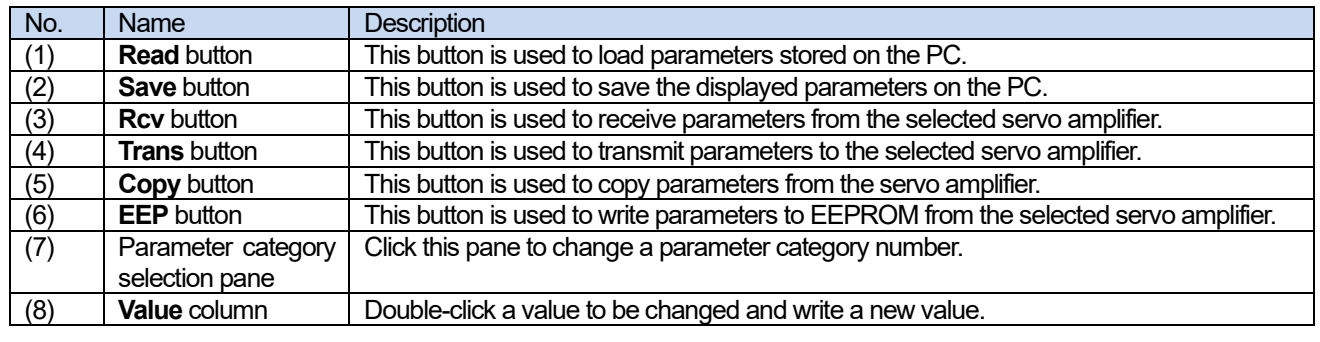

## **1 Basic Setup**

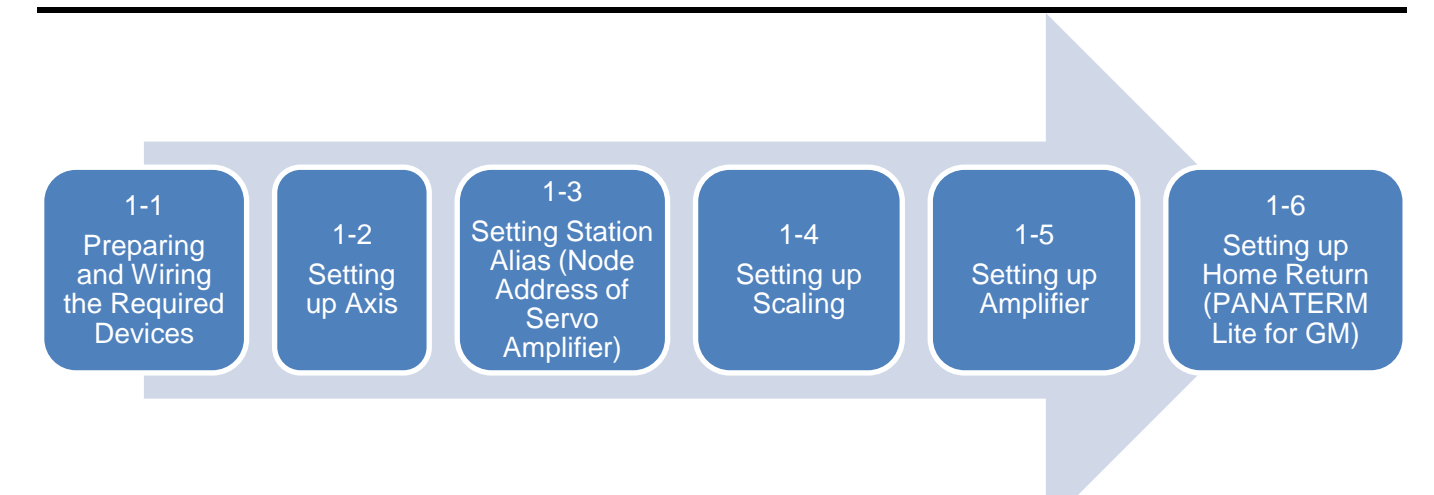

## 1.1 Preparing and Wiring the Required Devices

#### Prepare the following devices.

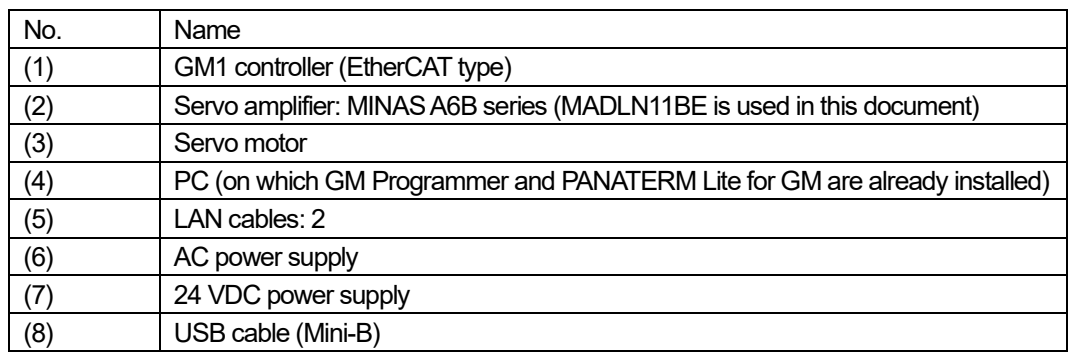

Wire each device as shown below.

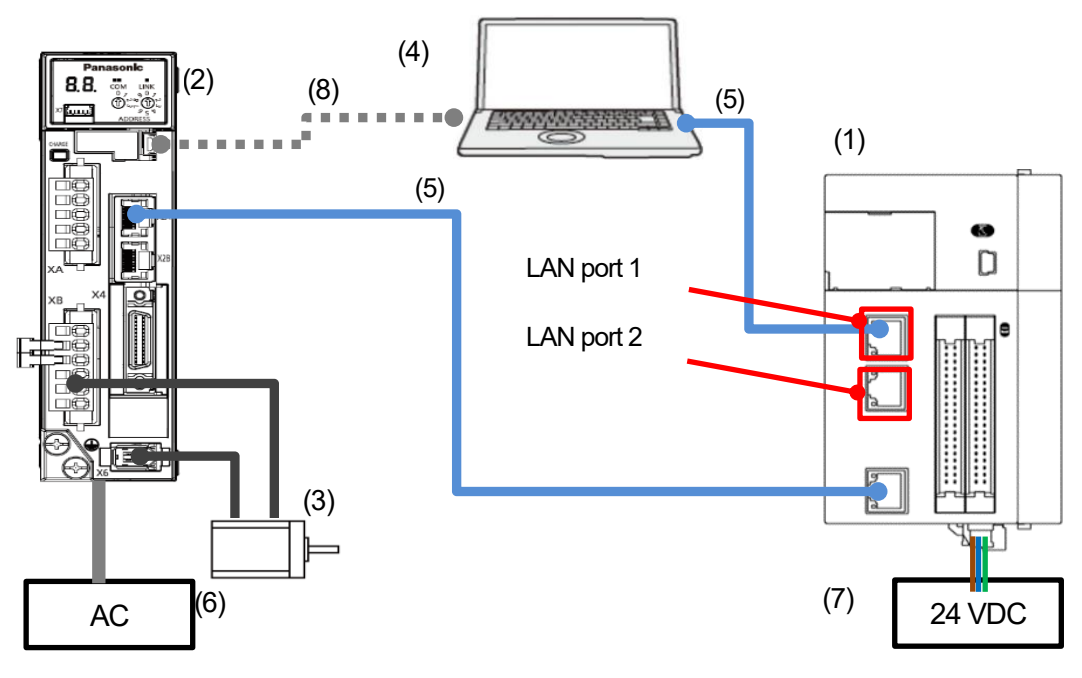

The PC communicates with the GM1 controller using GM Programmer and LAN ports.

The IP address (default) of LAN port 1 is set as below.

An IP address on the same network that is different from the IP address of LAN port 1 must be set for the PC.

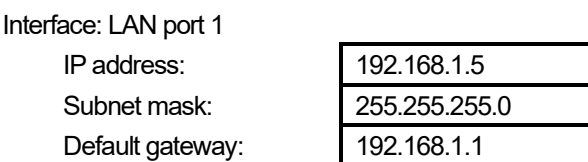

Interface: PC

IP address:

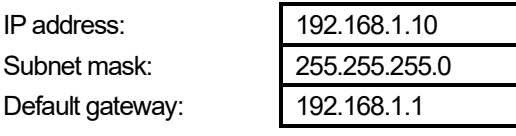

## *of* Column [3]: Communication using USB ports

USB ports can be set as a communication interface between the GM1 controller and tool software such as GM Programmer or PANATERA Lite for GM, as below.

(1) Select **Add USB Port** from the **Online** menu.

(2) The **Add USB Port** dialog box will be displayed.

(3) Click **OK** to display a dialog box that restarts the gateway.

(4) Click **OK** to display the **Select Device** dialog box.

(5) Select a GM1 controller that you want to connect and click **OK**.

(6) When a connection is established, USB ports are added as a communication interface between the PC and GM1 controller.

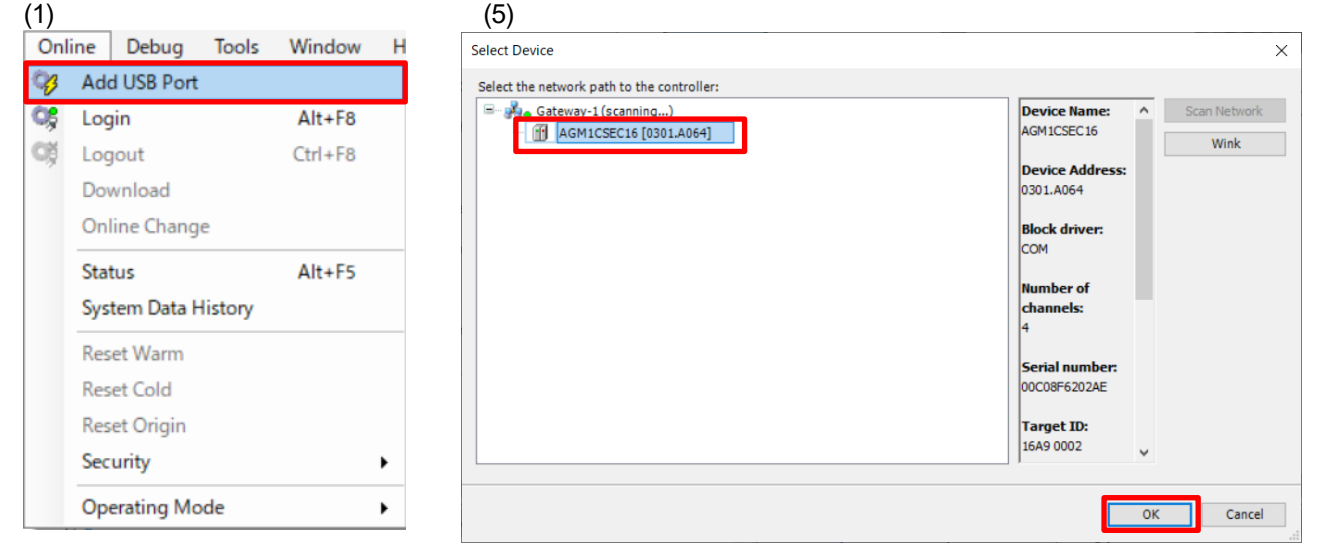

\* The IP address of the GM1 controller can be checked and set in the main pane displayed by selecting **PLC Parameters** in the **Device** tab.

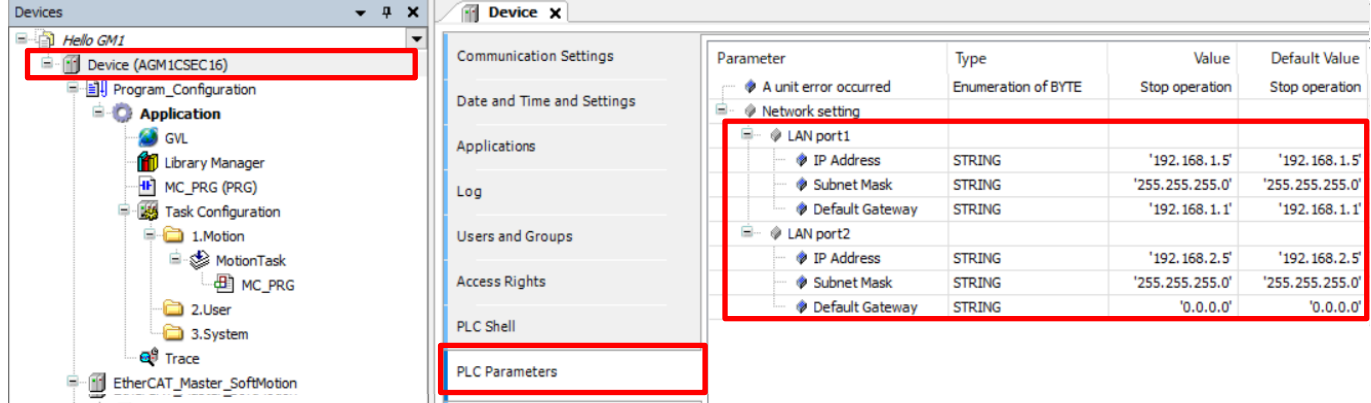

## 1.2 Setting up Axis

This section explains how to set (register) an axis to be used.

#### Step 1

Start GM Programmer. Select **New Project** from the **File** menu, assign any name, and then click **OK**.

**Device**: AGM1CSEC16 (Panasonic Corporation)

**Version**: Any applicable version

**Program in**: Ladder Logic Diagram (LD)

Select the above values and click **OK**.

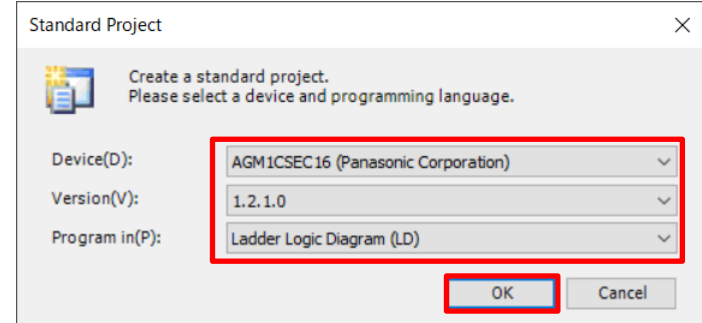

#### Step 2

Right-click **EtherCAT\_Master\_SoftMotion** in the navigation pane and then select **Add Device**.

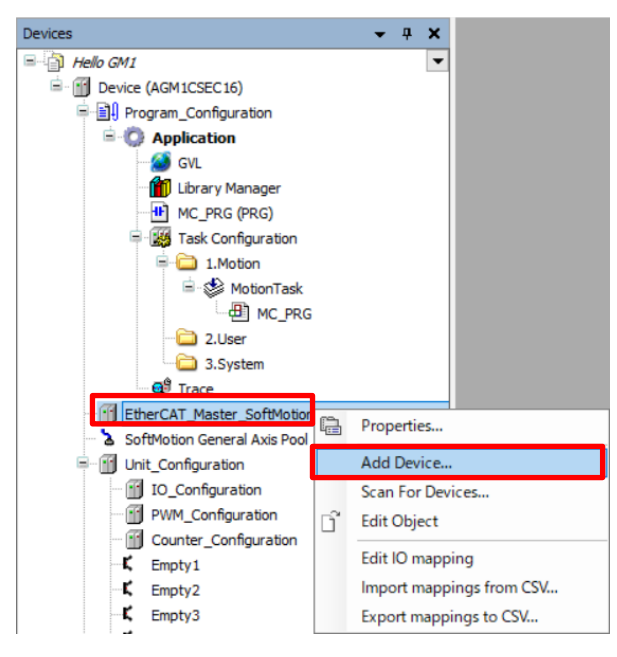

The **Add Device** pop-up window will be displayed. Select the connected model and click **Add Device**. (Model "MADLN11BF" is used in this document.)

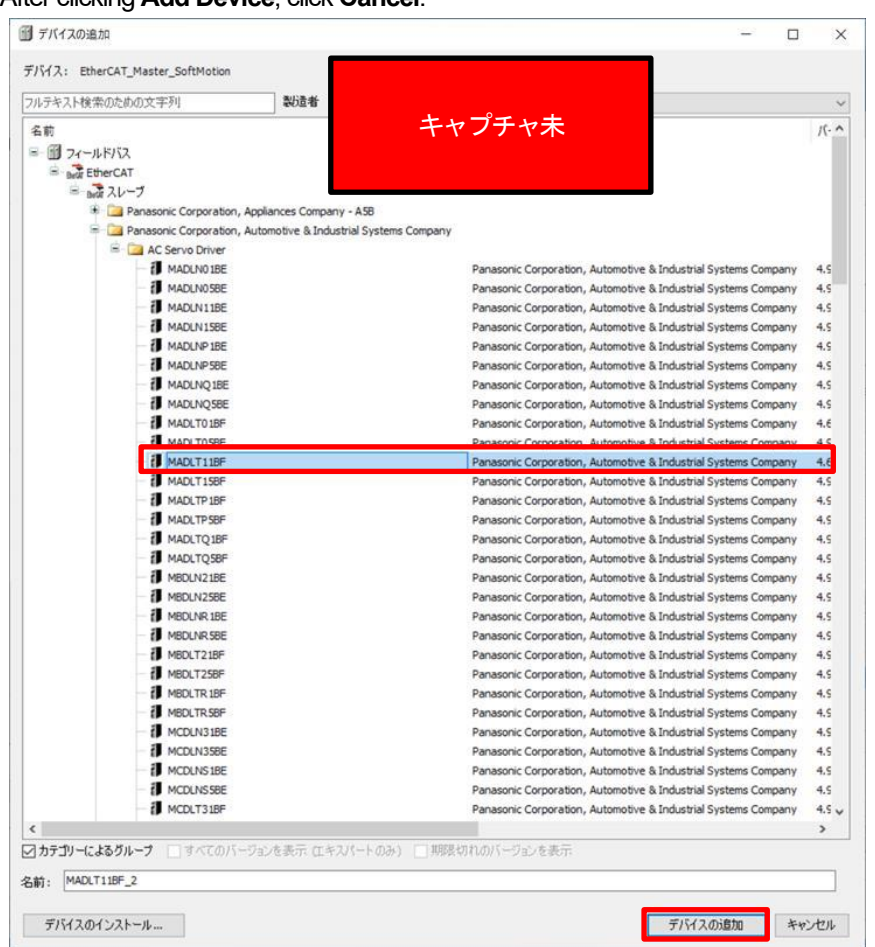

\*Even if you click **Add Device**, the pop-up window will not close.

#### After clicking **Add Device**, click **Cancel**.

**MADLN11BF** and **SM\_Drive\_ETC\_Panasonic\_MINAS\_A6B** will be added to the navigation pane.

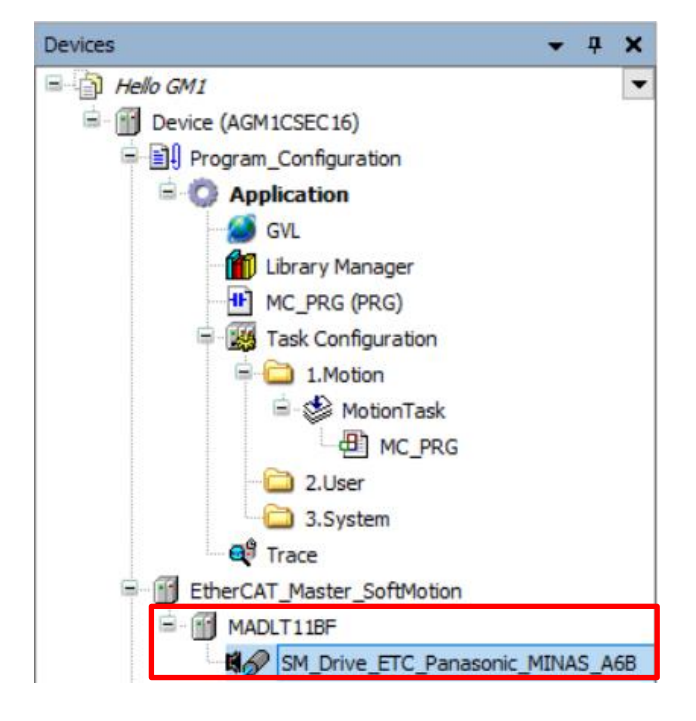

## 1.3 Setting Station Alias (Node Address of Servo Amplifier)

This section explains how to use the rotary switches on the front panel of the servo amplifier.

#### Step 1

Set the left and right rotary switches to 0 and 1, respectively, as shown below.

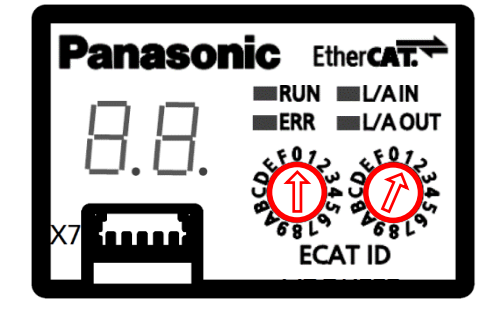

#### Step 2

Connect the servo amplifier and the PC with a USB cable (Mini-B).

To establish a communication between the GM1 controller and the servo amplifier, set up relevant parameters in PANATERM Lite for GM with the USB cable connected.

#### Step 3

Open PANATERM Lite for GM.

Select **AMP default setting** and click **OK**.

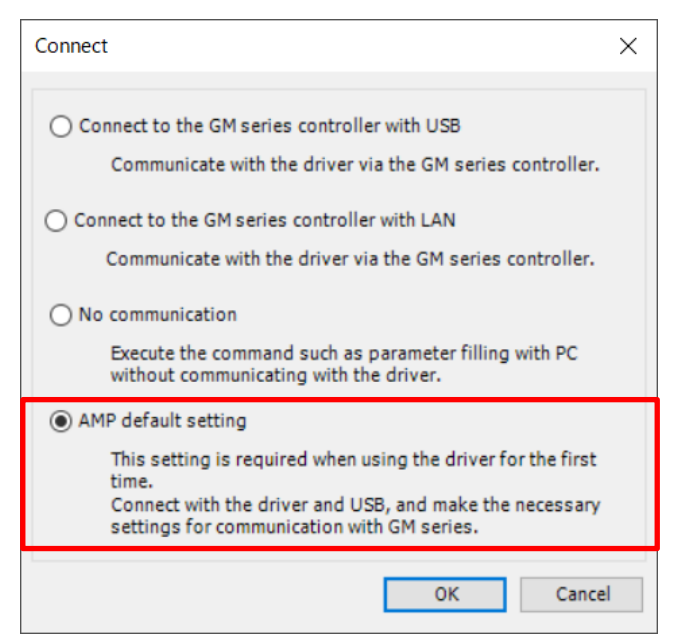

#### Step 4

The **Model confirmation** dialog box will be displayed. Check the contents of the dialog box and then click **OK**.

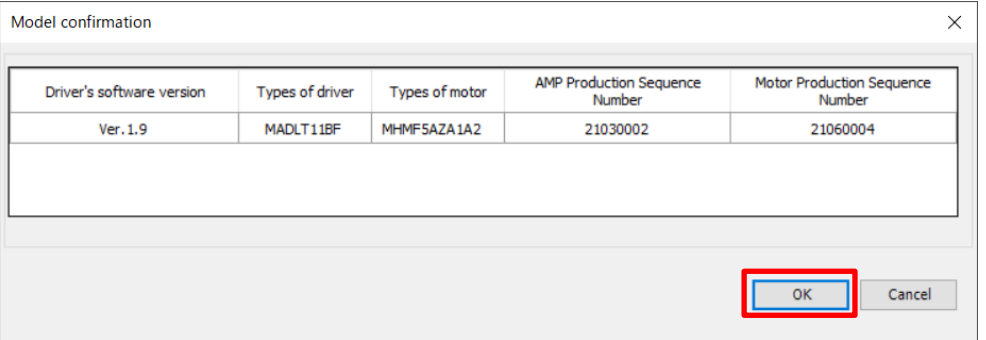

The **Parameter change** dialog box will be displayed. Change the respective values of No. 40 and No. 41 in Class 07 to "0".

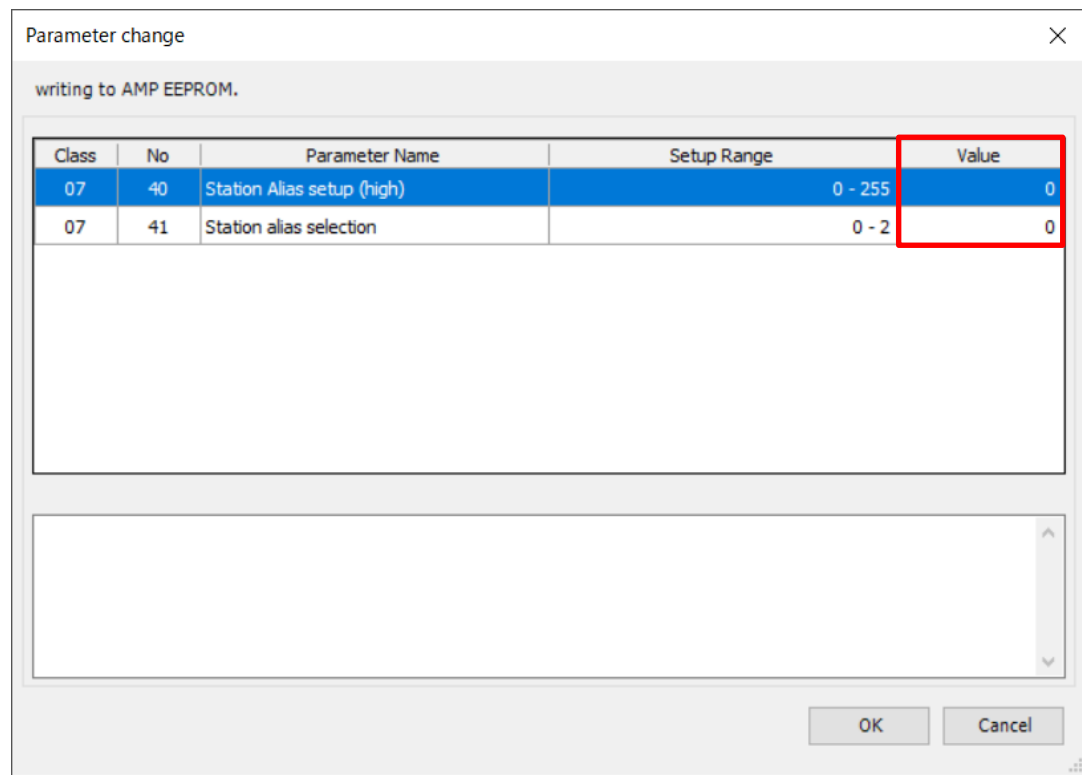

#### Step 6

۰

Turn OFF and then ON the servo amplifier.

The servo amplifier will be restarted and the new settings will take effect.

#### Step 7

Double-click the servo amplifier ("**MADLT11BF**" in this document) in the navigation pane and open the **General** tab. Select the **Enable expert settings** check box and then select the **Configured station alias (ADD 0x0012)** option and enter "1".

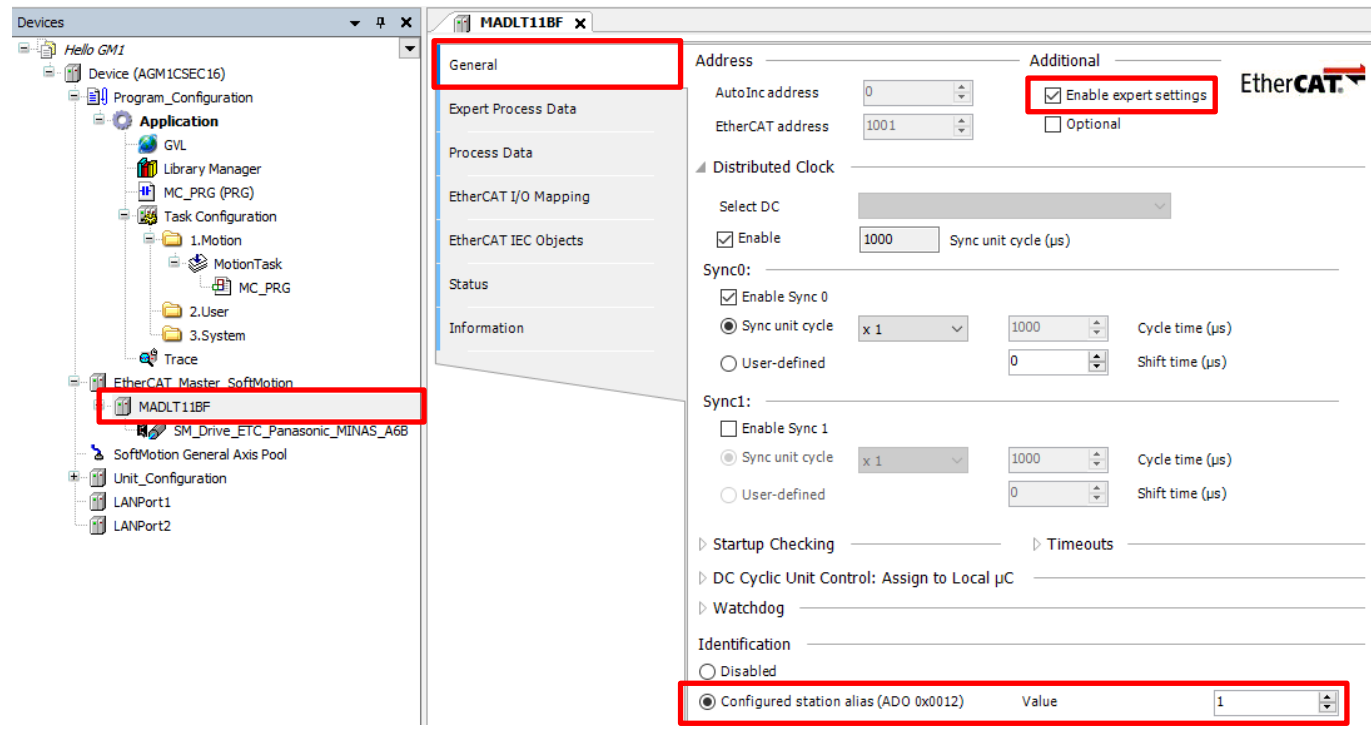

## INFO

Enter an address that is determined by adding the value set to No. 40 of Class 07 (high order) and the value selected with the rotary switch (low order).

In Step 1, rotary switches COM and LINL are set to 0 and 1, respectively, and in Step 5, No. 40 and No. 41 of Class 07 are set to 0. Therefore, the address should be set to 1.

The settings will be downloaded to the GM1 controller later. Therefore, if the address is not set correctly, the servo amplifier section will be grayed out as shown below.

**E** G III EtherCAT Master SoftMotion MADLT11BF  $\triangle$  B<sub>4</sub> $\triangle$  SM Drive ETC Panasonic MINAS A6B

ି $\widetilde{\mathbb{S}^7}$  Column [4]: Setting station aliases without changing the rotary switch settings

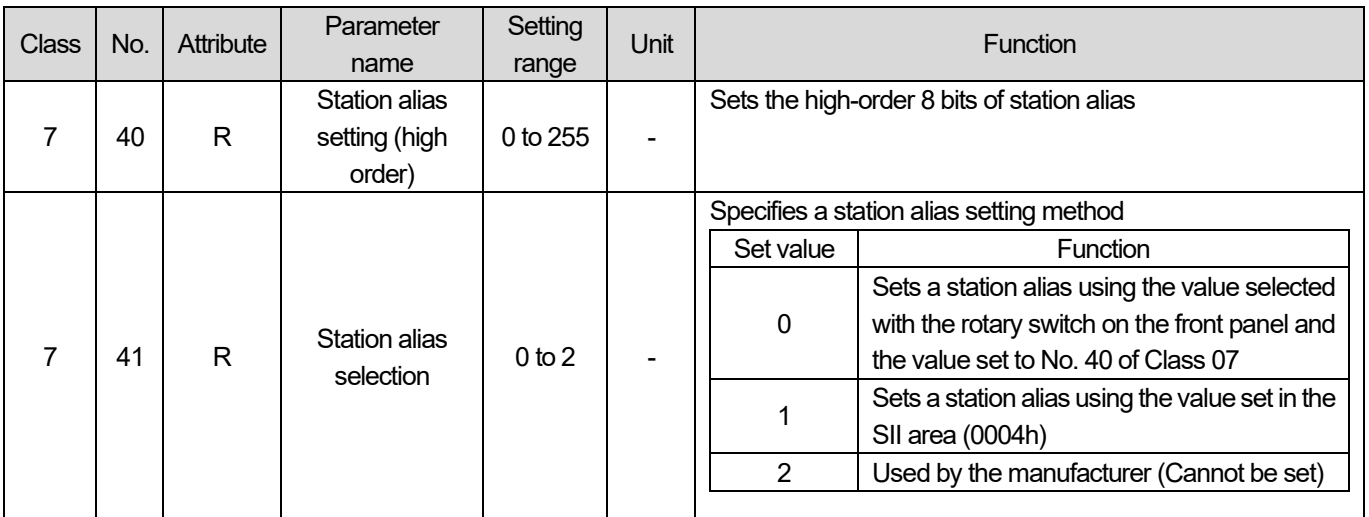

An address is set in two bytes and No. 40 of Class 07 is the high-order byte, so if No. 40 is set to 1, the address will become 256. This is added to the number selected with the rotary switch.

Examples: No. 40 of Class  $07 = 0$ , Rotary switch = 3: 3

No. 40 of Class 07 = 1, Rotary switch = 3: 259

\* If the high-order byte set with No. 40 of Class 07 and the rotary switch are both set to "0", the settings will be invalidated and control is performed according to the normal connection sequence (reference to SII).

## 1.4 Setting up Scaling

#### Step 1

 $\overline{\phantom{a}}$ 

Double-click the servo amplifier ("**SM\_Drive\_ETC\_Panasonic\_MINAS\_A6B**" in this document) in the navigation pane and open the **General** tab. As this document assumes a ball screw, select **Finite**.

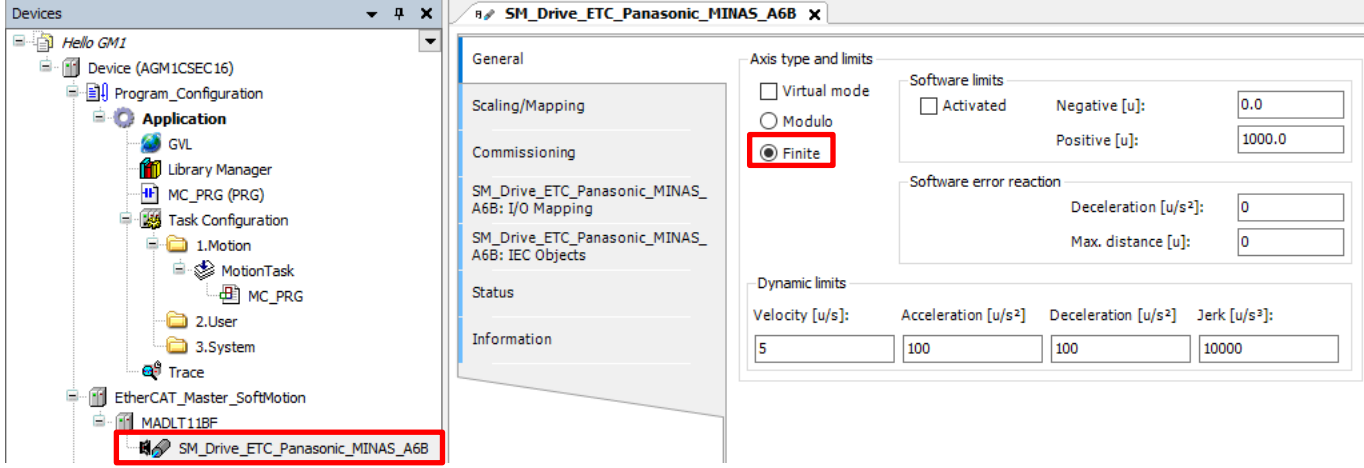

## ें देखें Column [5]: Explanation of Modulo/Finite

**Modulo/Finite**: The axis type can be specified. **Modulo:** The motor rotates infinitely without limiting the travel range (belt drive, rotary shaft, etc.). Finite: The set value for the commanded position is a finite value (if the movable range of the object such as a ball screw is predetermined). **Soft limits**: When the axis type is set to **Finite**, settings can be specified in the **Software limits** section.

When **Modulo** is selected, the commanded position value keeps looping between 0 and the modulo value. The maximum settable modulo value is 255 x "units in application".

#### "units in application" is set in the **Scaling/Mapping** tab.

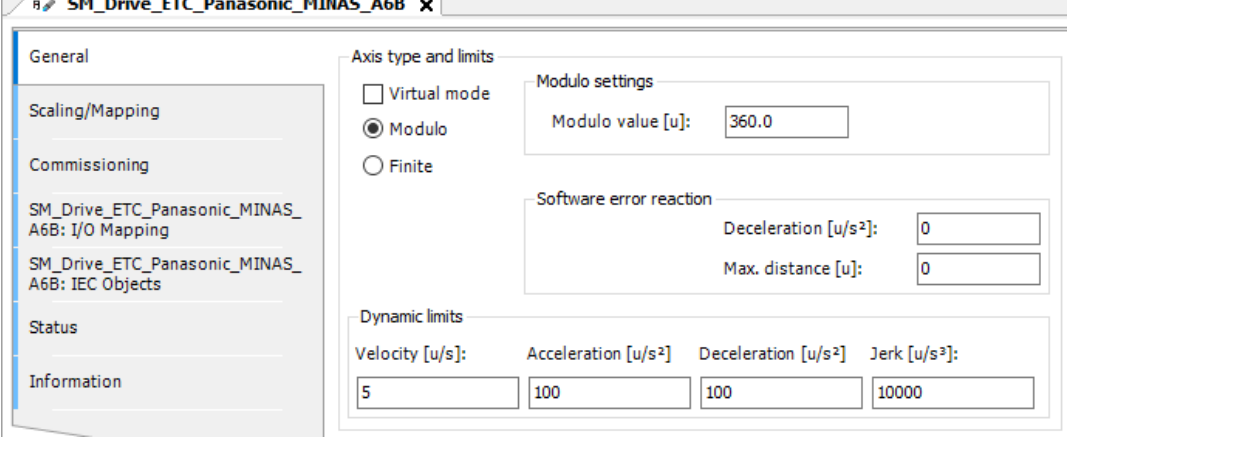

#### Open the **Scaling/Mapping** tab window.

Select the **Linear** option, and enter 16#800000 for **increments** and 10 for **units in application**.

(This is because, in this example, the ball screw lead is 10 mm (10 mm travel per revolution for a servo motor))

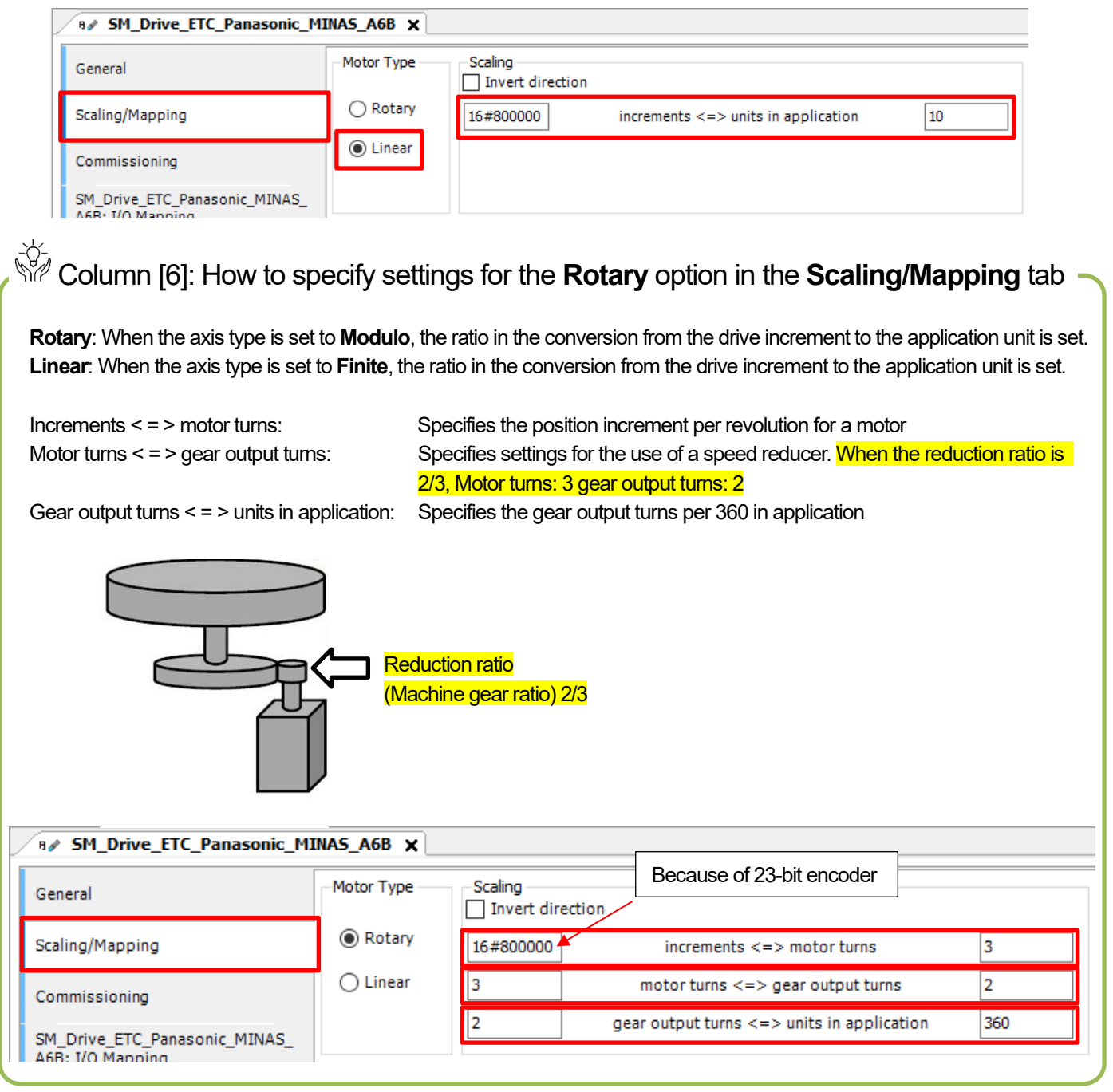

Write the settings to the GM1 controller.

Double-click the **Device** object in the navigation pane and open the **Communication Settings** tab.

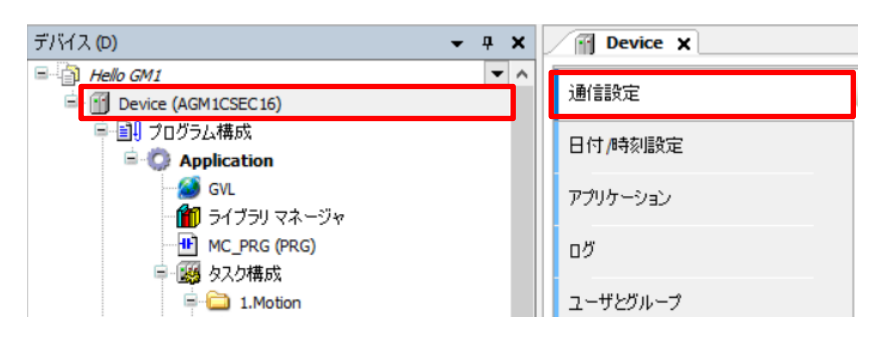

#### Step 4

Click **Scan Network**, select a controller to be connected, and click **OK**.

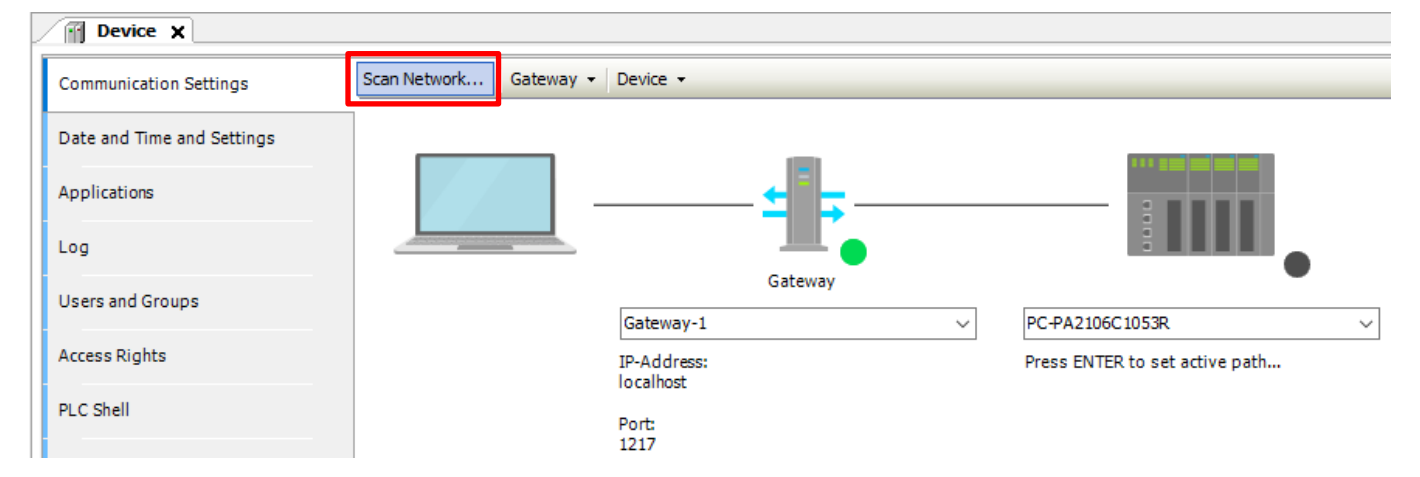

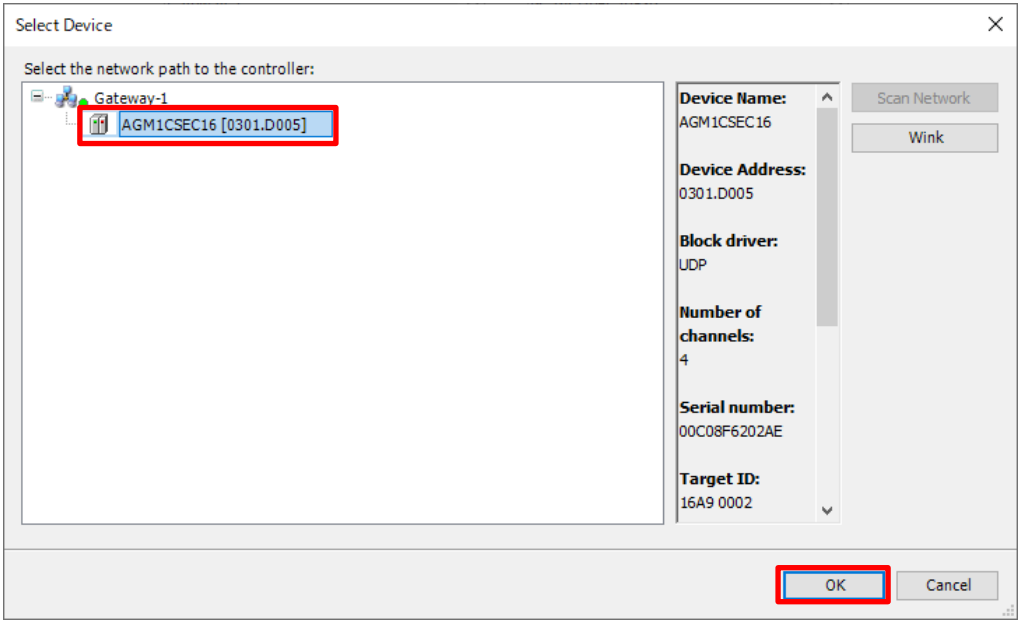

When a connection is completed, the lamps light up in green  $($   $\bullet$   $)$ . If the display appears as shown in the figure below, it is OK.

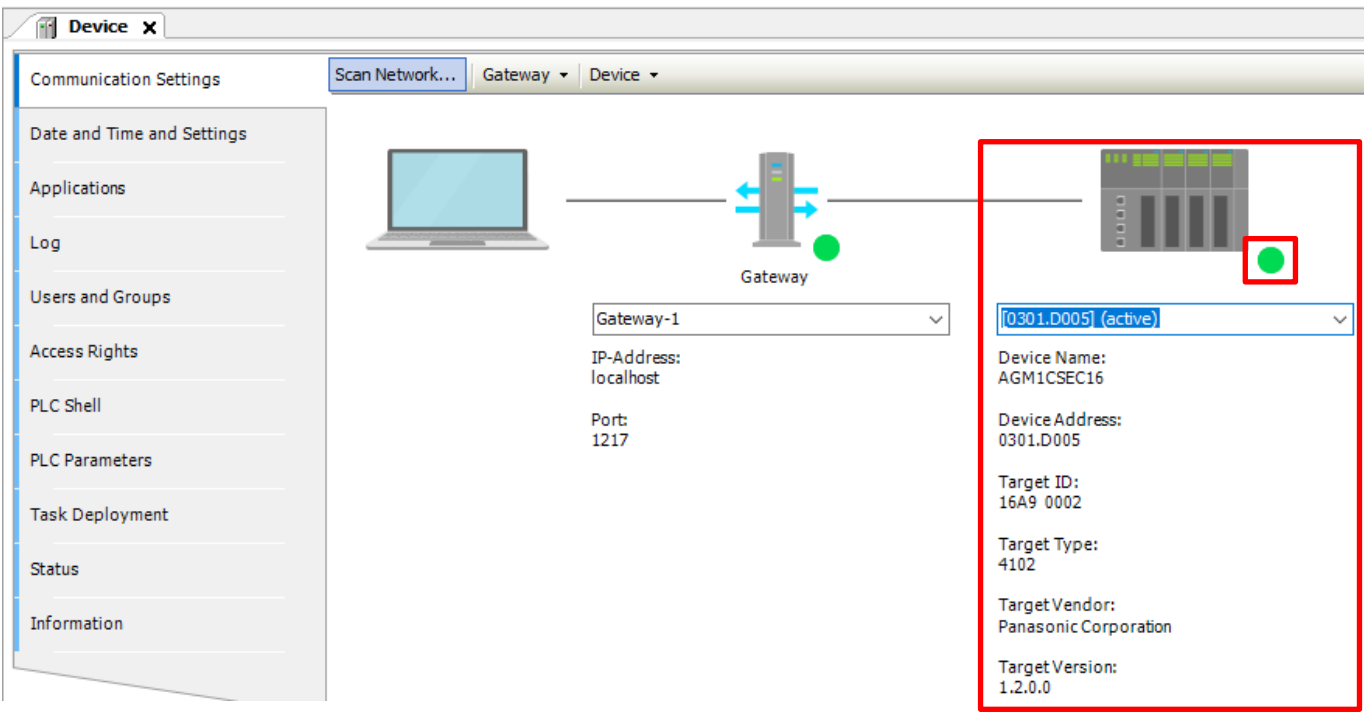

#### Step 5

Select **Build** from the **Build** menu to execute build.

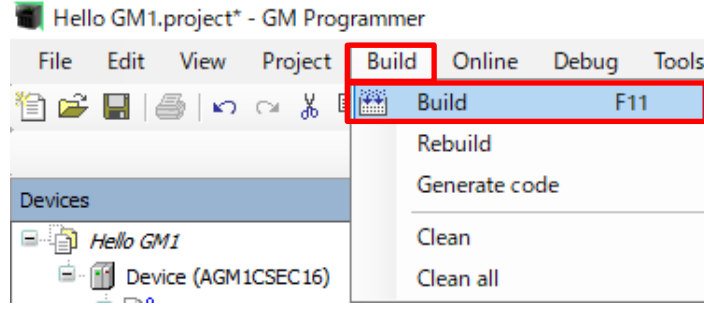

If the processing is normal, "**Compile complete - 0 errors, 0 warnings**" will be displayed as shown below.

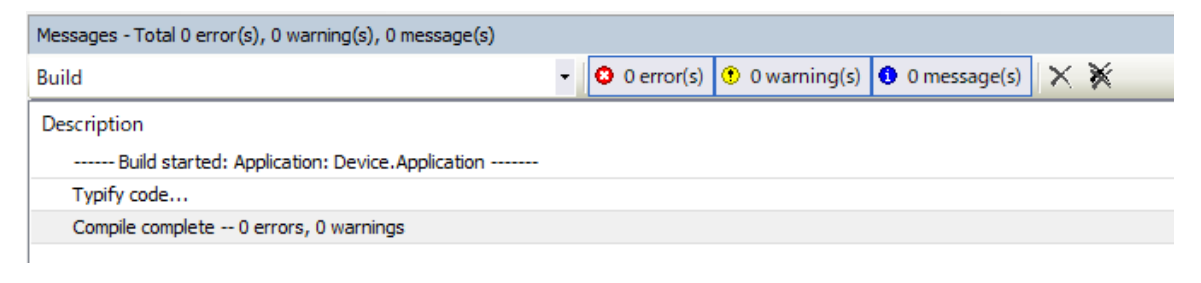

## INFO

When a created program or settings are subject to a build process, objects in the application are compiled. If codes are generated after the build process is executed, an application to be downloaded to the GM1 controller will be generated.

The syntax of all objects is verified when the build process is executed for the first time.

The syntax of only differences is verified when the build process is executed a second time and thereafter. No application code will be generated.

Right-click the **Application** object and select **Login** to execute a download.

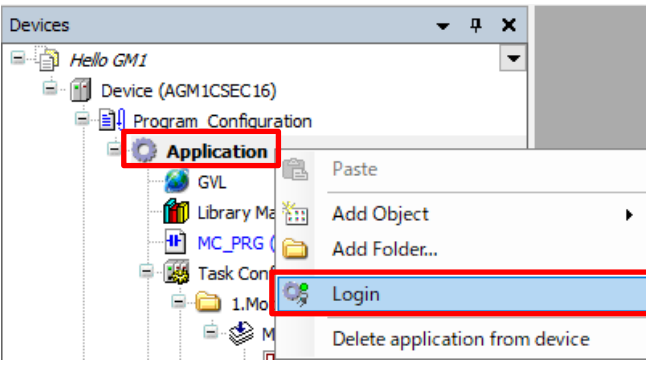

## INFO

The **Device** and **Application** objects are displayed in the green background, indicating that they are in an online (connected) state.

**T** mark appears on the left side of the **Device** object, indicating that the device is connected to the real machine.

- "Stop" appears on the right side of the **Application** object, indicating that the application is not running.
- **C** mark also appears on the right side of each device that is operating normally.
- $\Delta$  mark appears on the right side of each device that is not connected.

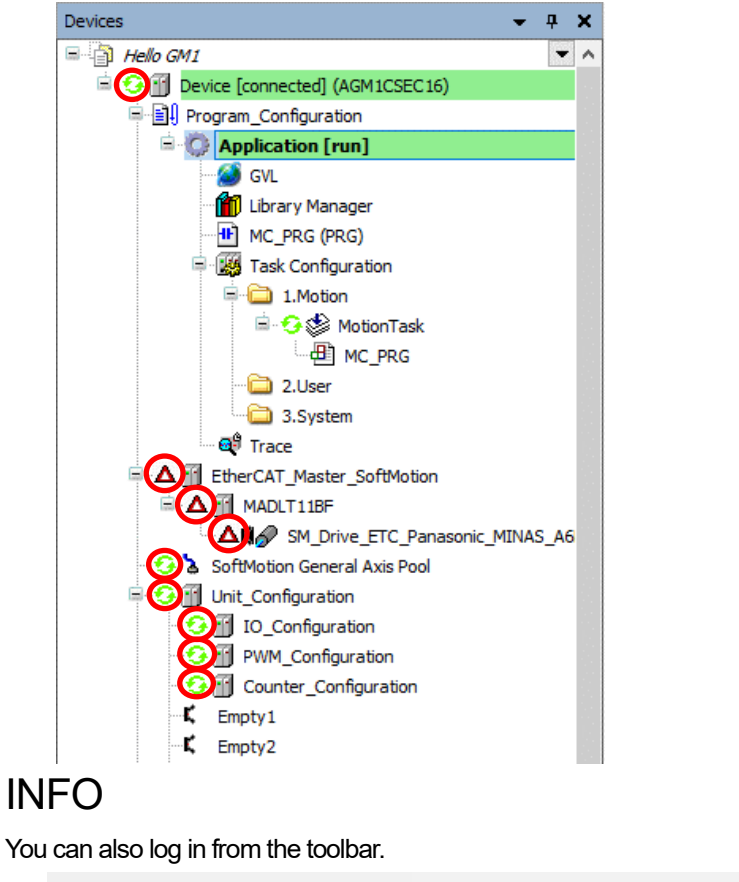

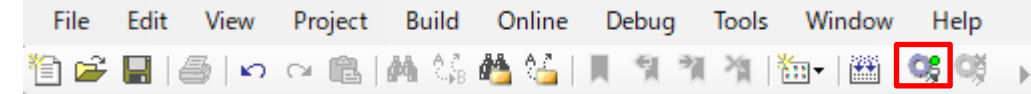

Right-click the **Application [stop]** object and select **Start**.

When the application enters a running state, **RUN** appears in the status area on the bottom of the GM Programmer window.

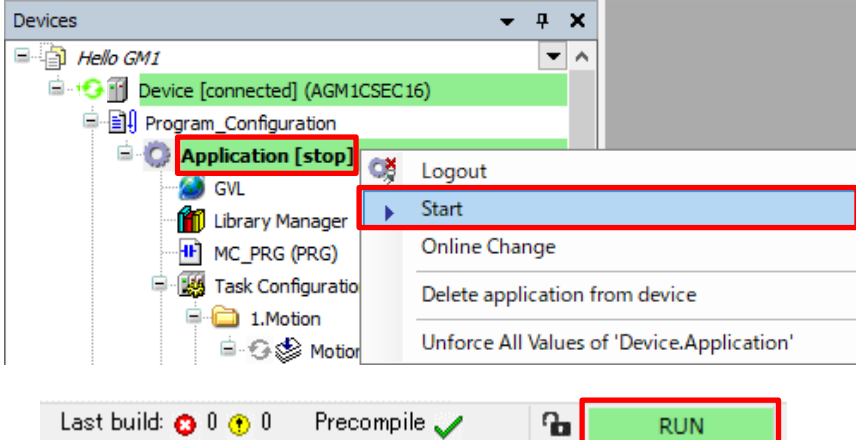

## INFO

At the time of login (connection), there are two states: stopped and run. "Stopped" indicates that the program is not running, and "Run" indicates that the program is running.

## 1.5 Setting up Amplifier

#### Step 1

Select **PANATERM Lite for GM** from the **Tools** menu to start PANATERM Lite for GM.

#### Step 2

On the toolbar, click the **Open the Parameter view** icon. Select **Read-out from the driver** and click **OK**.

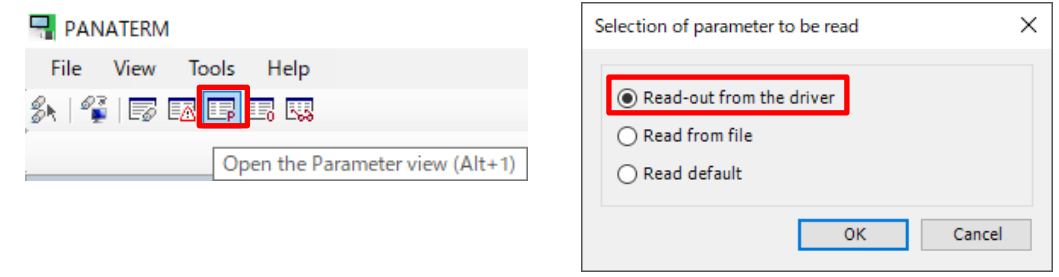

#### Step 3

Click **Class 4** and then click **PinAssign** with the page opened.

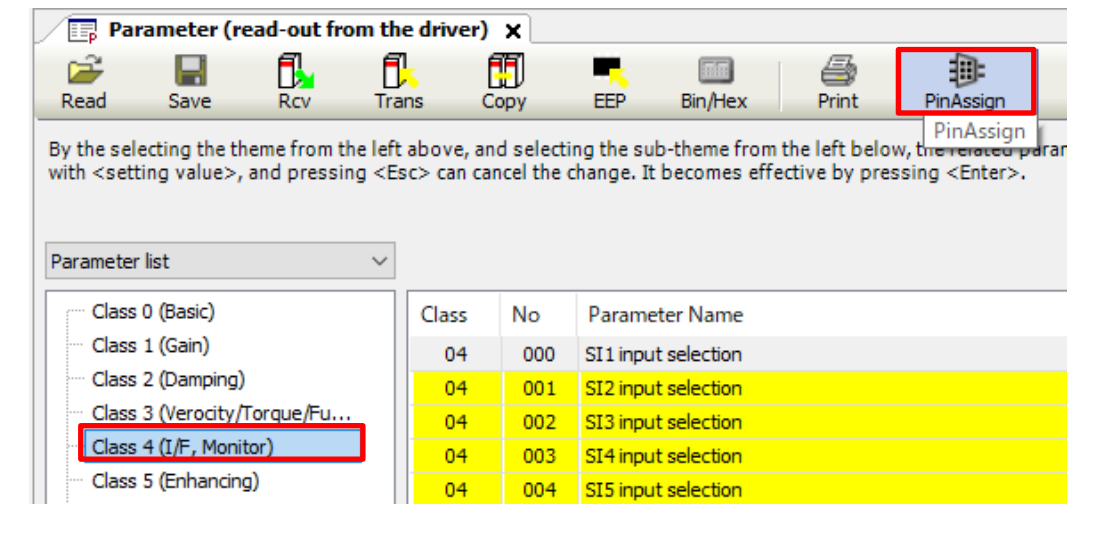

 $\mathcal{L}_{\mathcal{A}}$ 

Change the pin assignment of 07(SI2) and 08(SI3) to "Invalid", as below.

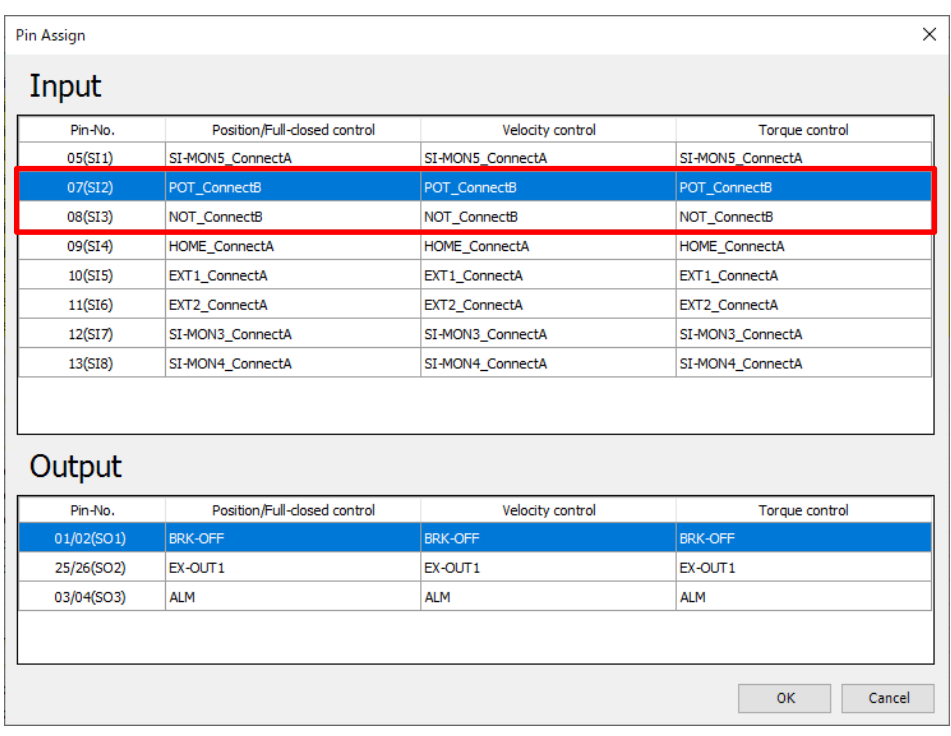

Double-click 07(SI2) and 08(SI3) separately in the **Pin-No.** column. Select **Invalid** and click **OK**.

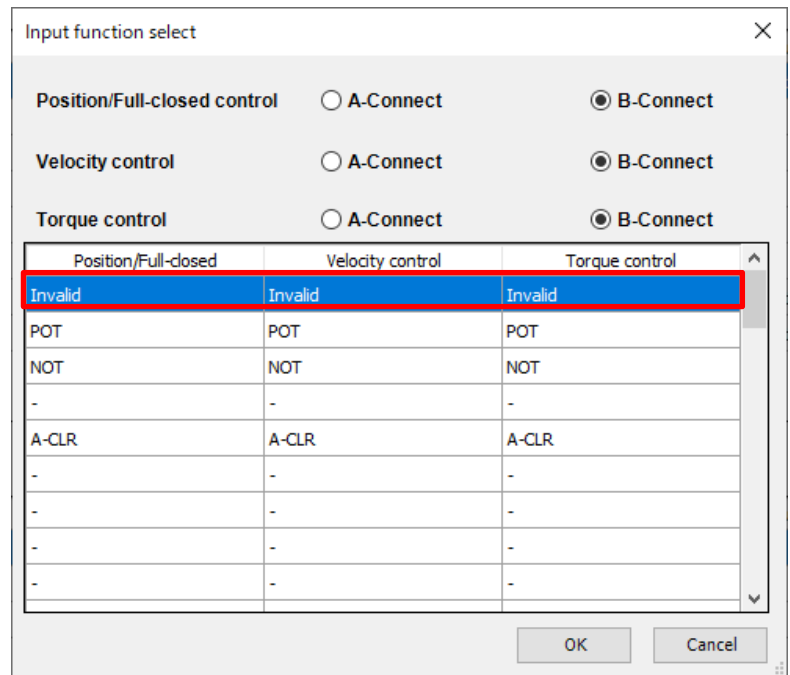

## **INFO**

If limits are set to "**B-Connect**", a limit error will occur because the behavior differs from the device configuration in this document.

After all settings are complete, click **OK** to write the settings to the servo amplifier.

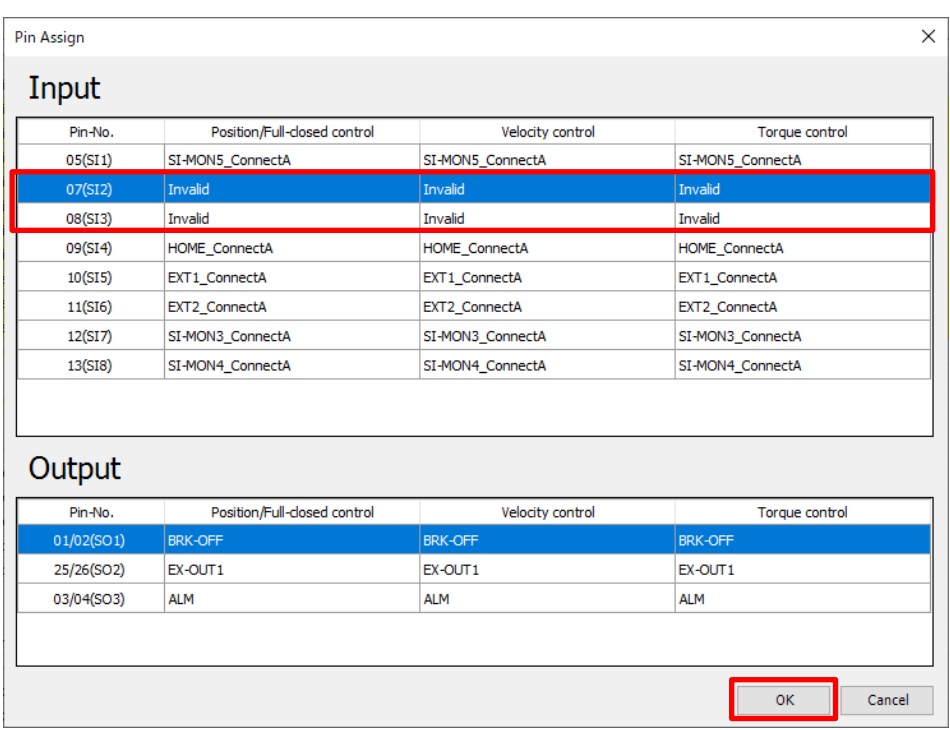

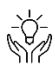

Column [7]: List of servo amplifier factory settings

For servo amplifier factory settings, only POT (positive direction over-travel inhibit input) and NOT (negative direction overtravel inhibit input) are factory-set to "**B-Connect**".

For **B-Connect**, if the servo amplifier is used with nothing connected to POT and NOT, it will enter a limit detection state, resulting in a limit error.

Therefore, use the servo amplifier with a limit sensor connected to POT and NOT or, if no limit sensor is used, use the servo amplifier with the settings changed to "**A-Connect**" and "**Invalid**".

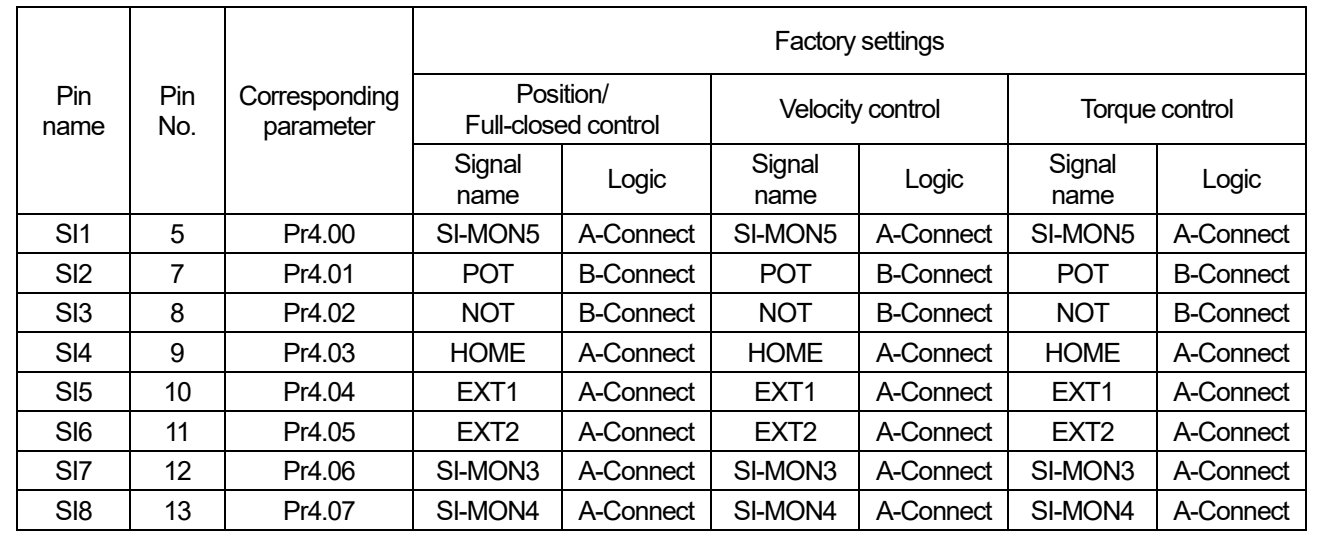

## 1.6 Setting up Home Return (PANATERM Lite for GM)

To execute home return operation, you must set up objects related to home return on the servo amplifier beforehand. This section explains the setup method using PANATERM Lite for GM.

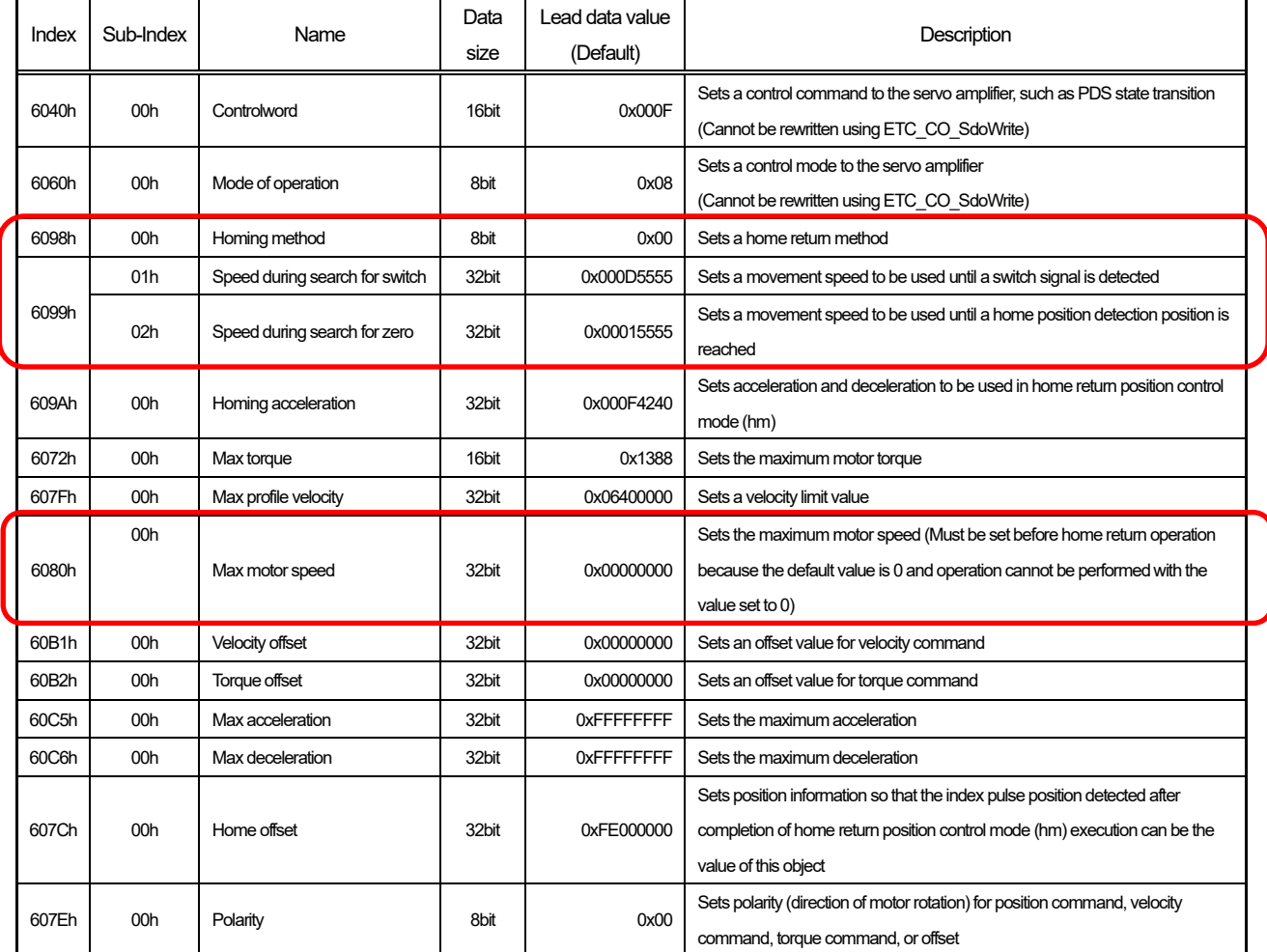

#### The following table shows amplifier objects related to home return (addresses within Object editor).

#### Step 1

On the toolbar, click the **Open the Object view** icon. Select **Read-out from the driver** and click **OK**.

#### $\Box$  PANATERM File View Tools Help Open the Object view (Alt+2)

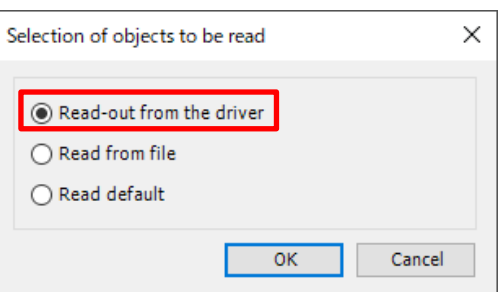

Change the value of **6098h** (**Homing method**) in the **Main Index** column, as below.

Select **6000h** and double-click the **Value** column corresponding to **Homing method** in the **6098h** row. Change 00h to 05h (method: 5).

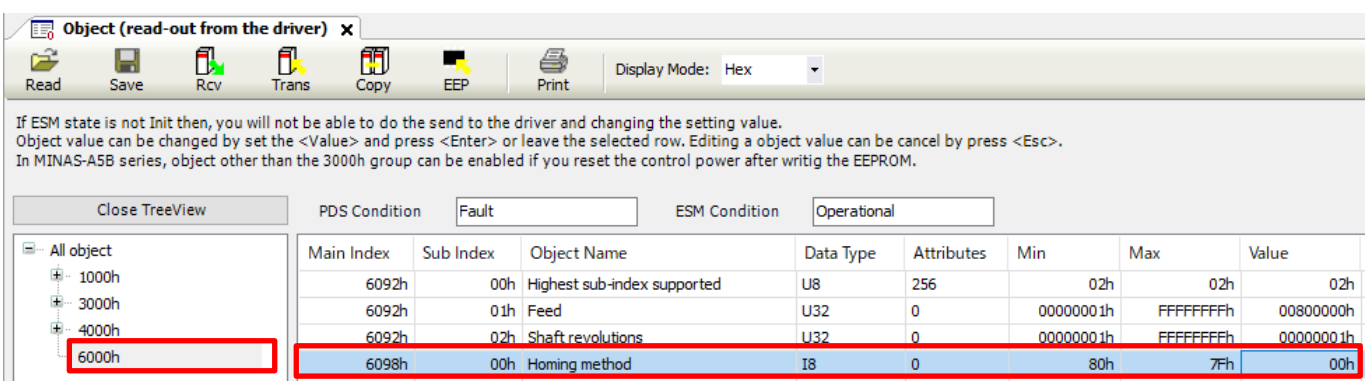

#### 3

Click **Trans** and then **EEP**.

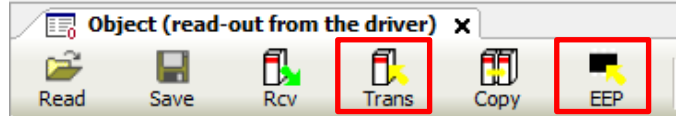

### **INFO**

When the Method is set to 5, the direction of initial movement changes according to the status of the Home Switch at the time of startup. The home position detection position is the first index pulse detection position on the negative or positive side after the status of the Home Switch changes. (See the figure below.) If a home position is unallocated, Homing error = 1 will occur.

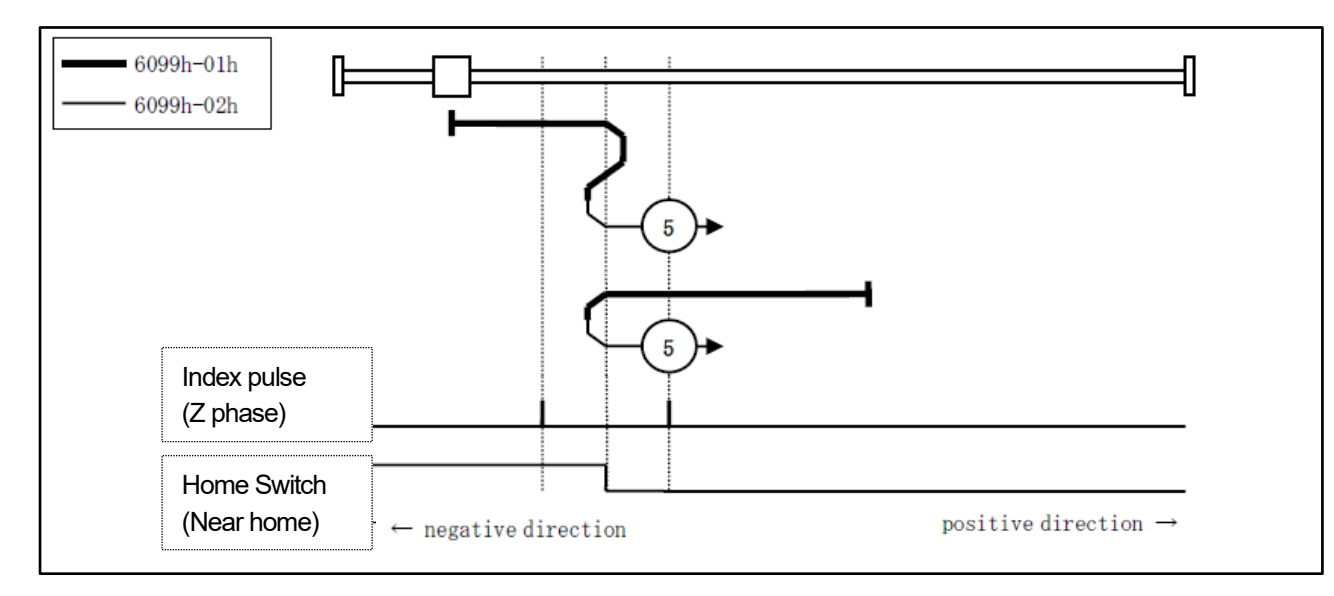

A "Check" pop-up window will be displayed. Click **OK** to write the changes to EEPROM.

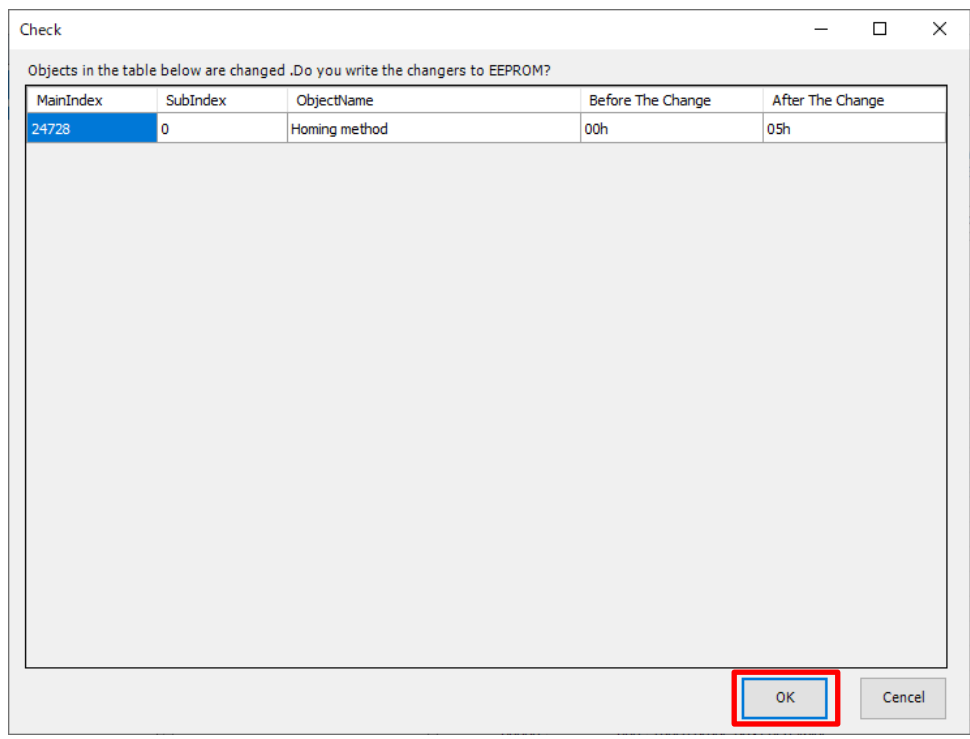

#### Step 5

Turn OFF and then ON the servo amplifier. The servo amplifier will be restarted and the new settings will take effect.

#### Step 6

Check that the ERROR LED on the GM1 controller is blinking because the servo amplifier was turned OFF. (The communication was disrupted when the servo amplifier was turned OFF.)

The icons of the registered servo amplifiers in the navigation pane also indicate that the communication was disrupted.

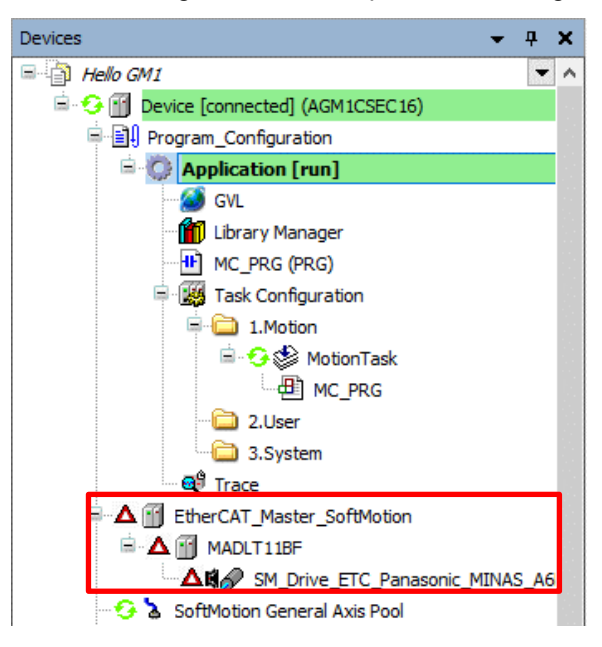

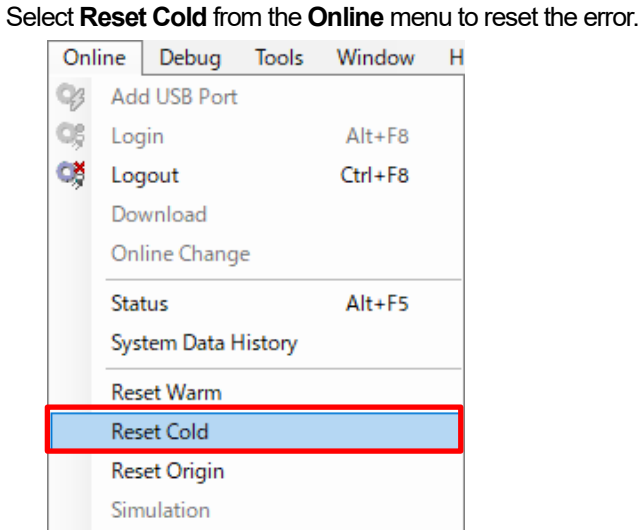

The icon status will change as below.

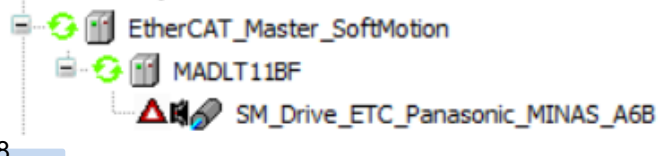

#### Step 8

Step 7

Right-click the **Application** object. Select **Start** to change the status from "Stop" to "Start".

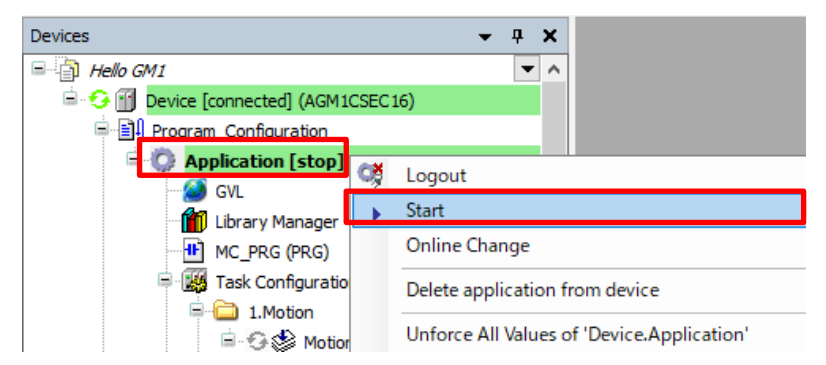

The icon status will change as below.

■ S III EtherCAT\_Master\_SoftMotion **B**-C-M MADLT11BF **GRA** SM Drive ETC Panasonic MINAS A6B

#### Step 9

Temporarily log out.

To log out, right-click the **Application** object and select **Logout**.

\* After logout, the operation mode at the time of logout is taken over when you log in again.

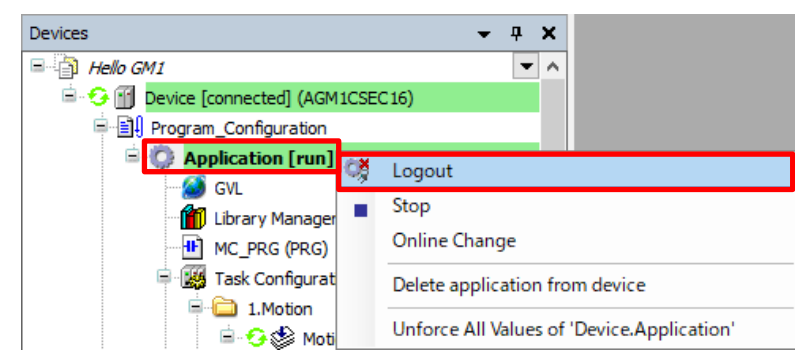

## **INFO**

Alternatively, you can log out by selecting **Logout** from the **Online** menu.

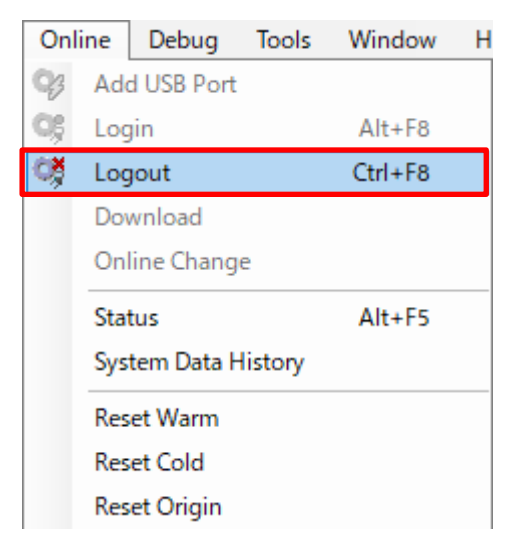

#### You can also log out using the toolbar.

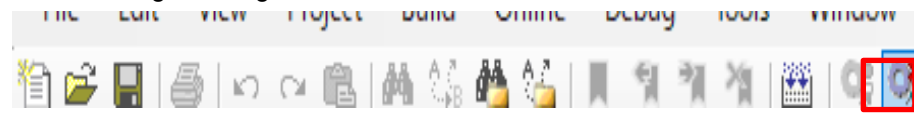

#### Step 10

Return to PANATERM Lite for GM and click **Rcv** to check whether the changes have been written to EEPROM normally.

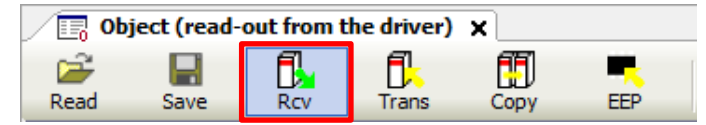

Check that the value of **6098h** (**Homing method**) in the **Main Index** column has been changed to "05h".

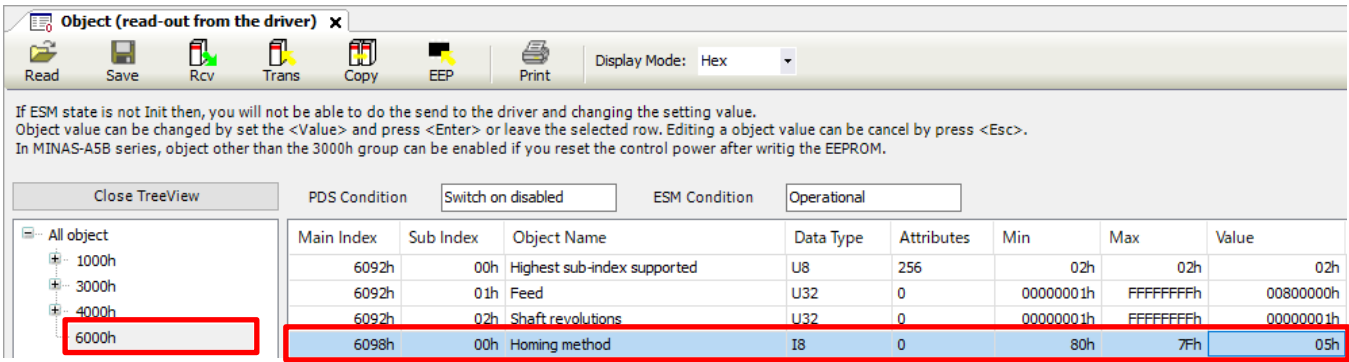

## $\vec{C}$  Column [8]: Writing and reading objects using programs

Objects (such as home return methods) can be written and read by using function blocks (FB) from programs. For details on FB, refer to the GM1 Series Reference Manual (Instruction Edition).

#### • ETC\_CO\_SdoWrite (write slave parameters)

This is a function block (FB) that writes EtherCAT slave parameters.

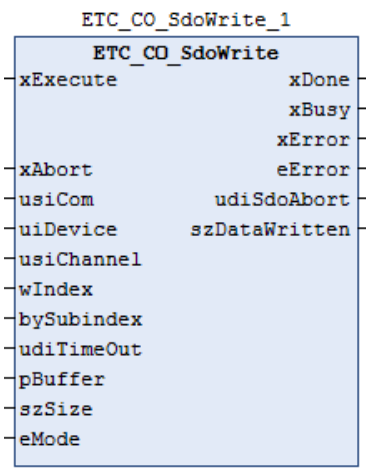

An example of variable setting is shown below.

\* EtherCAT address = uiDevice

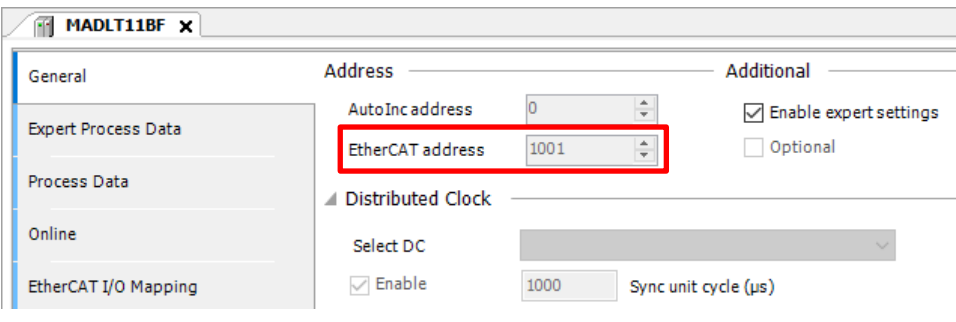

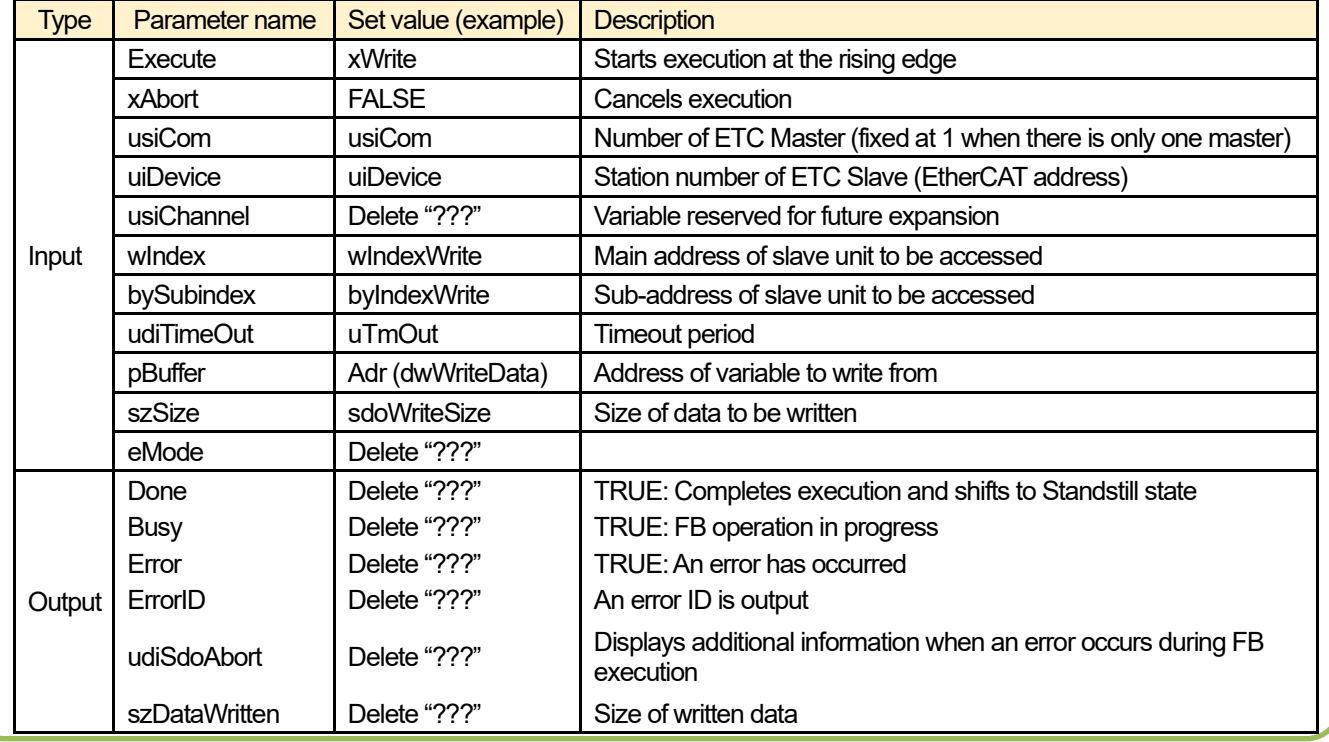

• ETC\_CO\_SdoWrite (read slave parameters)

This is a function block (FB) that reads EtherCAT slave parameters.

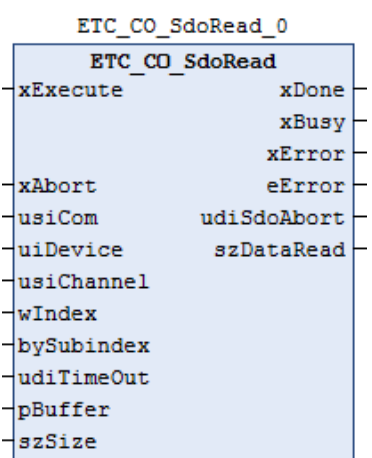

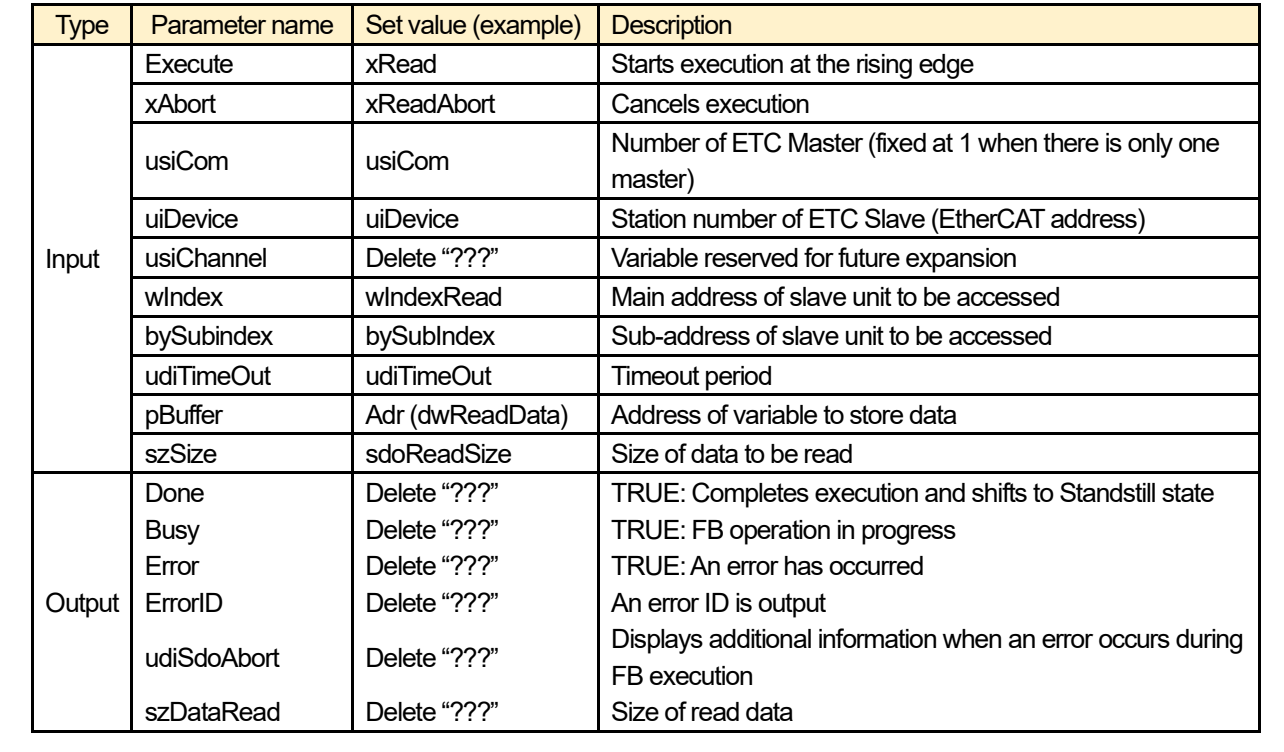

## **2 Commissioning**

## 2.1 Executing Commissioning

Let's operate the motor in commissioning mode.

In commissioning, Servo ON and inching operations can be performed without using a program.

#### Step 1

Double-click **SM\_Drive\_ETC\_Panasonic\_MINAS\_A6B** in the navigation pane and select **Commissioning**.

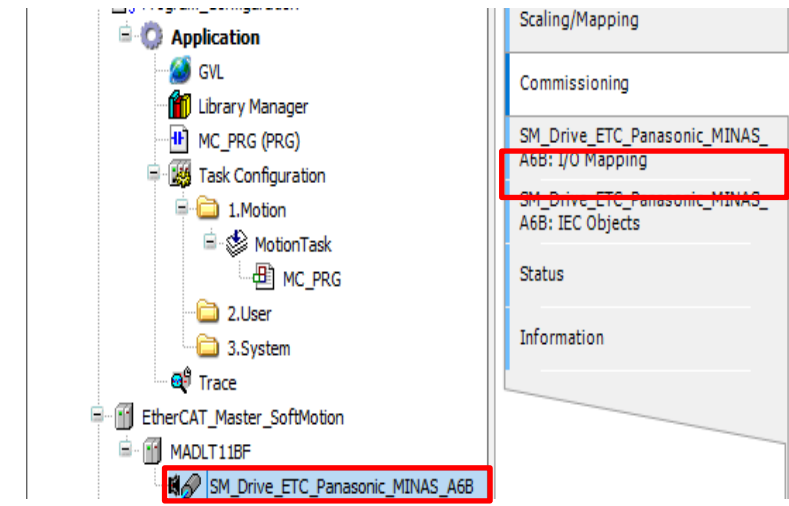

#### Step 2

Select **Online Config Mode** from the **Project** menu.

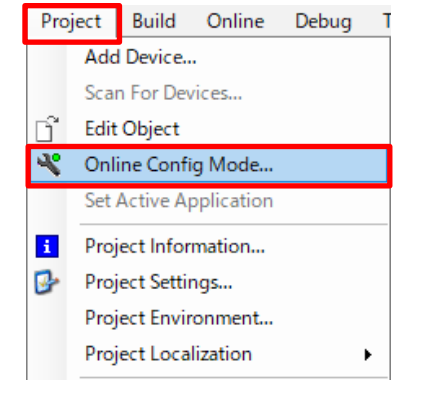

## INFO

In online configuration mode, projects for commissioning are downloaded to the GM1 controller. For this reason, programs that have been downloaded to the GM1 controller to date will be erased. A confirmation message will be displayed. Click **Yes**.

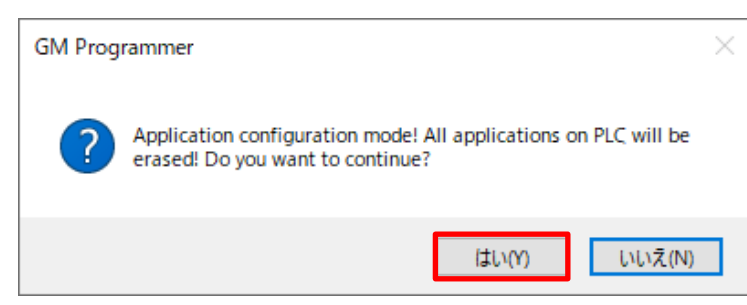

If "connected" is displayed in the navigation pane, commissioning can be executed.

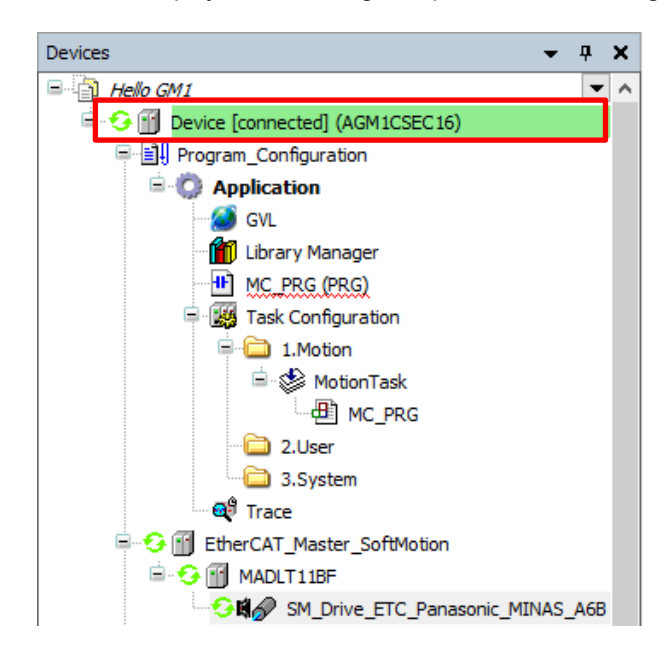

#### Step 3

Click the **Power** icon to set the status to Servo ON.

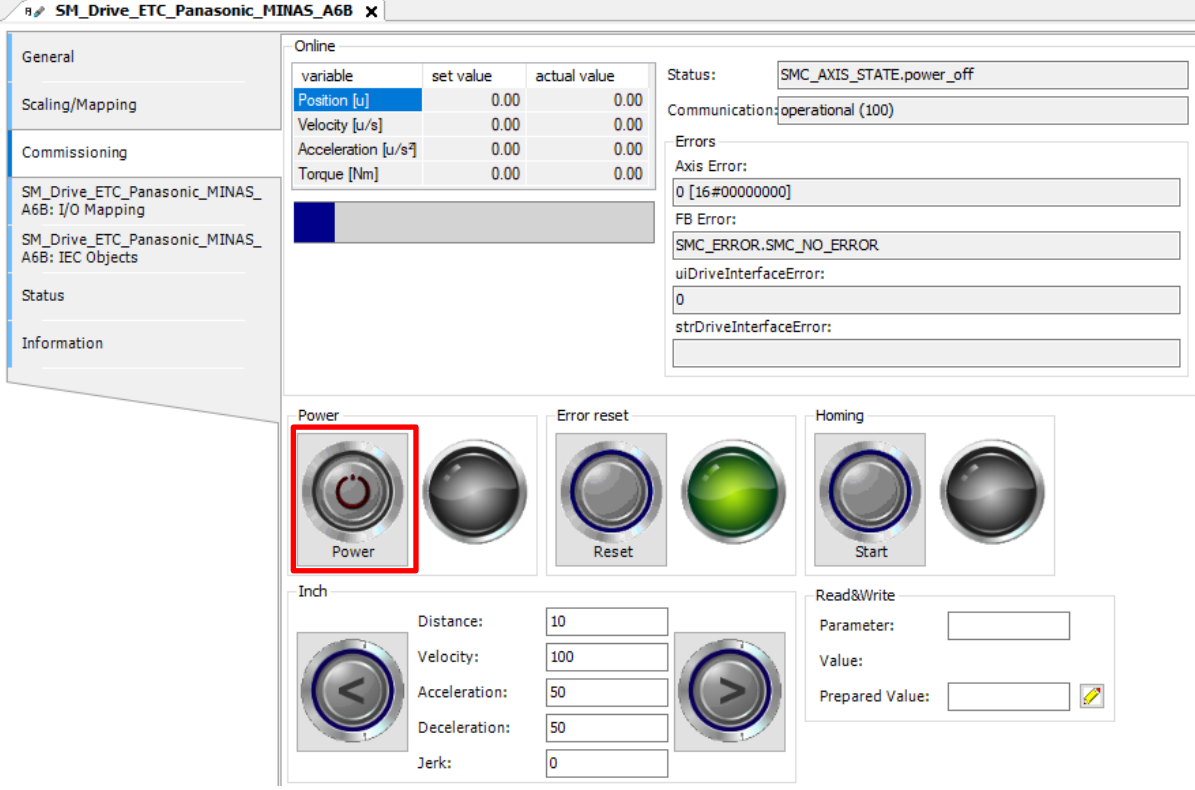

Click the  $\odot$  and  $\odot$  buttons to check whether the direction of inching and the rotational direction of the actual axis match

the servo amplifier settings. Set the following values in the setting fields in the **Inch** section and perform inching operation.

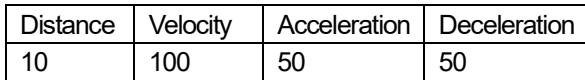

The motor runs one rotation and the object moves 10 mm.

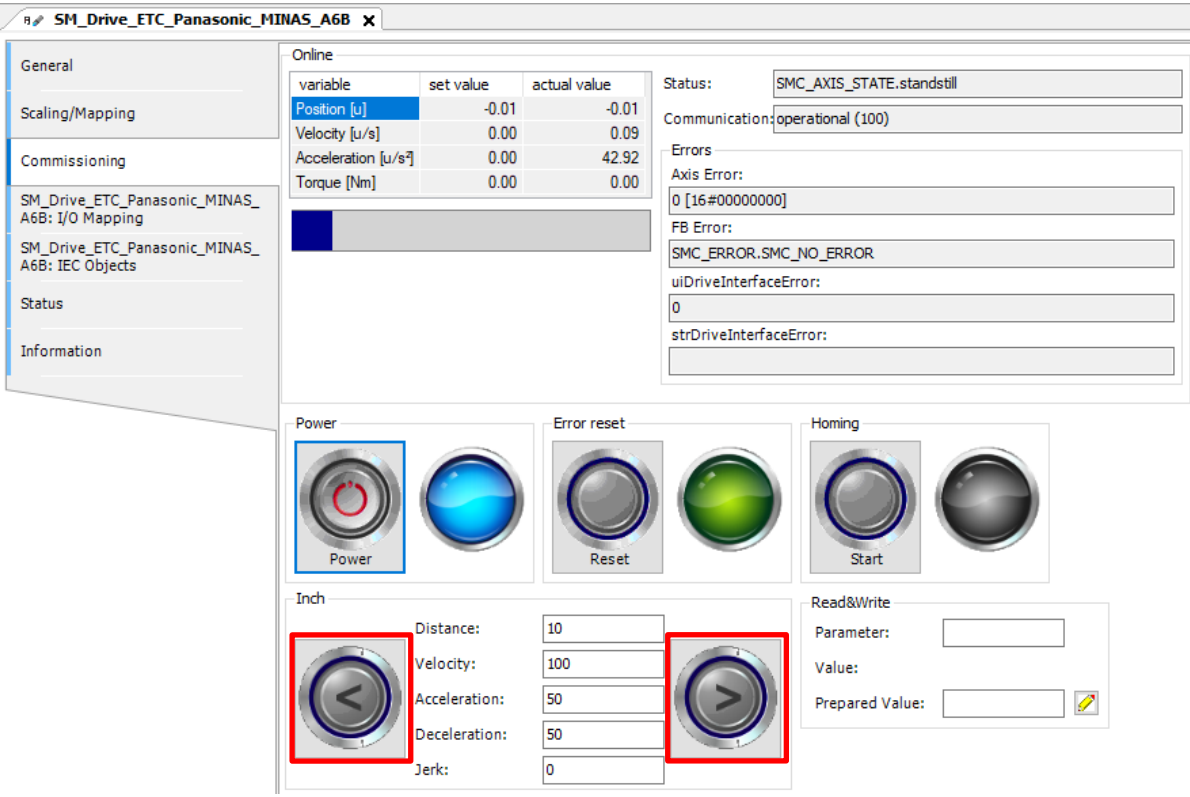

### INFO

Inching: While one of the arrow buttons is held down, the object moves according to the distance, velocity, and acceleration or deceleration specified in the respective fields. Releasing the button stops the object at the specified deceleration.

If the direction of inching and the rotational direction of the actual axis are different, select the **Scaling/Mapping** tab and select the **Invert direction** check box in the **Scaling** section. The motor will run in the opposite direction.

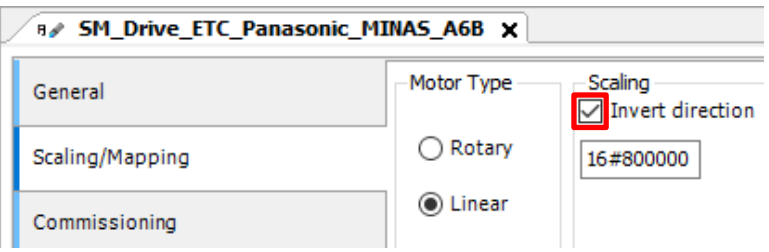

Check whether home return operation is performed as specified in the "Homing method" object. Click **Start** in the **Homing** section and check home return operation.

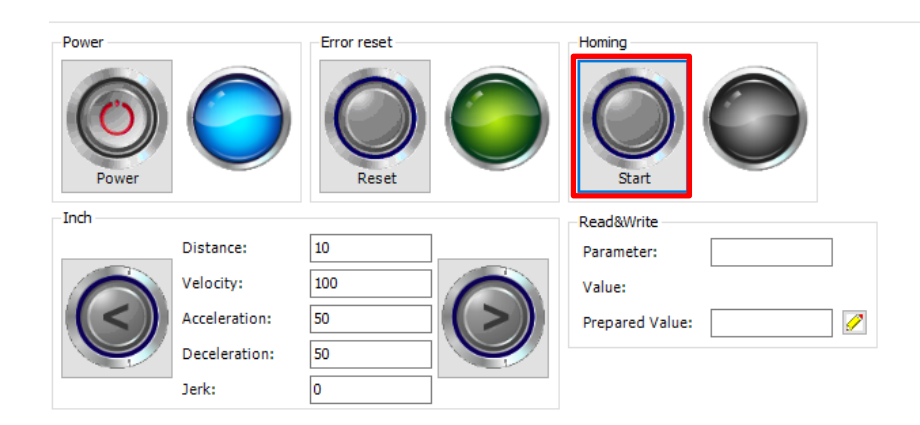

#### Step 4

If you have checked operations in commissioning mode, cancel the commissioning mode, as below. Select **Online Config Mode** from the **Project** menu.

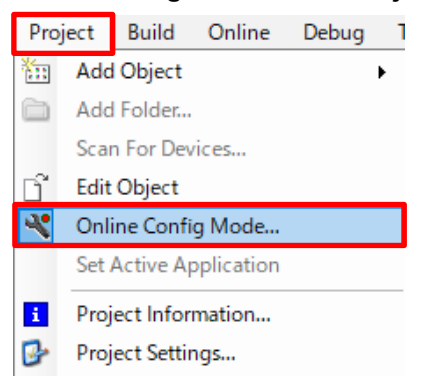

If "connected" disappears from the navigation pane, the commissioning mode has been canceled.

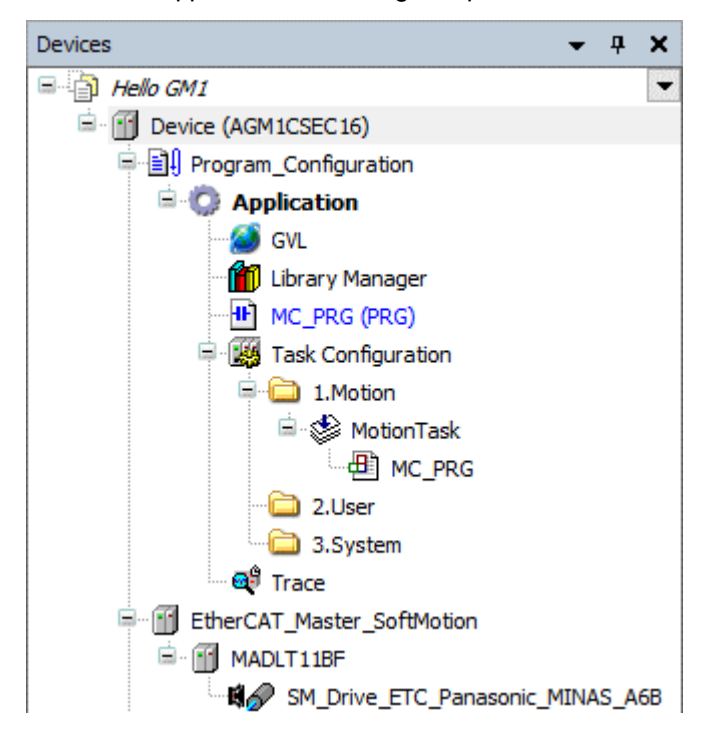

## **3 Continuous Positioning Operation**

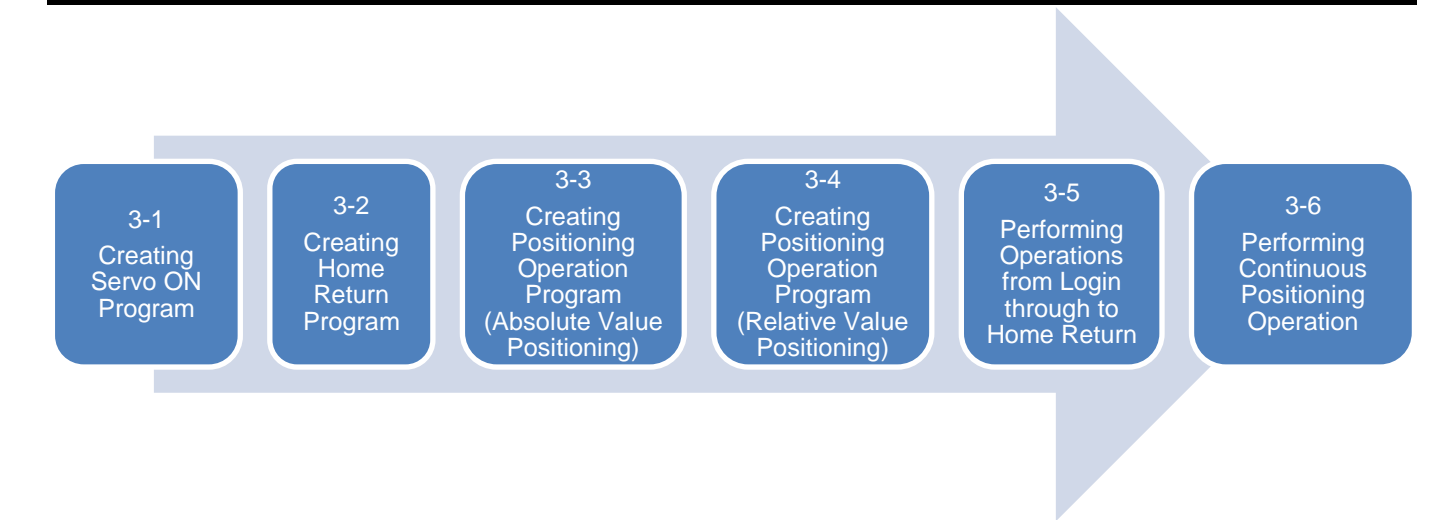

## 3.1 Creating Servo ON Program

Insert the MC\_Power instruction to execute Servo ON.

#### Step 1

Double-click **MC\_PRG** in the navigation pane. Right-click the leftmost section of the network (the red section in the figure below) and select **Function Block Guidance**.

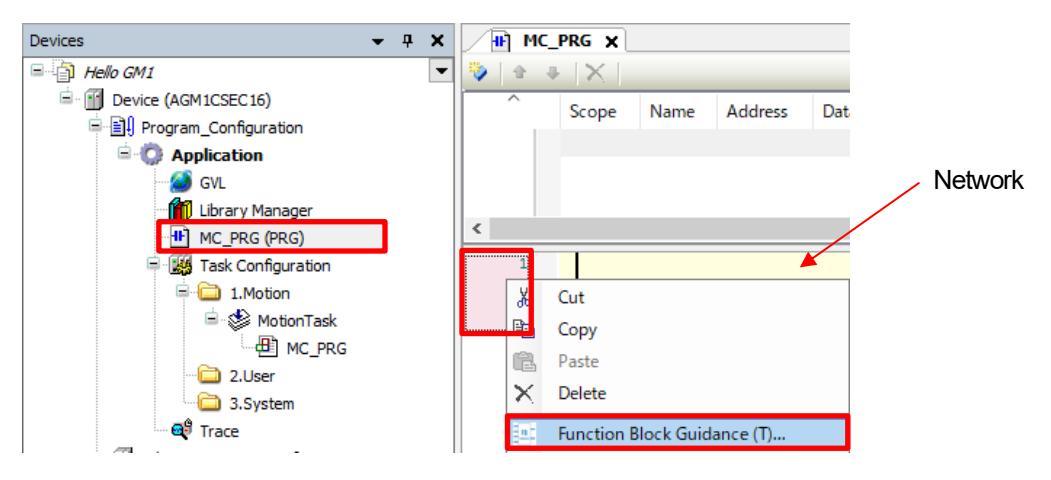

Right-click on the new network and select **Function Block Guidance**.

Expand **Single axis control** as shown in the figure below, select **MC\_Power (Servo ON)**, and click **OK**.

Variables will be automatically declared for the MC\_Power instruction and the **Auto Declare** dialog box will be displayed. Check the contents of the dialog box and then click **OK**.

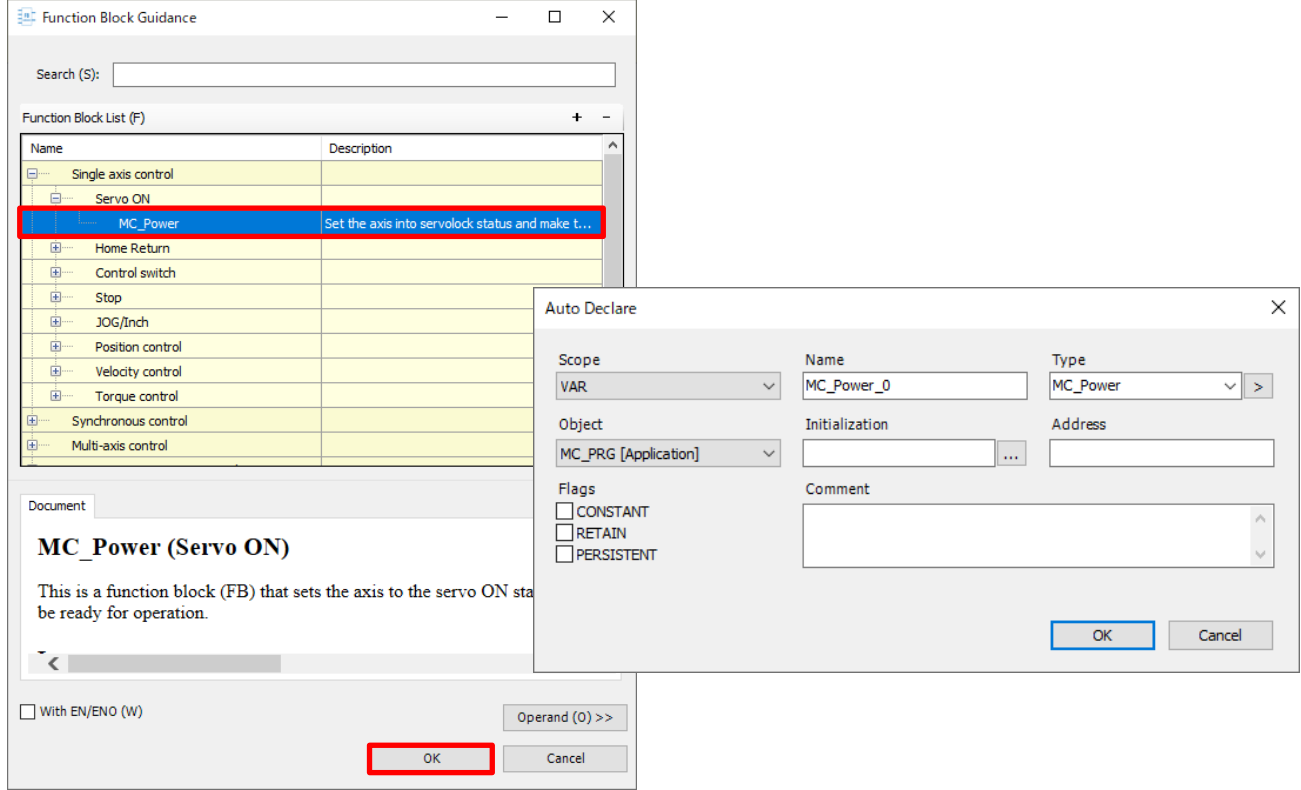

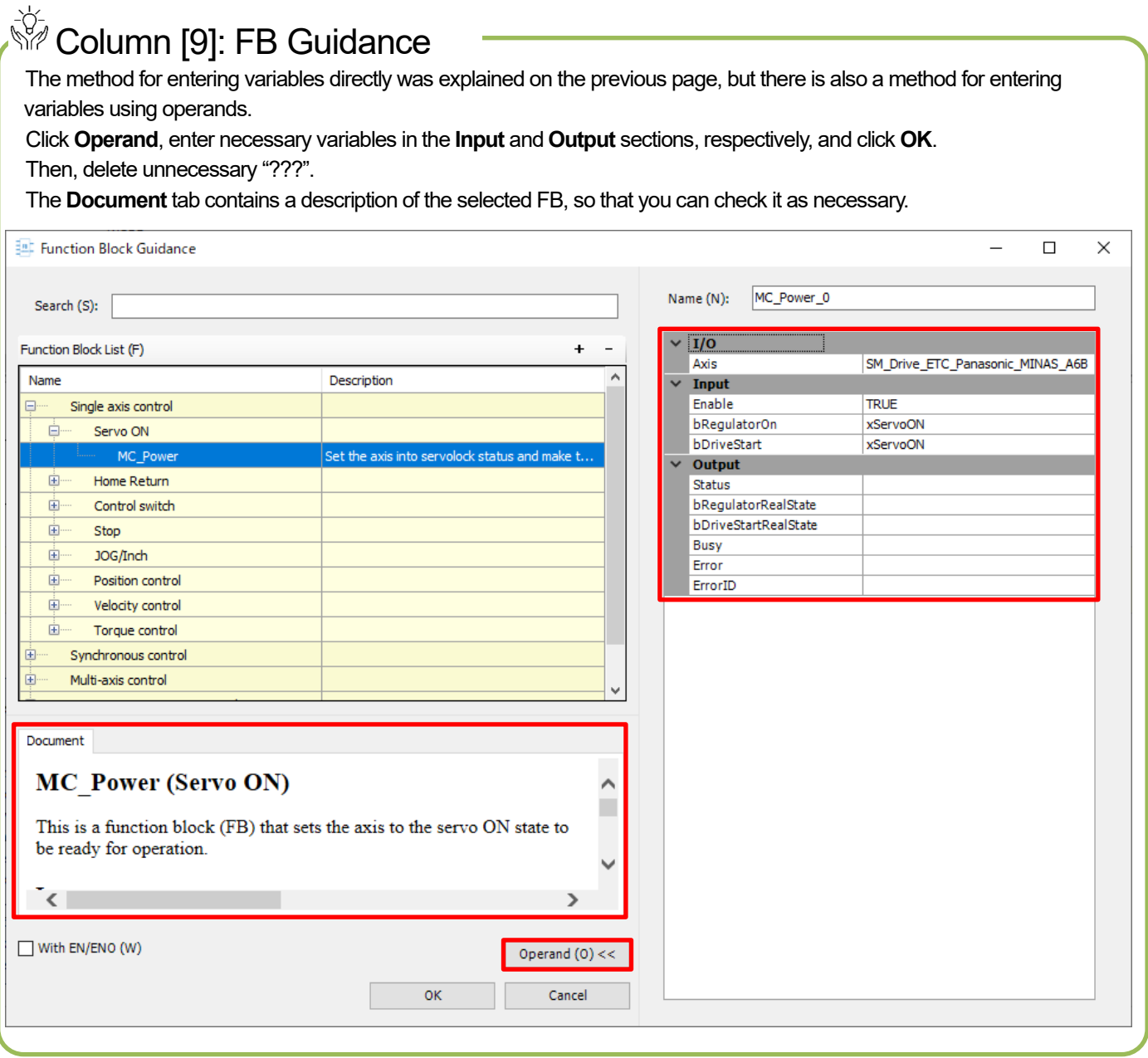

## ्रेंट्र<br>पट**olumn [10]: Variables**

Variable names are assigned as English letters.

Each variable name starts with **a prefix that indicates the type and scope of the variable.**

A prefix is followed by a meaningful word name. Only the first character of each word name is capitalized. For global variables, the first character is "g".

Examples) BOOL type: xServoON REAL type: rVelocity

> BOOL type (Global variable): g\_xPowerON REAL type (Global variable): g\_rPosition

Space and special characters (such as !, ", \$, %, @, or &) cannot be used and a numeric character cannot be used as the first character.

Underscores cannot be used consecutively.

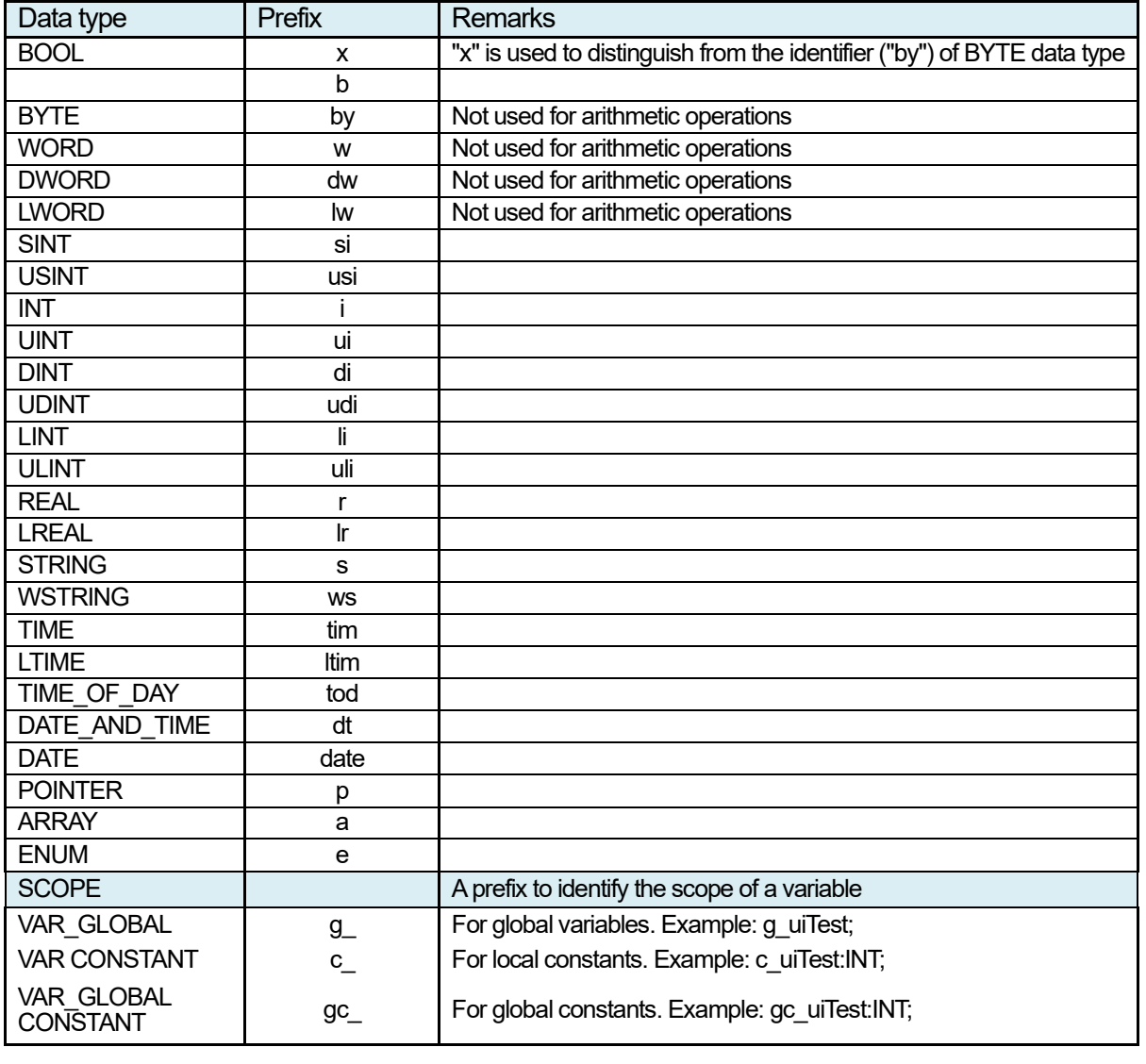

Complete a function block as show below.

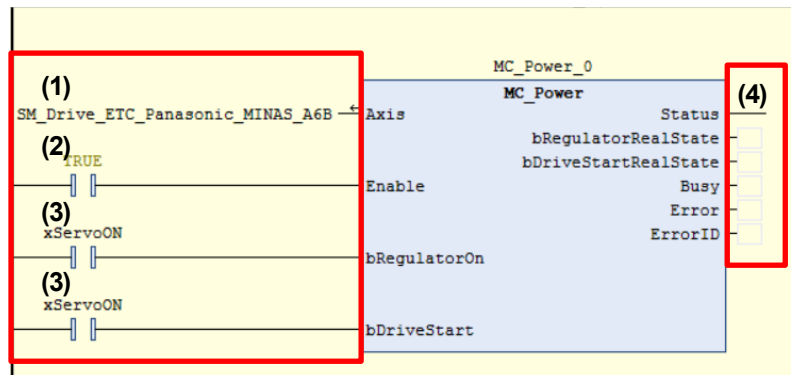

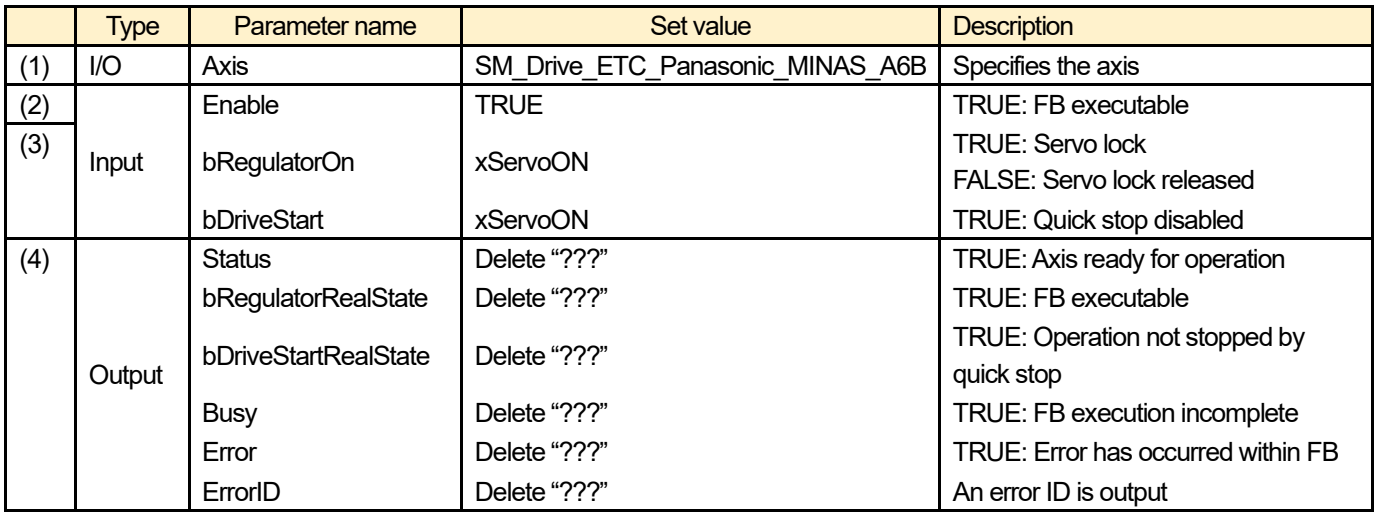

## **INFO**

For the "Axis" parameter for I/O, specify the axis corresponding to the servo motor.

Example: For SM\_Drive\_ETC\_Panasonic\_MINAS\_A6B, substitute "SM\_Drive\_ETC\_Panasonic\_MINAS\_A6B" for the Axis parameter of the MC\_Power instruction.

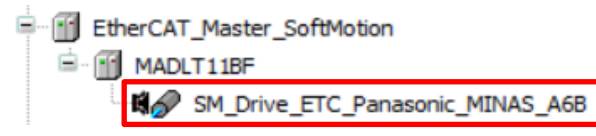

## 3.2 Creating Home Return Program

Insert the MC\_Home instruction to execute home return. (Operation 1)

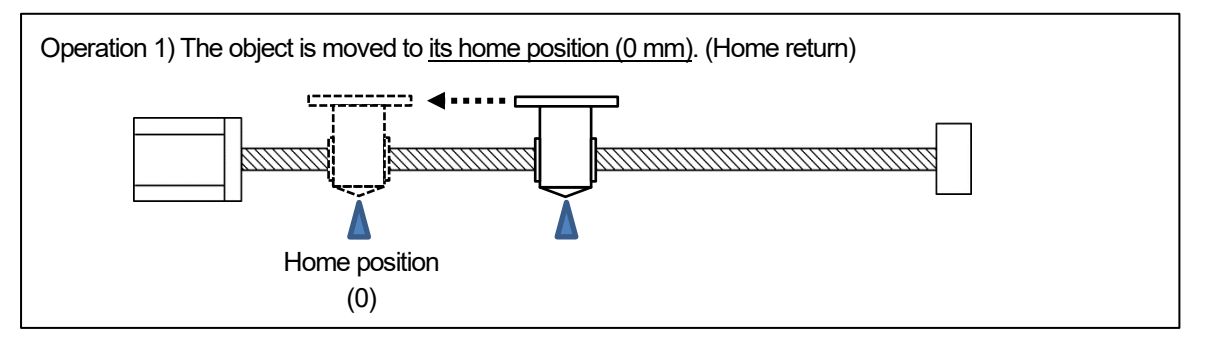

**\* For the MINAS A6B series, the home return method is set to the default value (0), so home return will not be performed if the home return method is left unchanged.**

**Before performing home return operation, be sure to set up parameters for home return.**

#### Step 1

Insert a new network. Right-click in the network and select **Insert Network (Below)**.

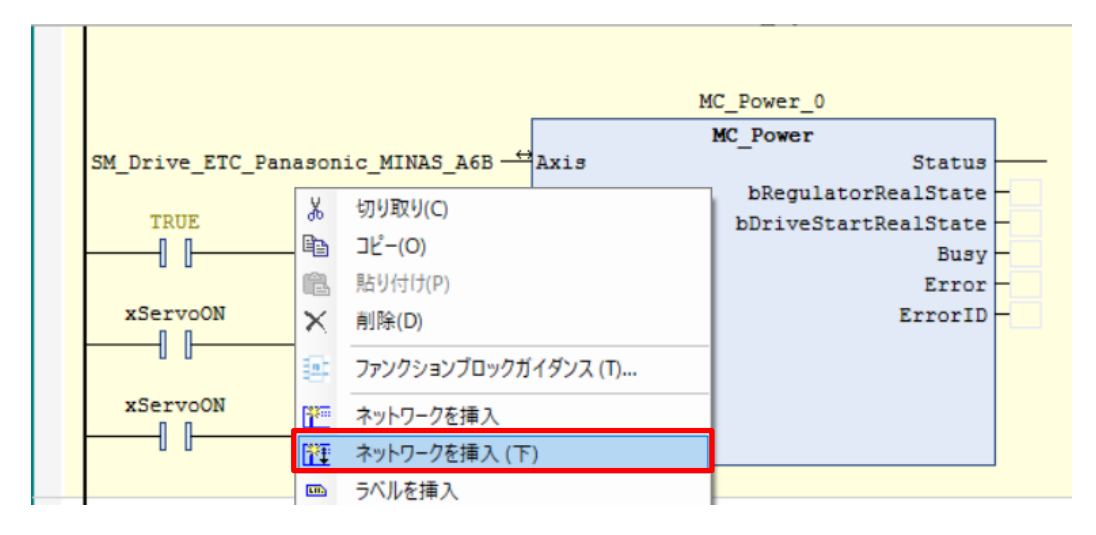

Right-click in the new network and select **Function Block Guidance**. Expand **Single axis control**as shown in the figure below, select **MC\_Home** (home return), and click **OK**.

Variables will be automatically declared for the MC\_Home instruction and the **Auto Declare** dialog box will be displayed. Check the contents of the dialog box and then click **OK**.

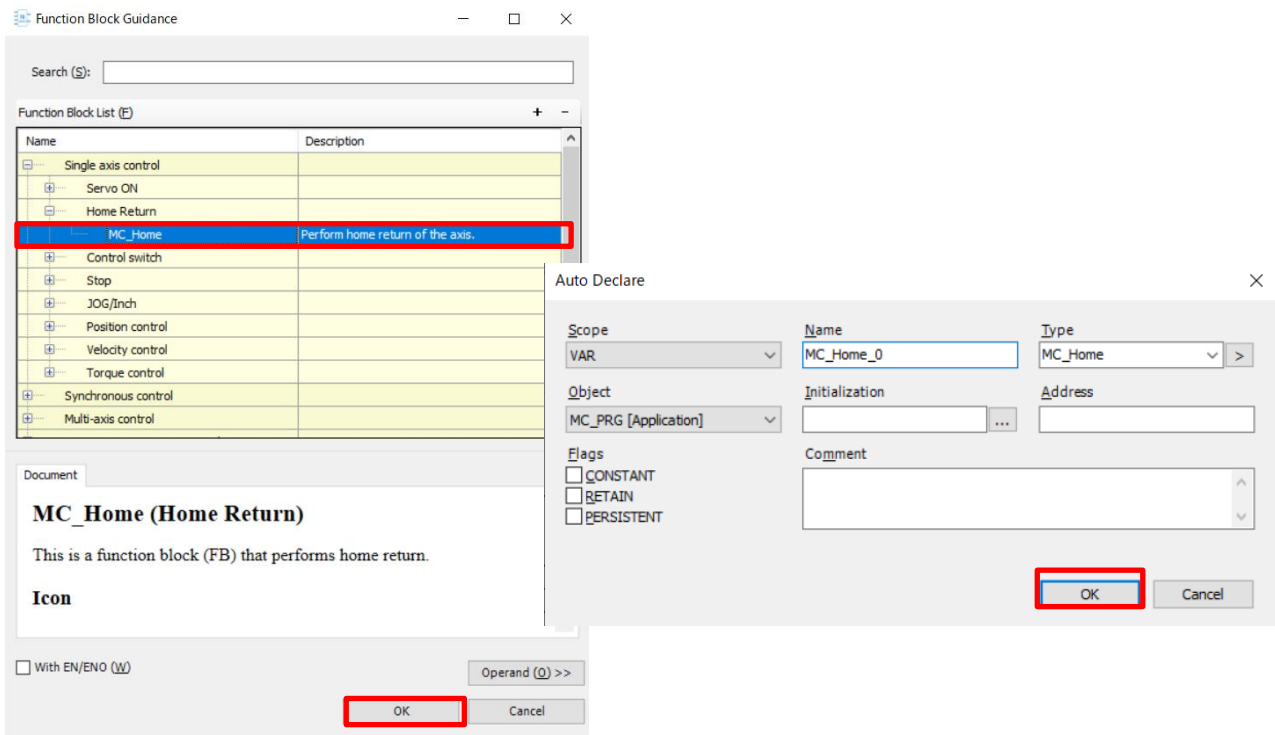

#### Step 3

Complete a function block as show below.

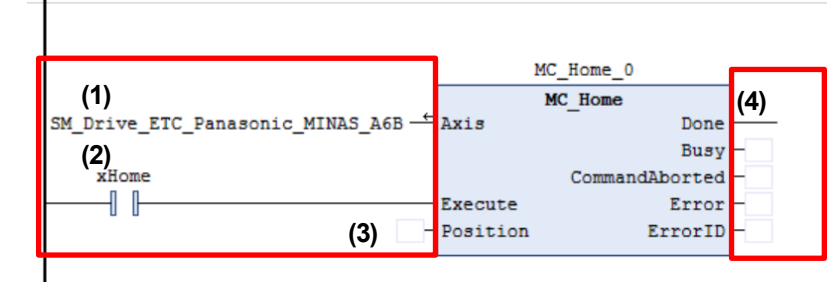

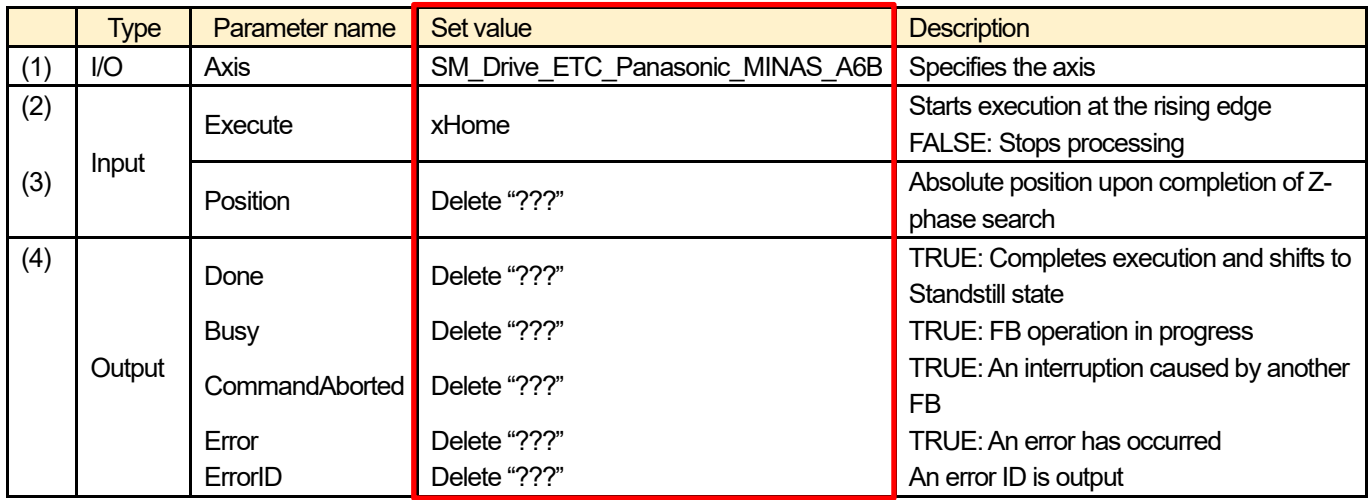

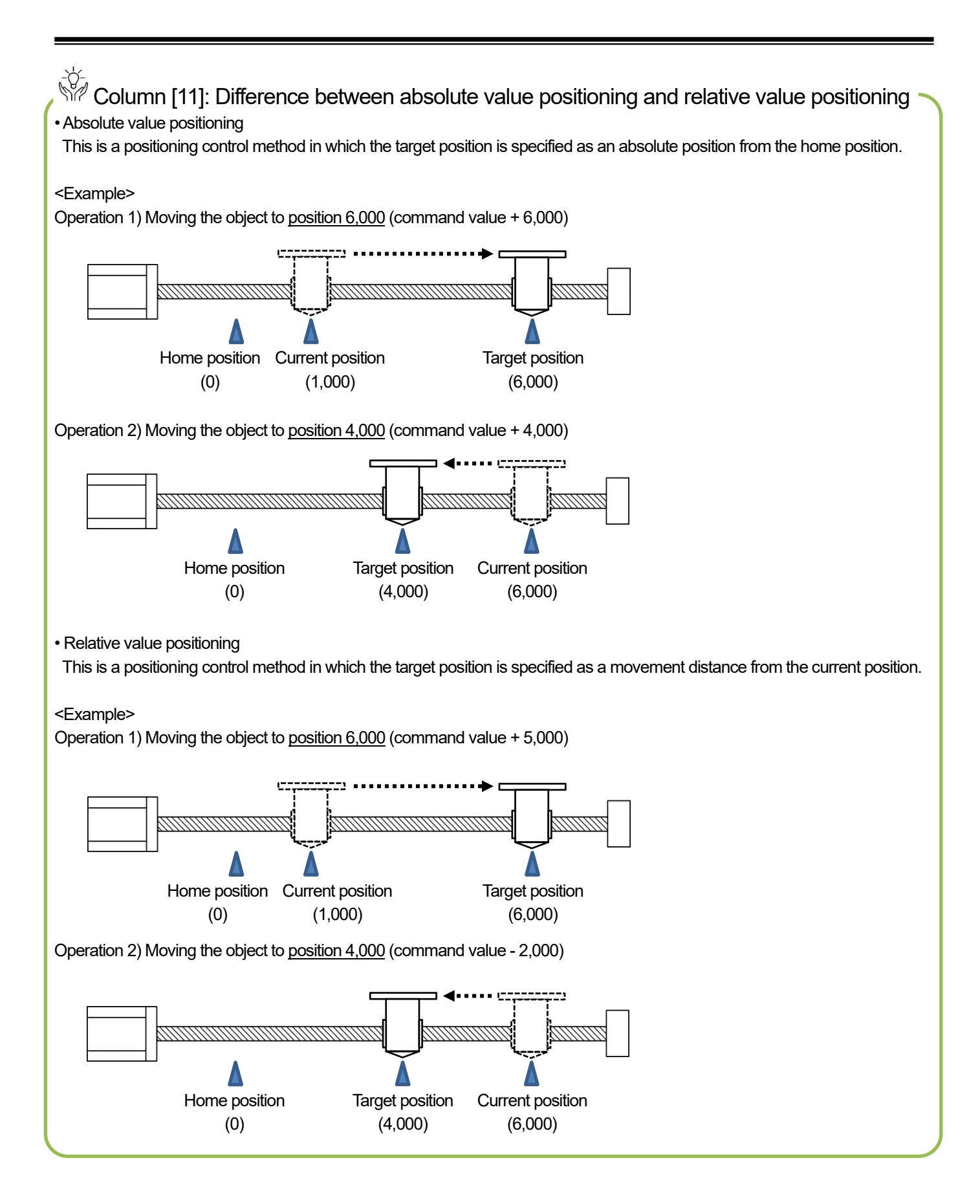

## 3.3 Creating Positioning Operation Program (Absolute Value Positioning)

Create a program for absolute value positioning. (MC\_MoveAbsolute instruction)

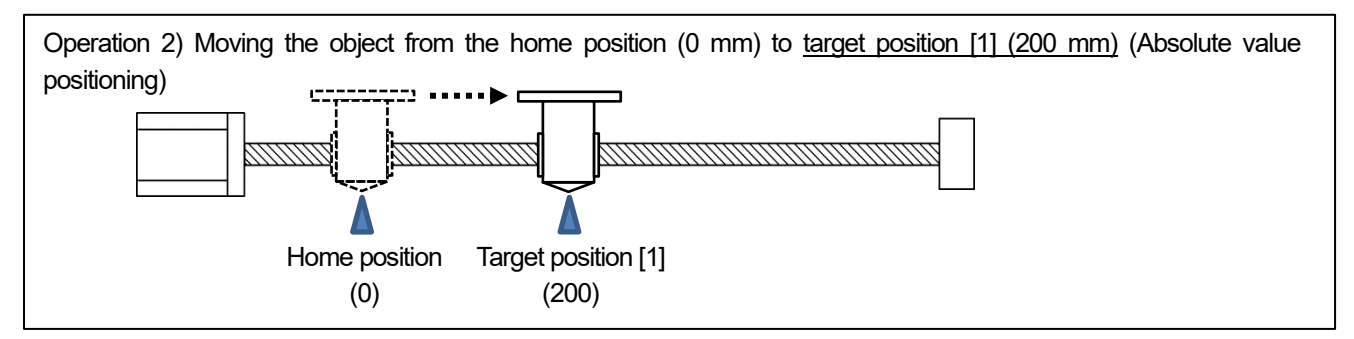

#### Step 1

Insert a new network. Right-click in the network and select **Insert Network (Below)**.

#### Step 2

Right-click in the new network and select **Function Block Guidance**. Expand **Single axis control**as shown in the figure below, select **MC\_MoveAbsolute**, and click **OK**.

Variables will be automatically declared for the MC\_MoveAbsolute instruction and the **Auto Declare** dialog box will be displayed. Check the contents of the dialog box and then click **OK**.

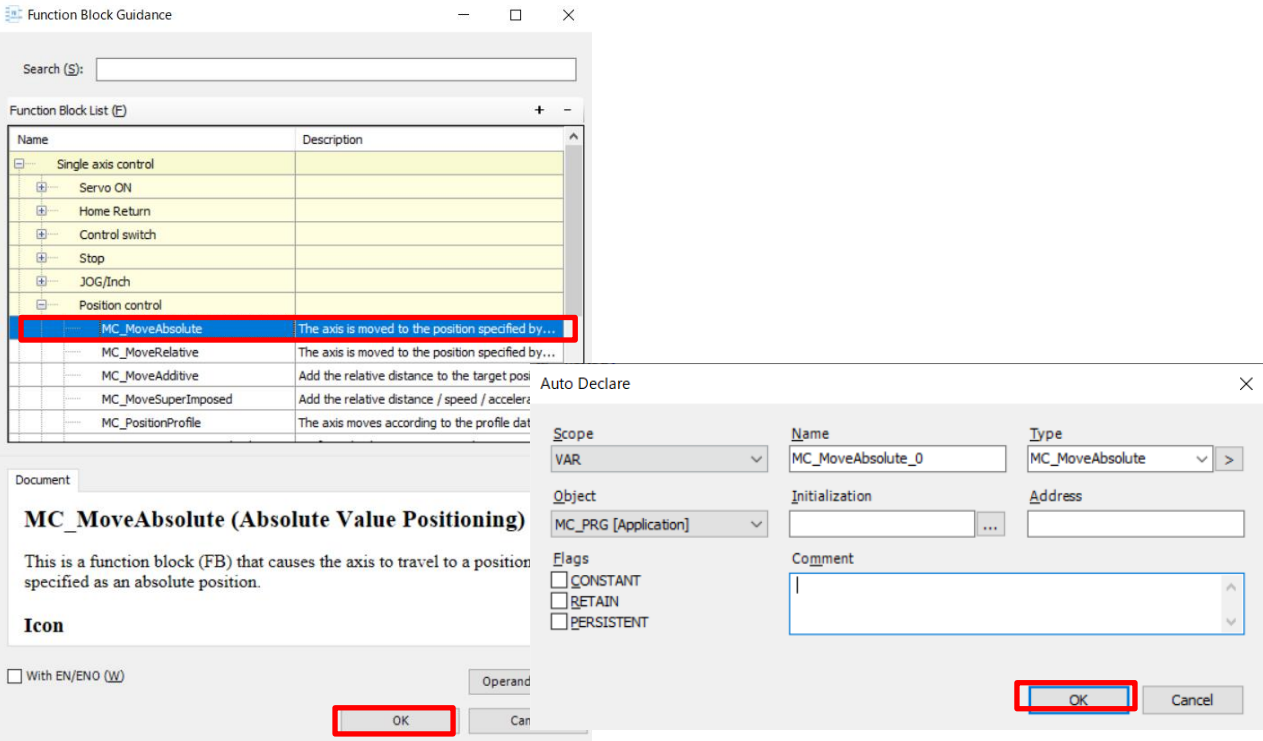

٦

Complete a function block as show below.

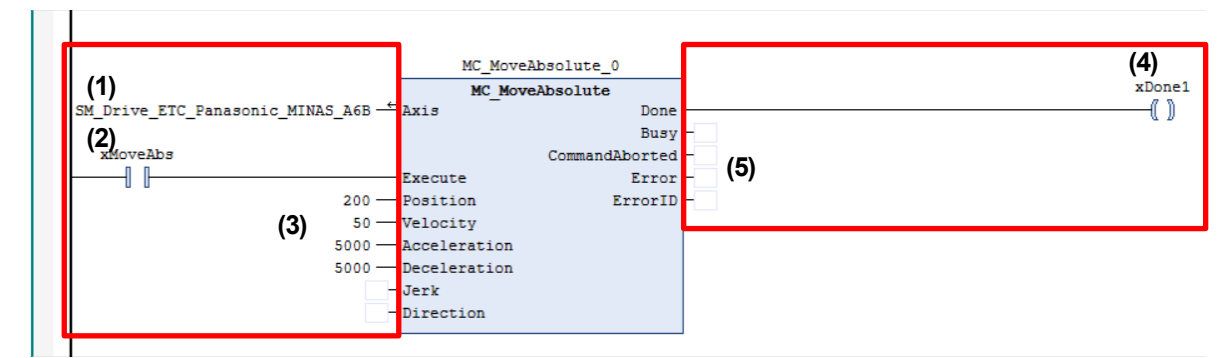

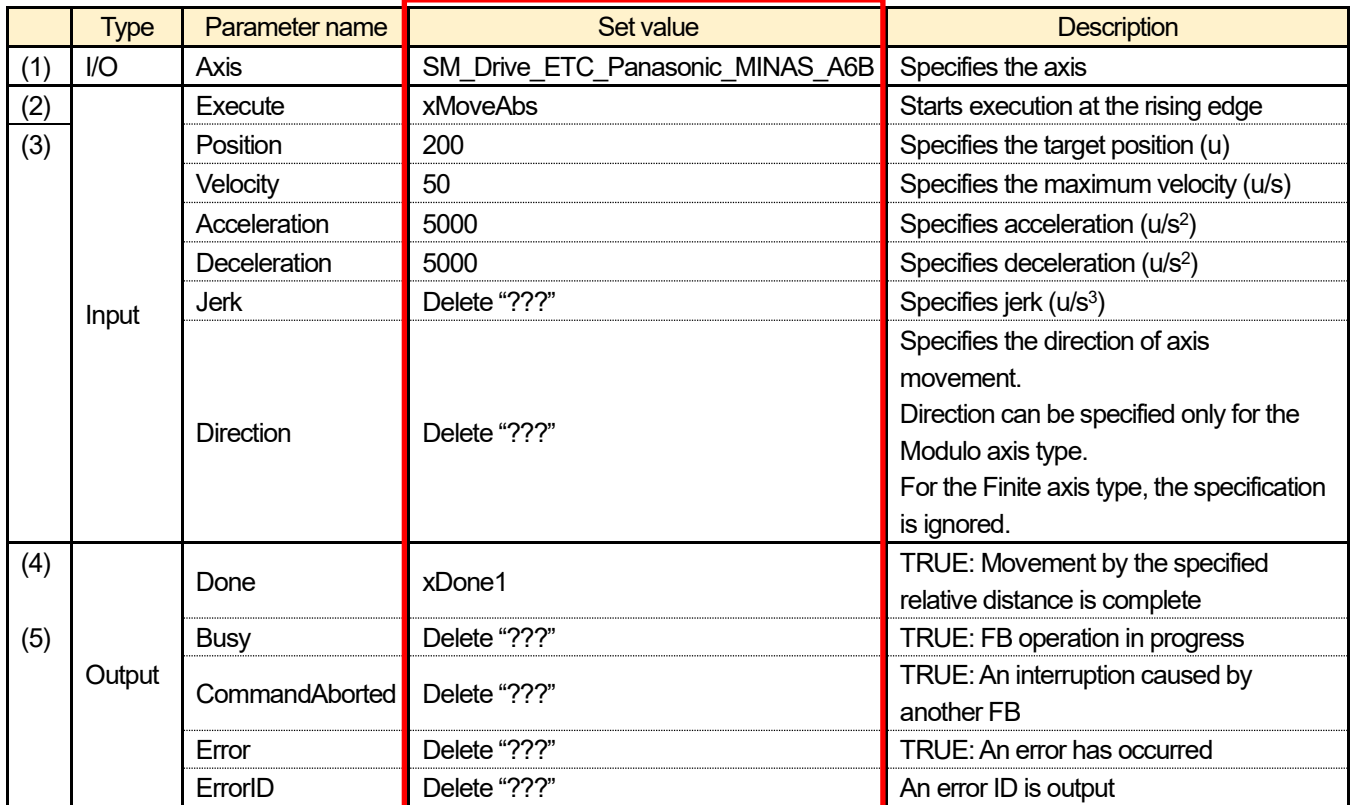

## **INFO**

How to connect a coil to output "Done"

To insert a coil, select a connection line to "Done" and then click the relevant icon on the toolbar or right-click and select **Insert Coil** from the context-sensitive menu that is displayed.

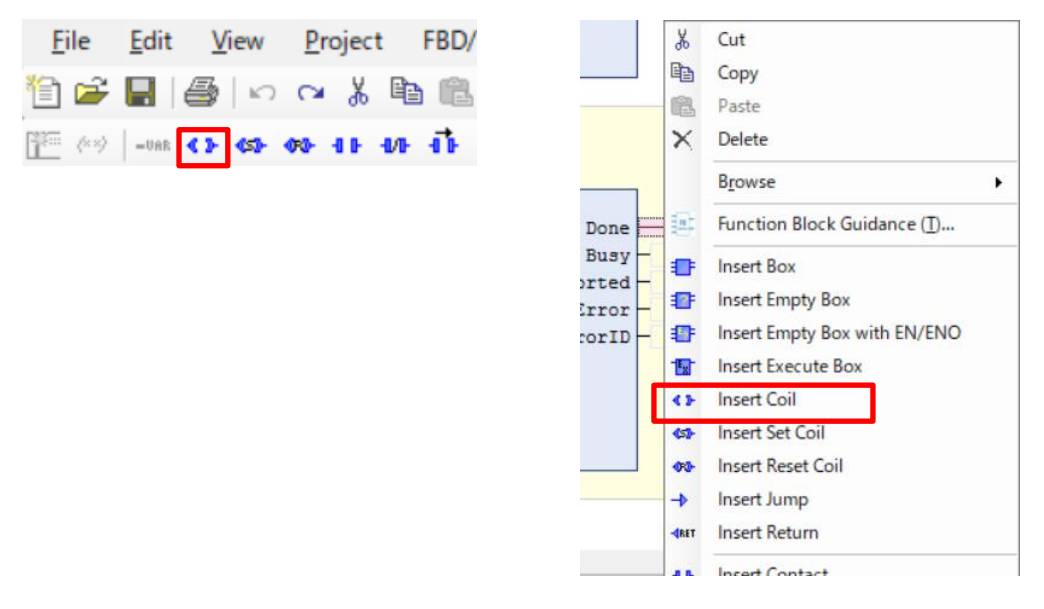

## $\dot{\mathbb{R}}$  Column [11]: Assigning numerical variables

In the previous example, fixed value "200" is substituted for the "Position" input parameter, but you can also declare a variable and set "200" as the default value.

Declaring a variable enables you to change the value flexibly.

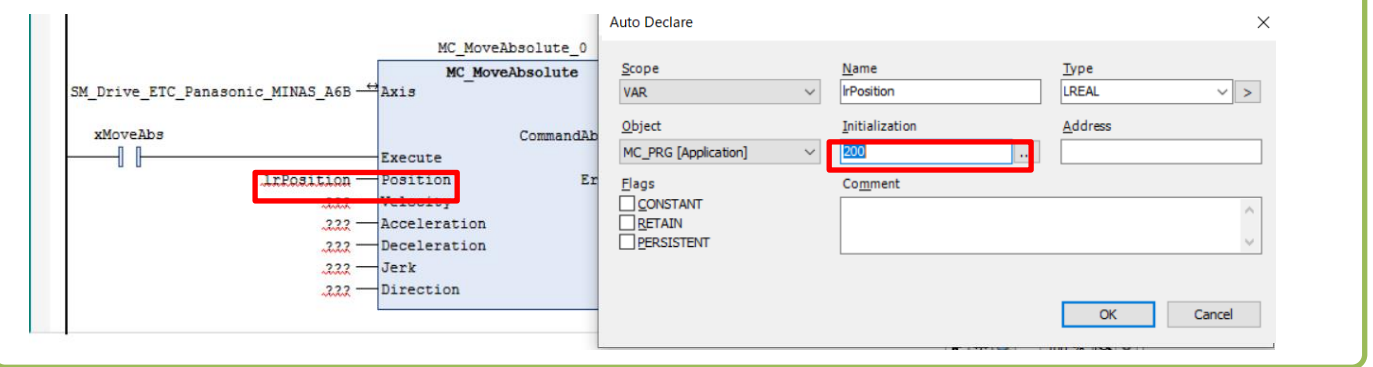

## 3.4 Creating Positioning Operation Program (Relative Value Positioning)

Create a program for relative value positioning. (MC\_MoveRelative instruction)

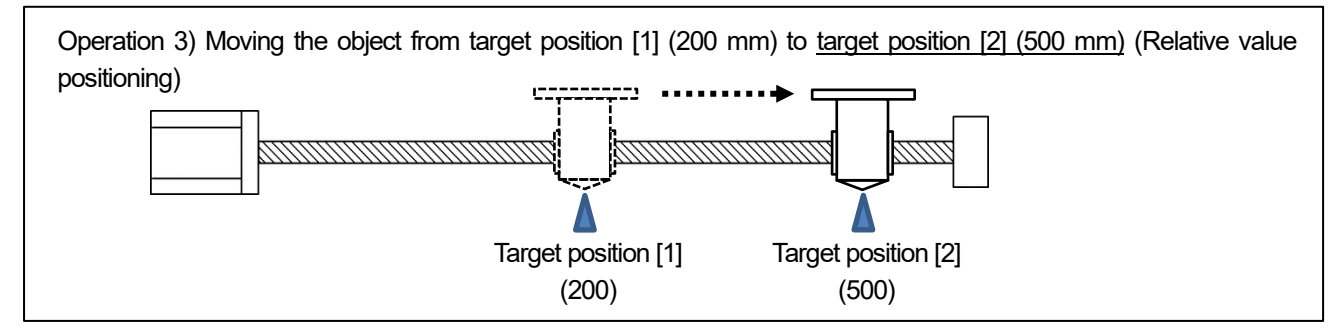

#### Step 1

Insert a new network. Right-click in the network and select **Insert Network (Below)**.

#### Step 2

Select **MC\_MoveRelative** in the same way as **MC\_MoveAbsolute**.

#### Step 3

Complete a function block as show below.

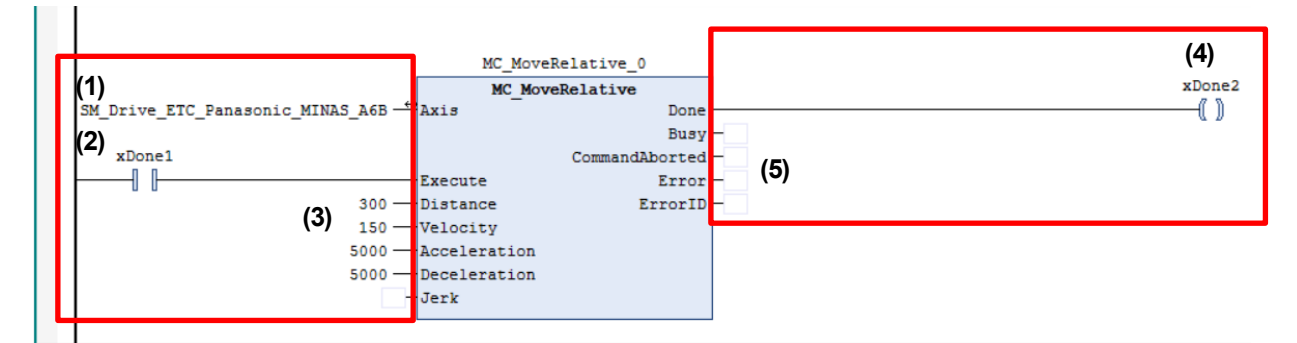

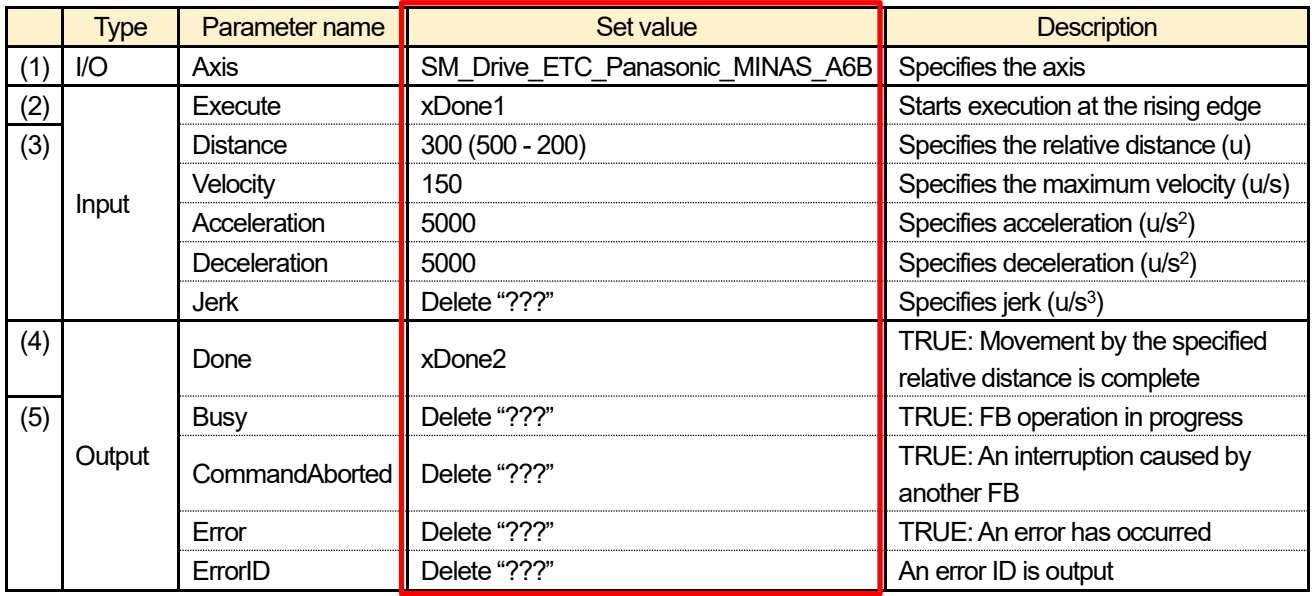

#### Create a second program for relative value positioning. (MC\_MoveRelative instruction)

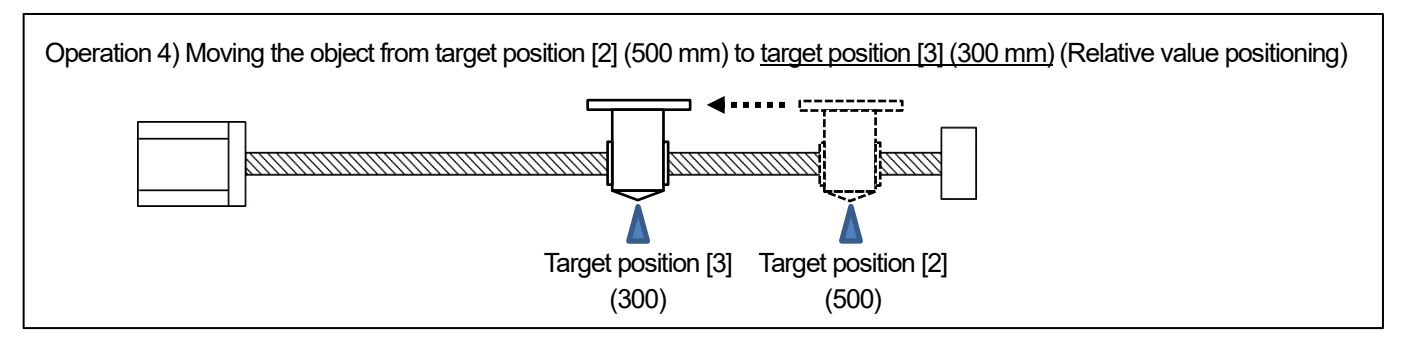

#### Step 1

Insert a new network. Right-click in the network and select **Insert Network (Below)**.

#### Step 2

Select **MC\_MoveRelative** in the same way as before.

#### Step 3

Complete a function block as show below.

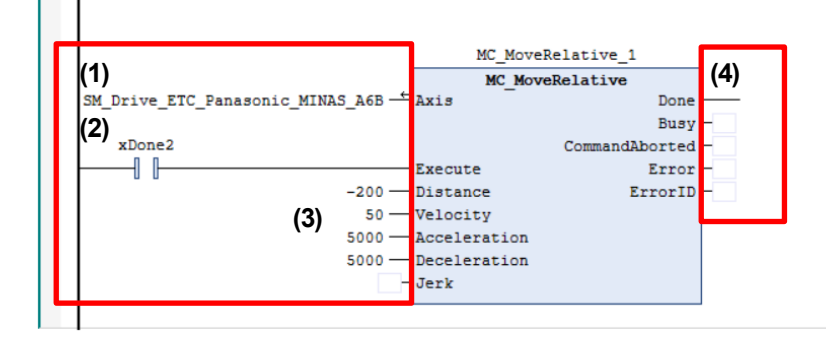

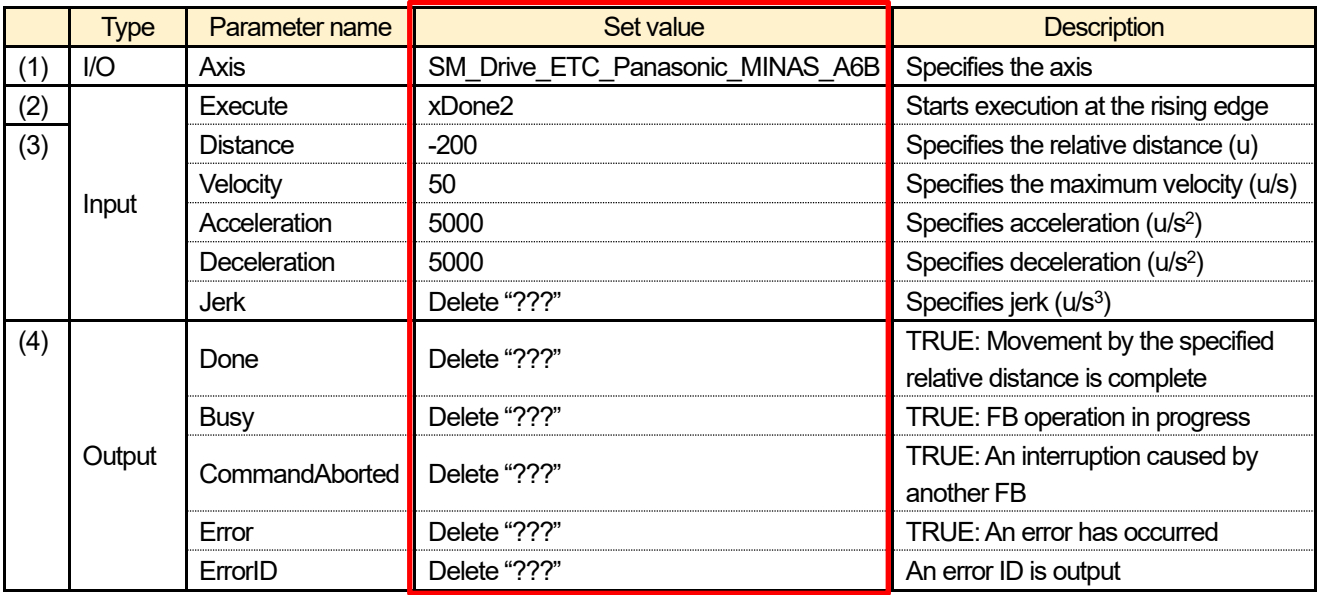

#### Step 4

When creation of the program is completed, execute build and check for any errors.

## 3.5 Performing Operations from Login through to Home Return

#### Step 1

Right-click the **Application** object and select **Login** to execute a download and login.

#### Step 2

Right-click the **Application [stop]** object and select **Start**.

#### Step 3

Execute Servo ON.

To execute Servo ON, both **bRegulatorOn** and **bDriveStart** inputs in the **MC\_Power** section must be set to TRUE. **xServoON** is set to FALSE by default and the inside of the contact is displayed in white, indicating that the servo is OFF. Double-click the inside of the **xServoON** contact (the portion surrounded by the red frame in the figure below).

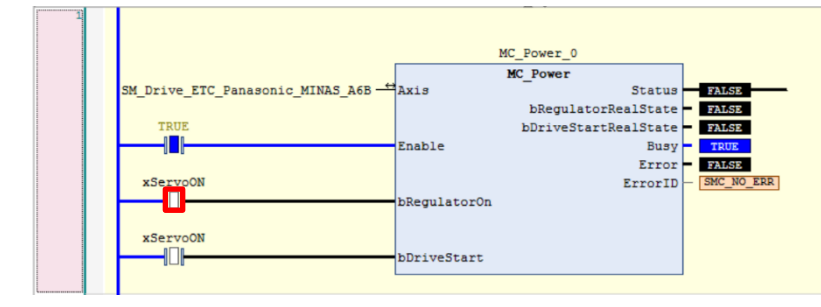

Double-clicking the above portion displays the set value  $($   $\leq$ **TRUE>**) for the variable on the right side of the contact. At this stage, the value has not yet been written to perform operation.

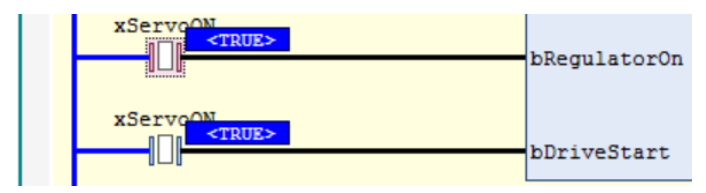

To write input status change values such as TRUE and FALSE, **in this state**, **press the F7 key while holding down the Ctrl key**.

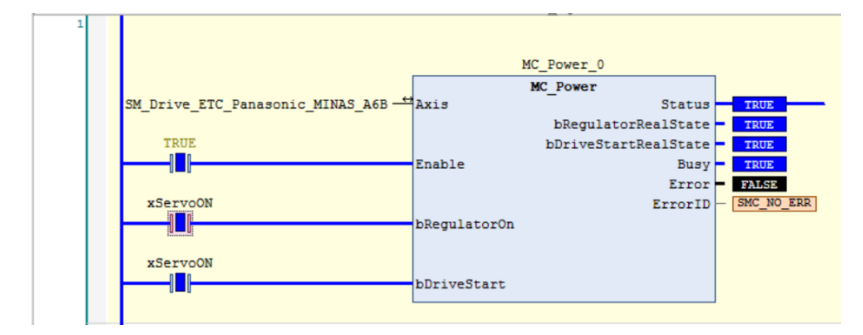

When **xServoON** is set to ON, the inside of the contact is displayed in blue, indicating that the servo is ON.

"Status", "bRegulatorRealState", and "bDriveStartRealState" outputs are also set to **TRUE**, indicating that the servo is ON.

## $\dot{\mathbb{S}}$  Column [12]: How to write values

After displaying **FIRUE>** by double-clicking the relevant portion, you can also write values by right-clicking and selecting **Write All Values of 'Device.Application'**.

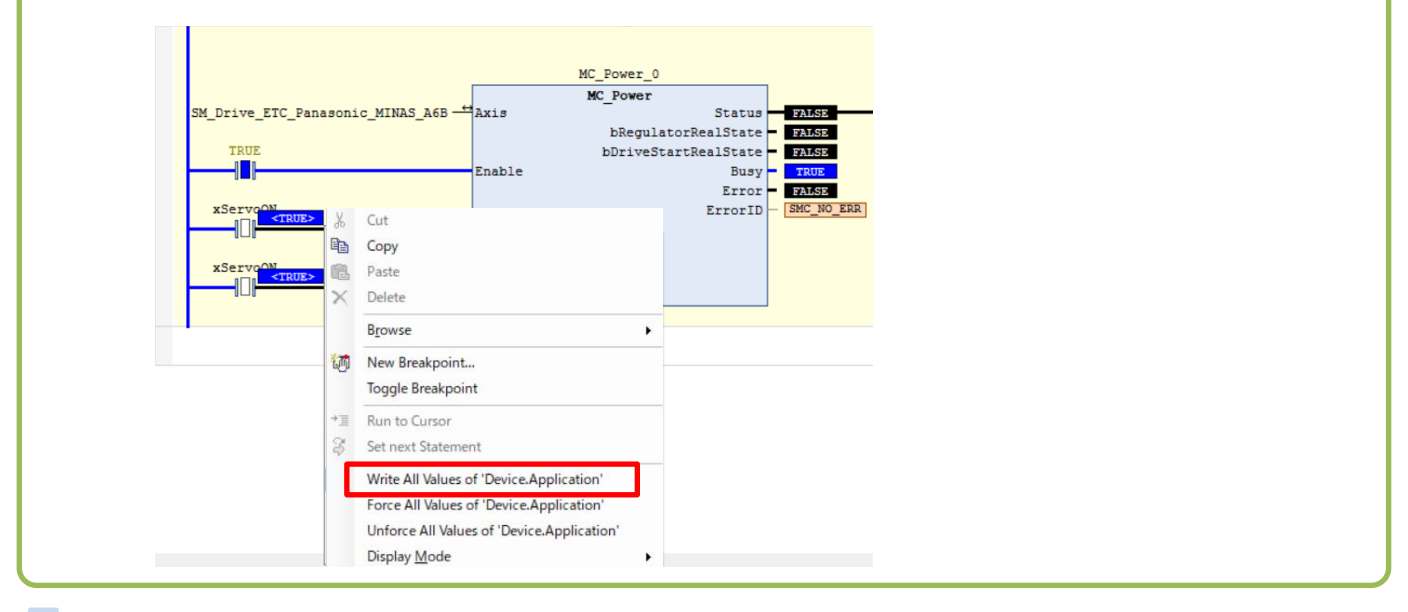

#### Step 4

When all parameter settings are complete, perform home return operation as below.

Double-click the startup contact of the MC\_Home instruction (home return). When **information is displayed**, press the Ctrl+F7 keys to execute home return operation.

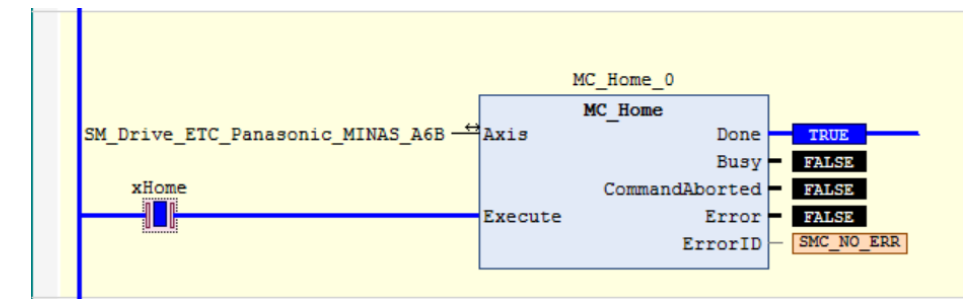

The motor runs and home return operation is executed.

When the home return operation is completed, **Done** is set to TRUE.

## 3.6 Performing Continuous Positioning Operation

#### Step 1

#### xMoveAbs is reset to TRUE.

After **MC\_MoveAbsolute\_0** operation is complete, **xDone1** is set to TRUE and **MC\_MoveRelative\_0** operates. After **MC\_MoveRelative\_0** operation is complete, **xDone2** is set to TRUE and **MC\_MoveRelative\_1** operates.

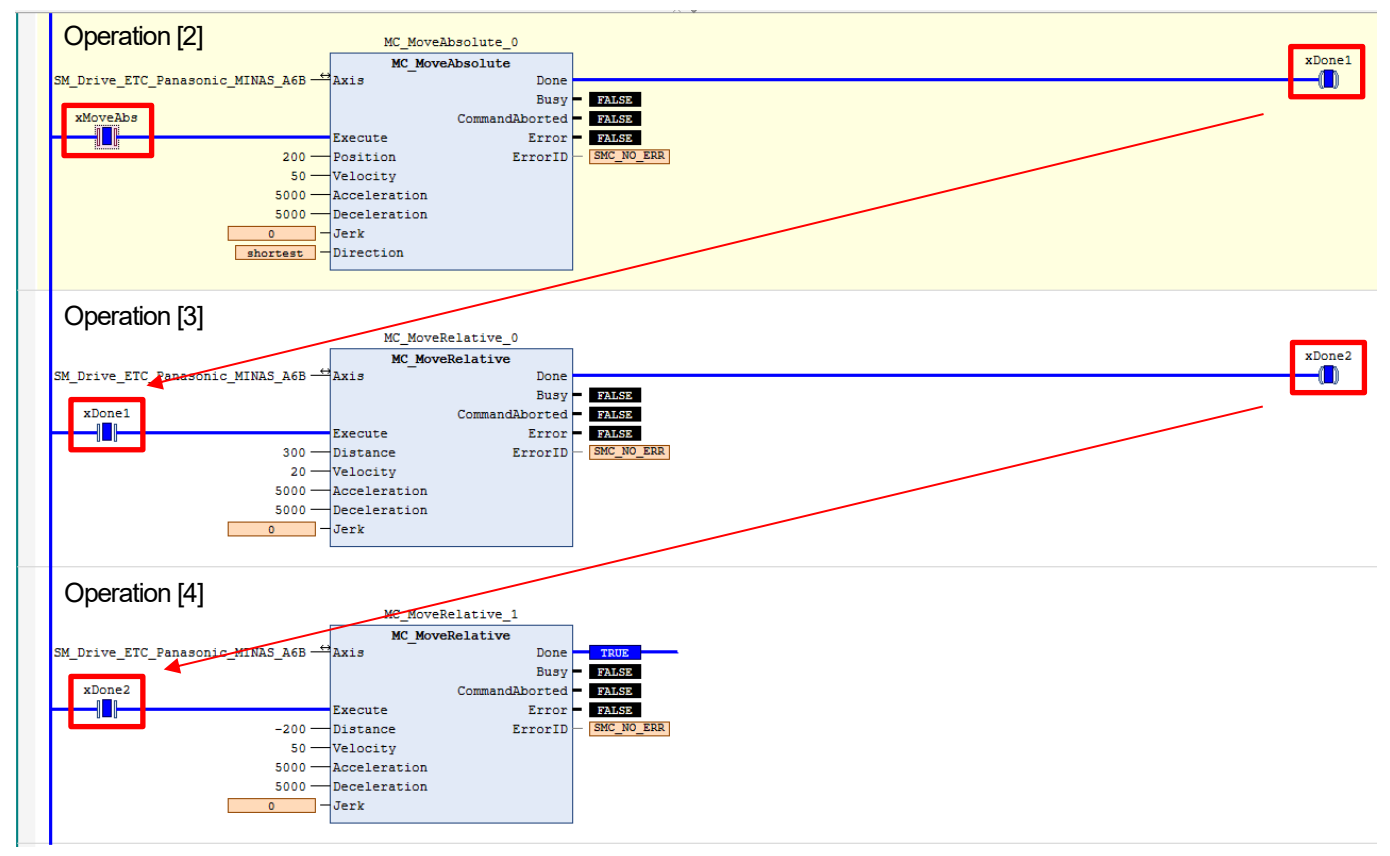

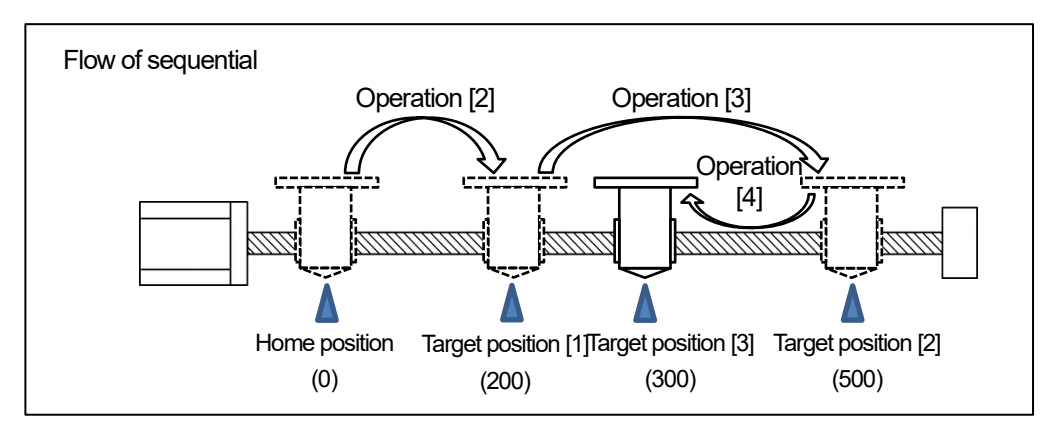

#### Step 2

Upon completion of operation check, stop the operation and log out.

## **4 Monitoring**

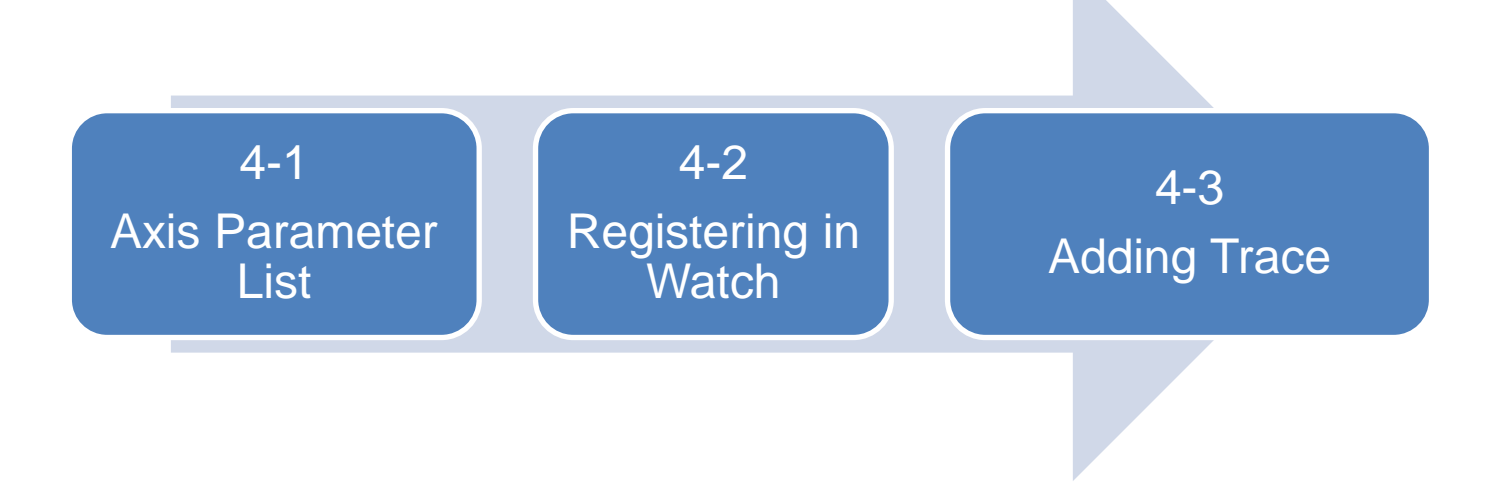

### 4.1 Axis Parameter List

All axis information can be monitored from the axis parameter list.

#### Double-click **SM\_DRIVE\_ETC\_Panasonic\_MINAS\_A6B: IEC Objects** in the navigation pane to open **SM\_DRIVE\_ETC\_Panasonic\_MINAS\_A6B**.

You can check the current value in the **Value** column. You can also write values by double-clicking in the **Prepared value** column corresponding to the variable of the value to be changed and then pressing the Ctr+F7 keys or right-clicking.

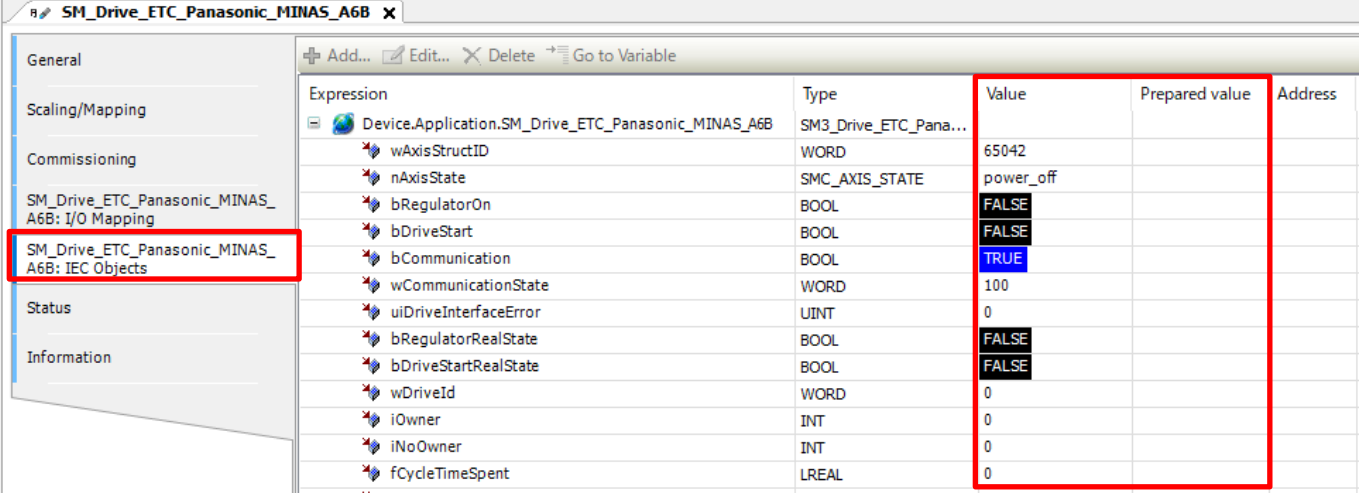

## 4.2 Registering in Watch

By registering variables in the watch view, you can perform variable value management such as checking or changing variable values.

#### Step 1

From the **View** menu, select **Watch** and then **Watch 1**. **Watch 1** will be displayed on the bottom of the main window.

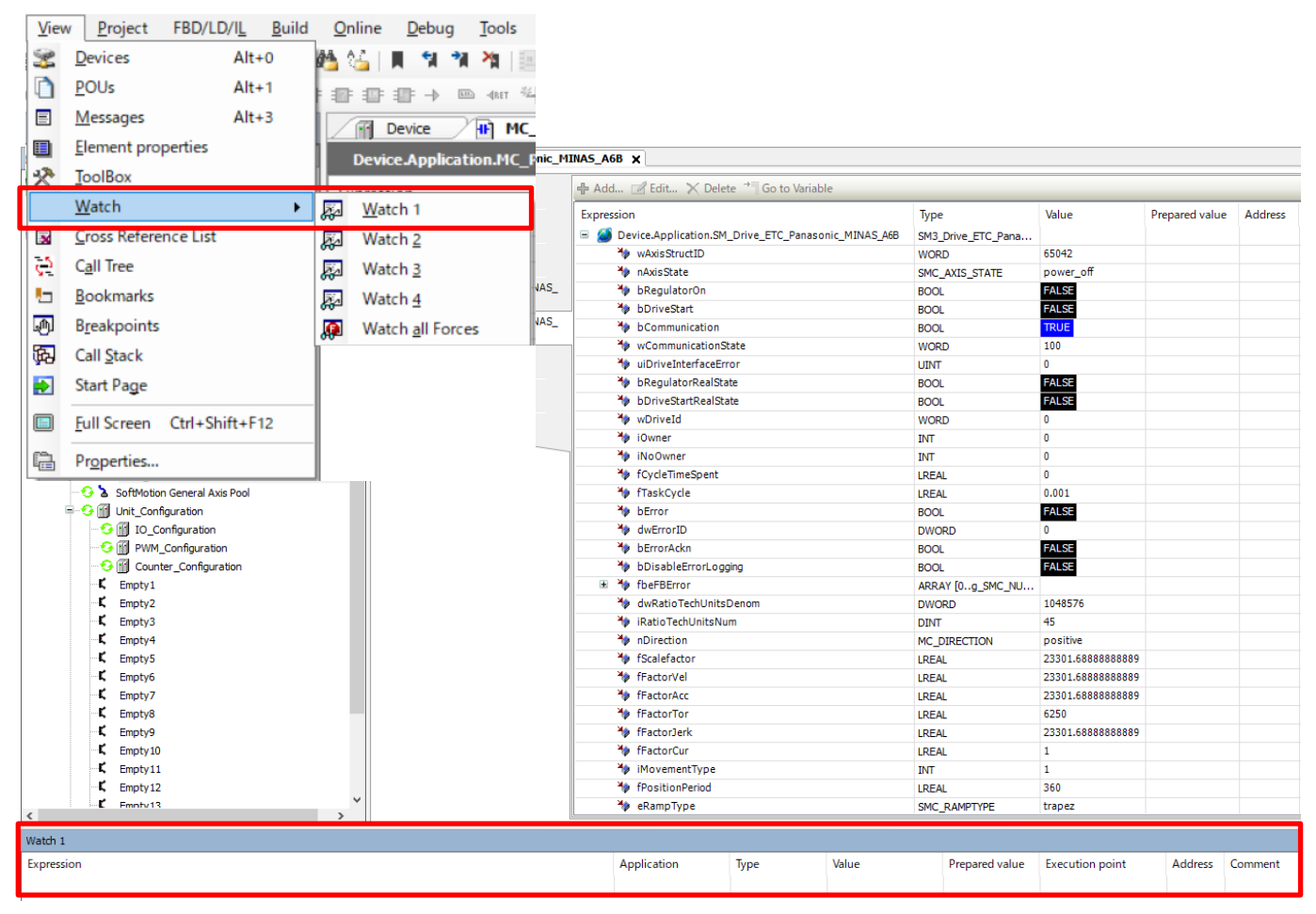

MC\_PRG.xMoveAbs

The variables to be monitored can be registered in **Watch 1** by dragging and dropping them into the **Watch 1** pane. Register fActPosition (current position) and fAimPosition (target position) by dragging and dropping them into the **Watch 1** pane.

Register xServoON (servo ON), xHome (execute home return), and xMoveAbs (execute positioning operation), as below. Double-click the empty field below **fAimPosition** and click .....

#### Click **Device**, **Application**, and then **MC\_PRG**, select **xServoON**, **xMoveAbs**, and **xHome**, and click **OK**.

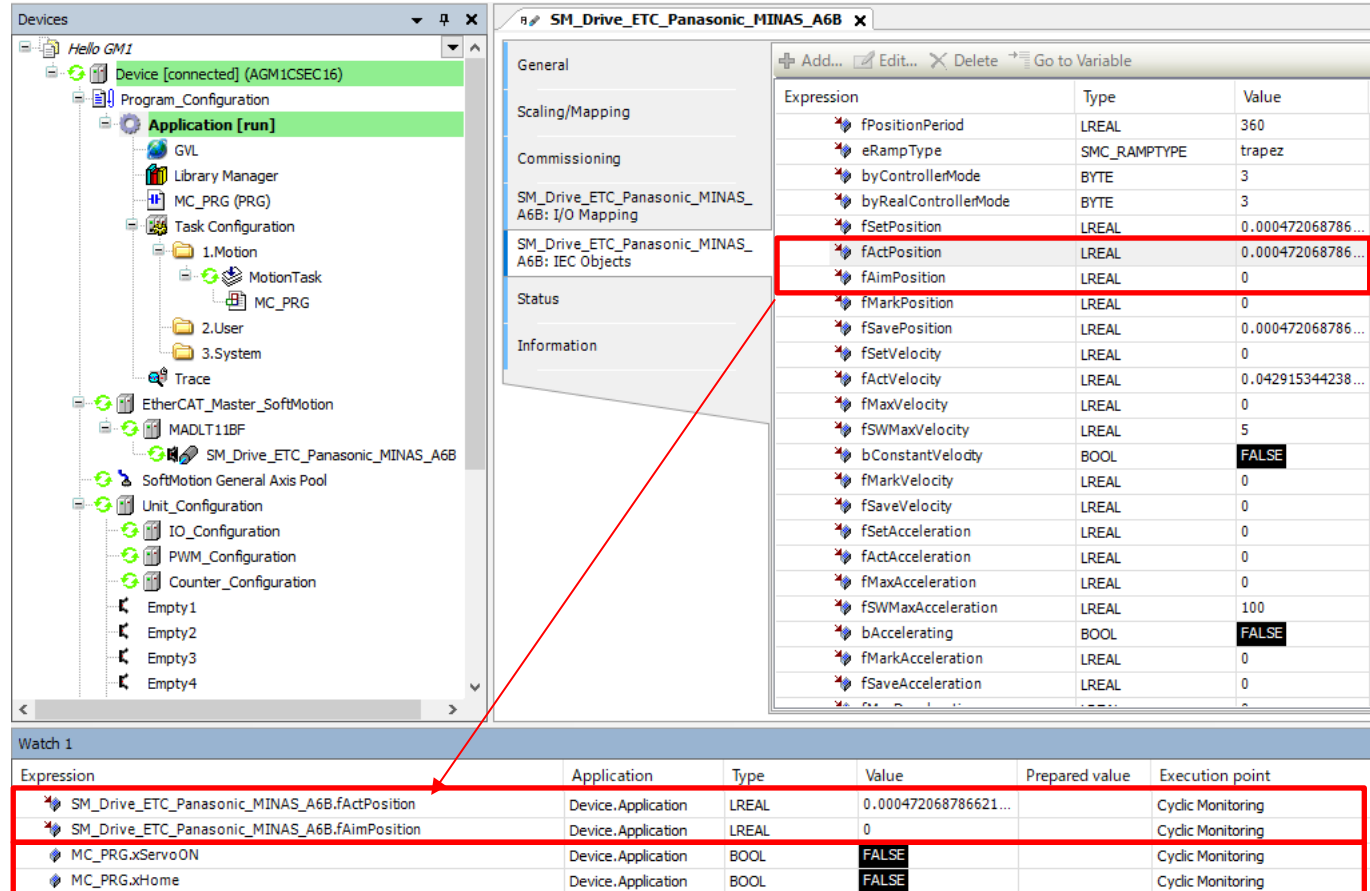

FALSE

**Cyclic Monitoring** 

**BOOL** 

Device.Application

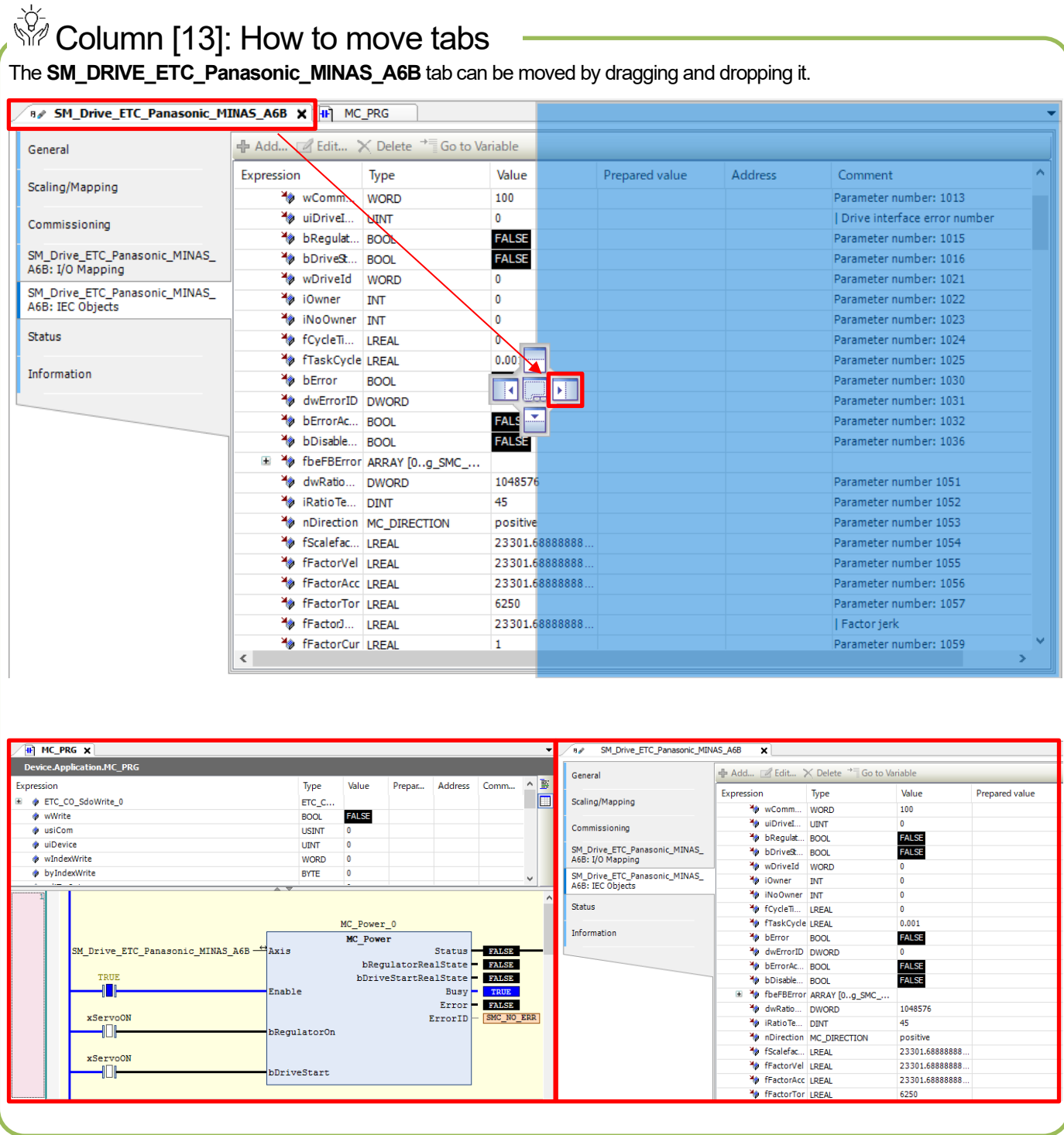

### 4.3 Adding Trace

The trace function allows the variable value histories in the GM1 controller to be checked in GM Programmer.

#### Step 1

Double-click **Trace** in the navigation pane.

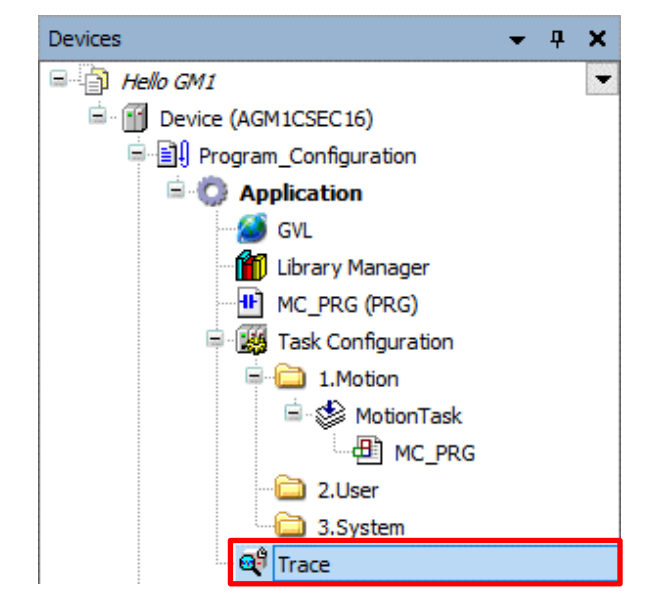

#### Step 2

Register variables to be traced. You can register and trace global variables and variables within function blocks.

Clicking **Add Variable** on the top right of the **Trace** window displays the **Trace Configuration** dialog box.

Click **...** on the right side of the **Variable** field to display the **Input Assistant** dialog box.

**\* indicates required input items. "Variable" is a required input item.**

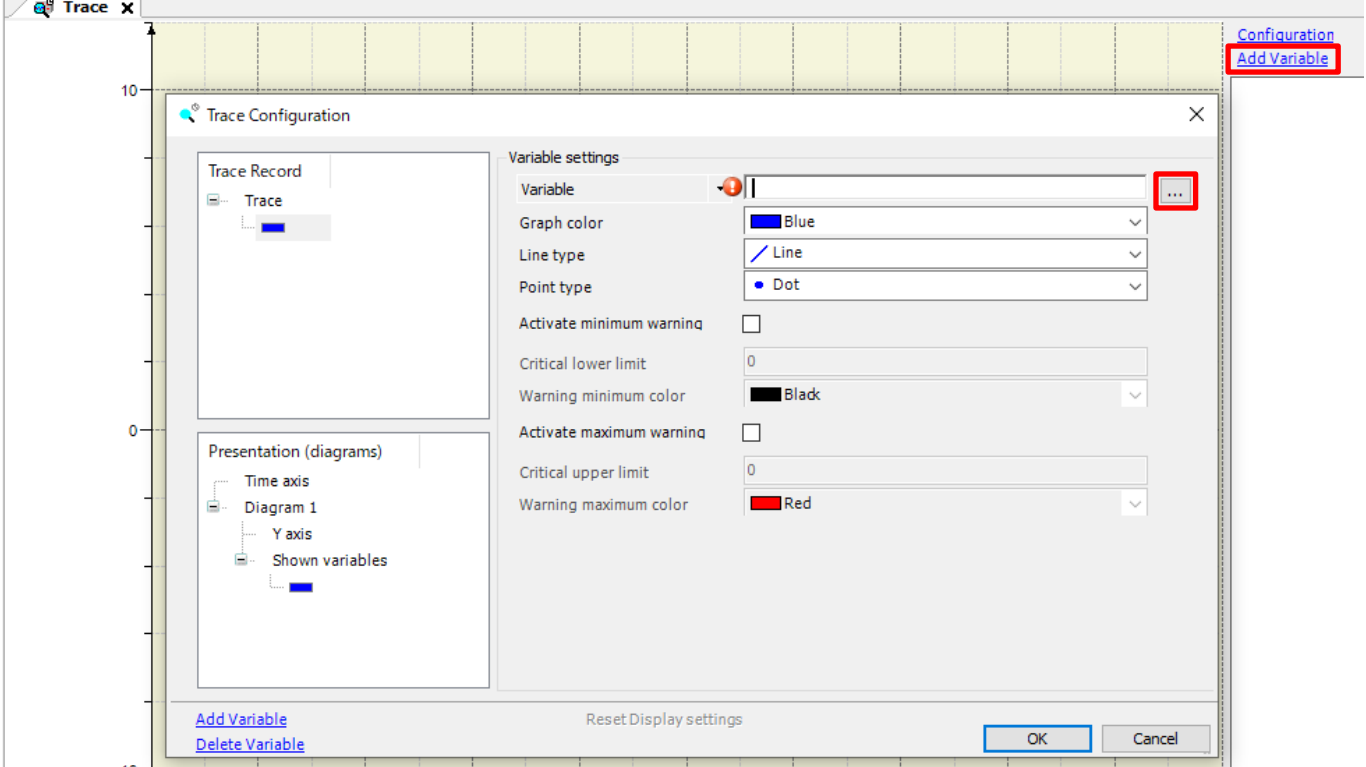

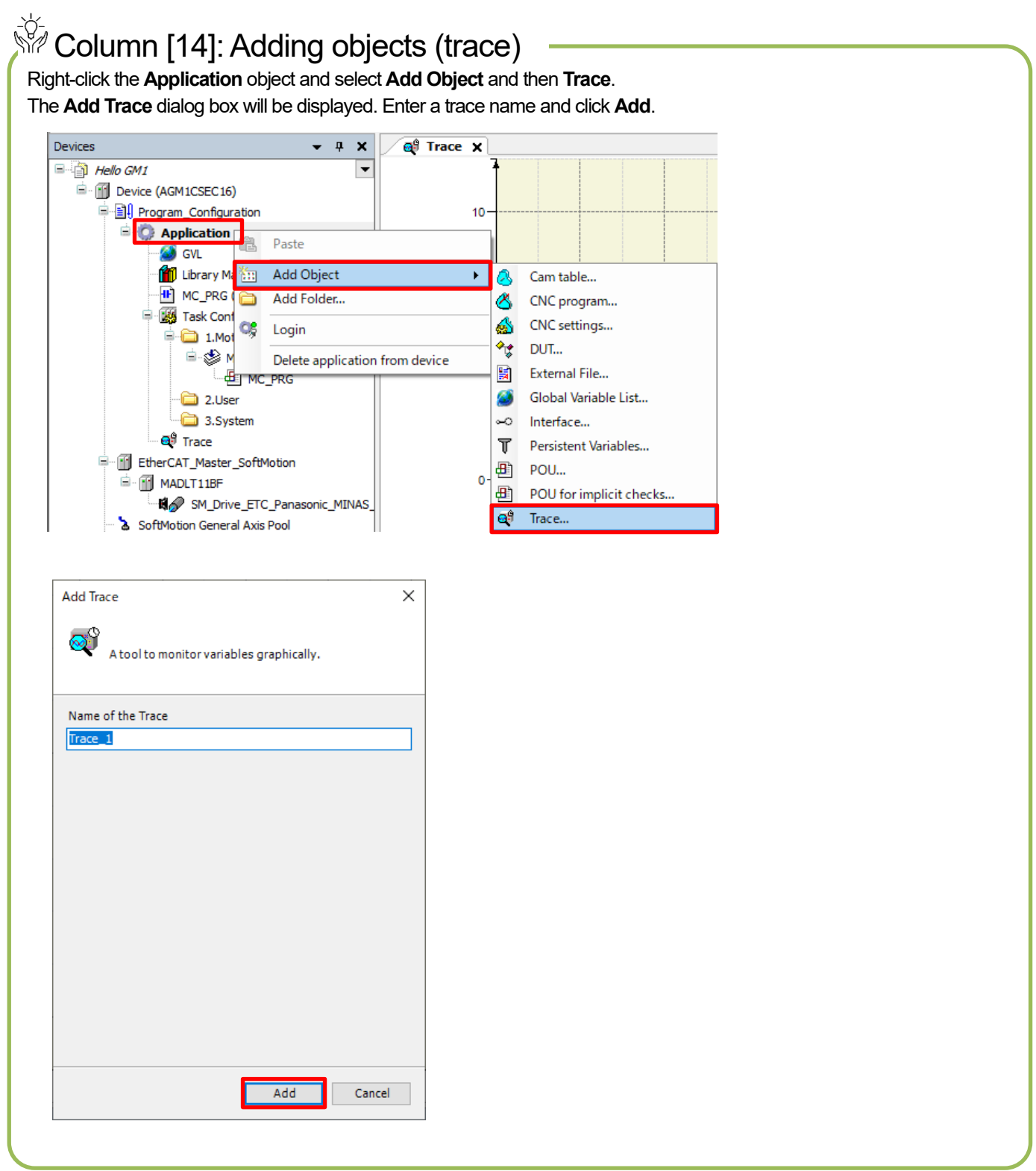

In the **Input Assistant** window, select variables to be traced and click **OK**, as below. For the first variable to be traced, select **IoConfig\_Globals**, **SM\_DRIVE\_ETC\_Panasonic\_MINAS\_A6B**, and then **fActPosition**.

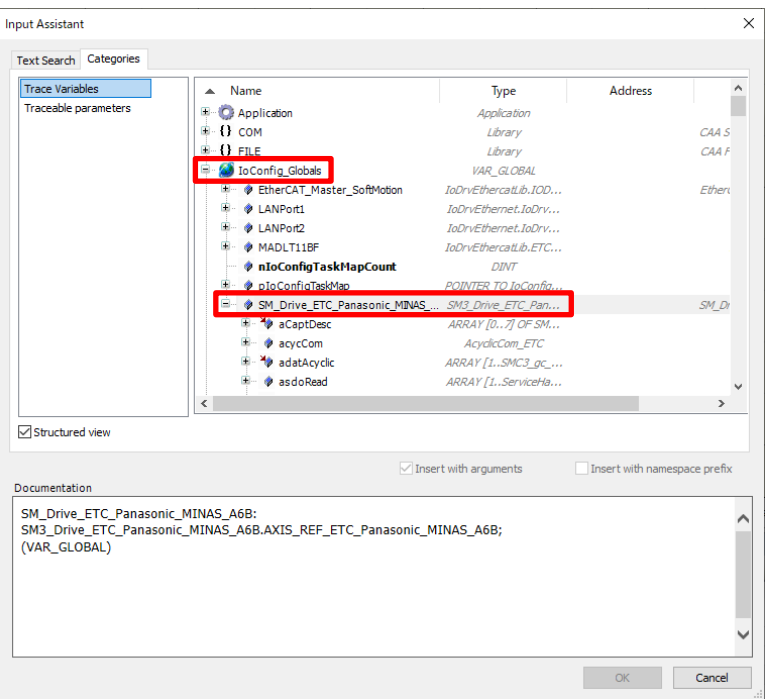

#### Step 4

After registering the first variable, click Add Variable. Click **on the right side of the Variable** field to add fAimPosition, as below. Select **IoConfig\_Globals**, **SM\_DRIVE\_ETC\_Panasonic\_MINAS\_A6B**, and then **fAimPosition** and click **OK**.

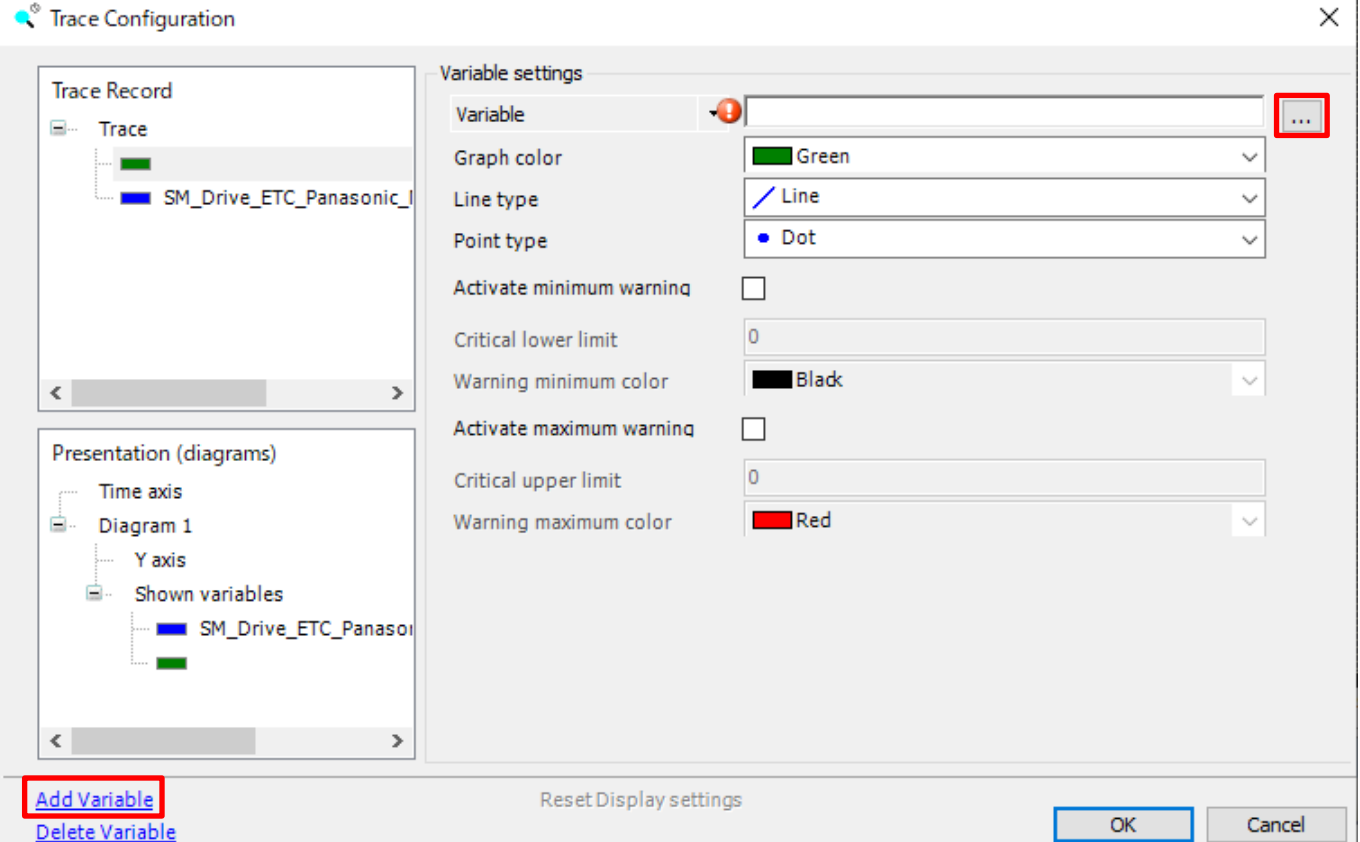

Clicking **Configuration** on the top right of the **Trace** window displays the **Trace Configuration** dialog box. Open the drop-down list of **Task** (required input item) and select **MotionTask**.

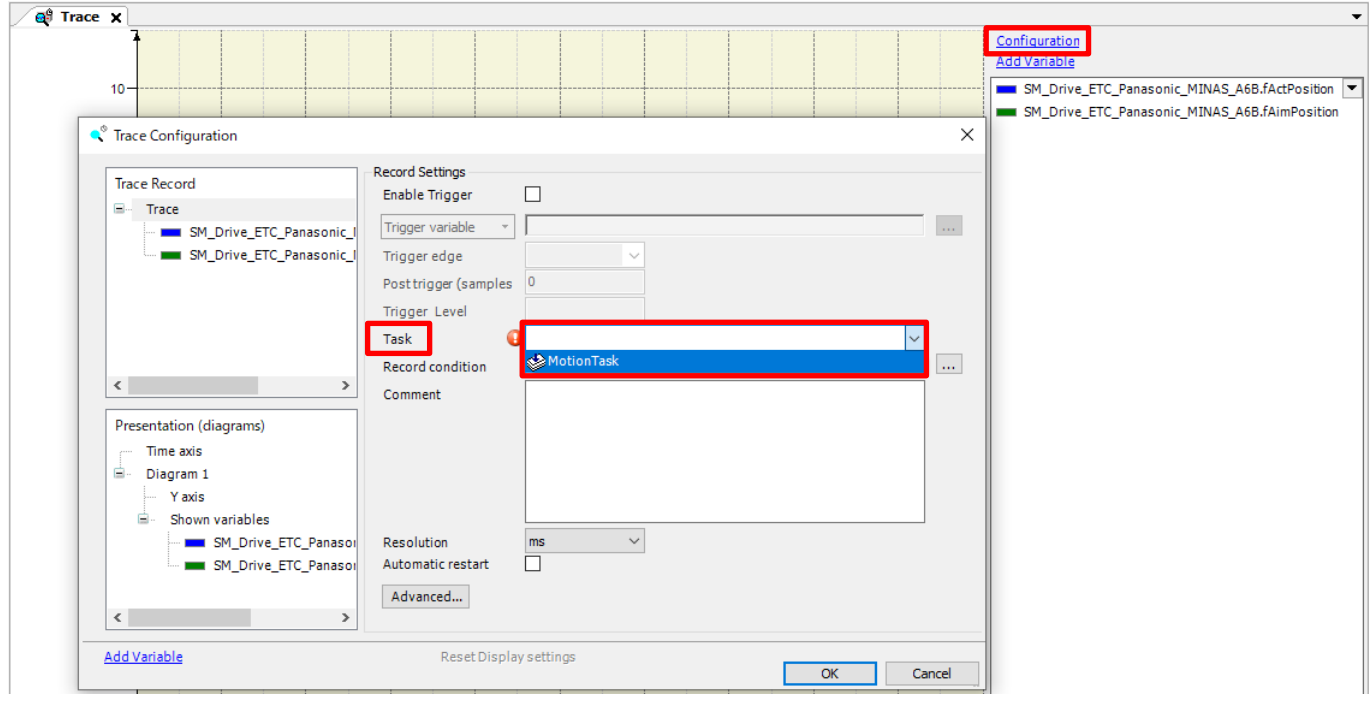

#### Step 6

When a task is selected, **Resolution** becomes a required input item. Open the drop-down list of **Resolution** and select **µs**.

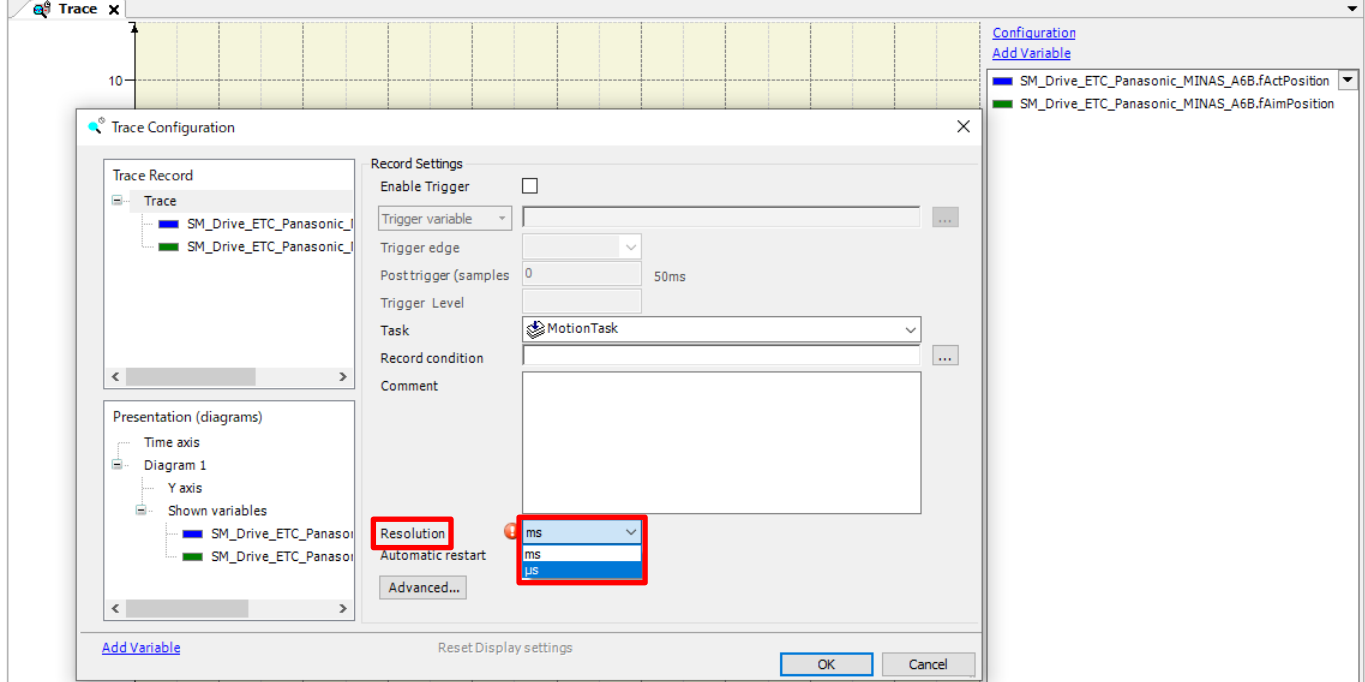

### **INFO**

**Task**: When tracing a variable related to motion control, select **MotionTask**.

**Resolution**: The Motion Task interval is 1 ms. Therefore, if **ms** (default) is selected in the **Resolution** drop-down list, a caution message will be output, indicating that sampling resolution is too coarse. As a guide, sampling resolution should be half the interval.

After selecting resolution, click **Advanced**.

Change the setting of **Trace editor buffer size per variable (samples)** to 100000.

**Trace editor buffer size per variable (samples)**: Data display area viewed from the horizontal axis (time) of the **Trace** window

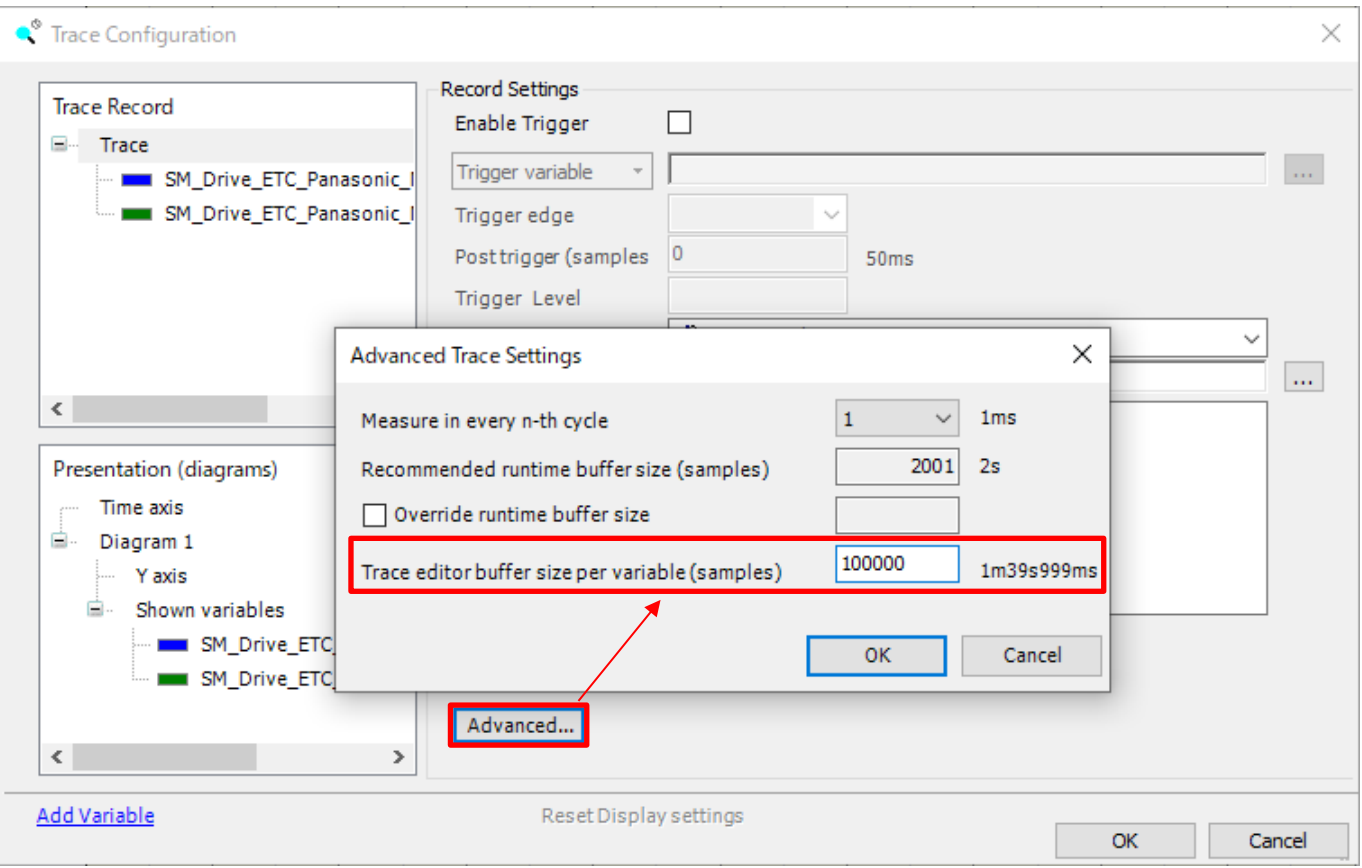

When **Trace editor buffer size per variable (samples)** is set to 100000, the buffer size becomes 50 times the recommended runtime buffer size.

Data equivalent to 2 s x 50 = approx. 100 s can be displayed in the **Trace** window.

\* This buffer size depends on the PC specifications. Therefore, note that if too large buffer size is set, the tool behavior will become sluggish.

### INFO

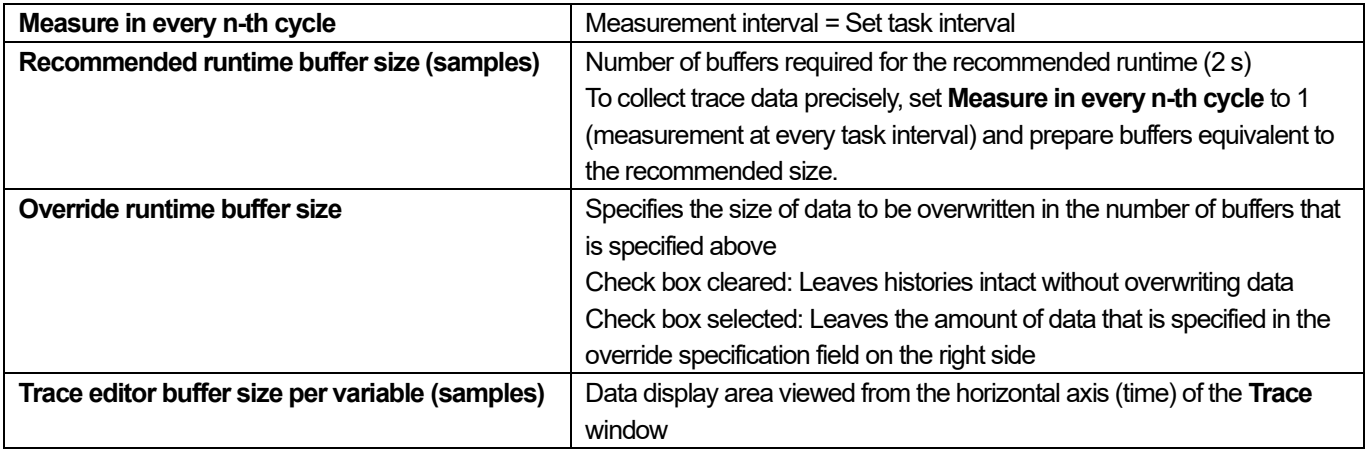

Set xServoON registered in Watch previously to TRUE to execute Servo ON. Change the value in the **Prepared value** column to **Alter Lie And Strute the setting by pressing the Ctr+F7 keys.** 

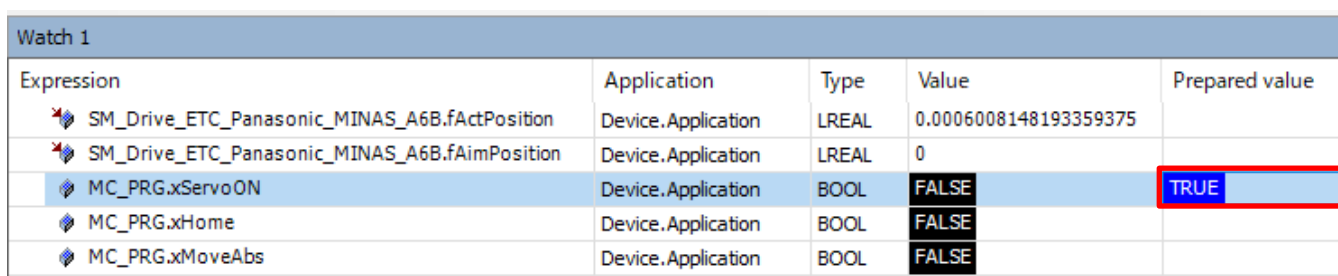

#### Step 9

Next, change the setting of xHome to TRUE.

#### Step 10

Before checking trace operation, right-click in the **Trace** window. Select **Download Trace**.

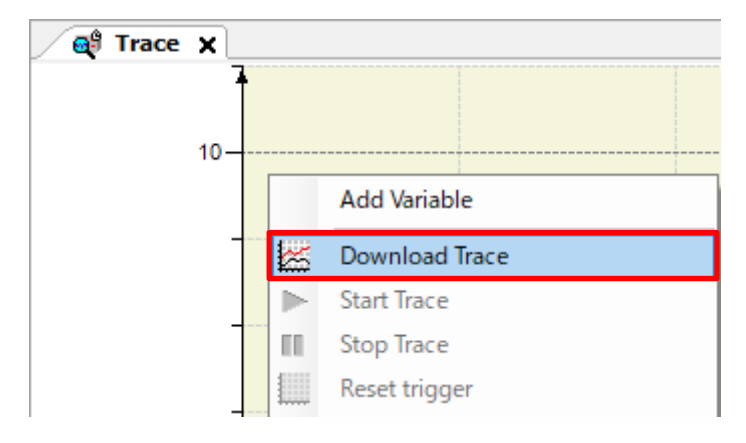

#### When **Download Trace** is selected, waveforms are displayed.

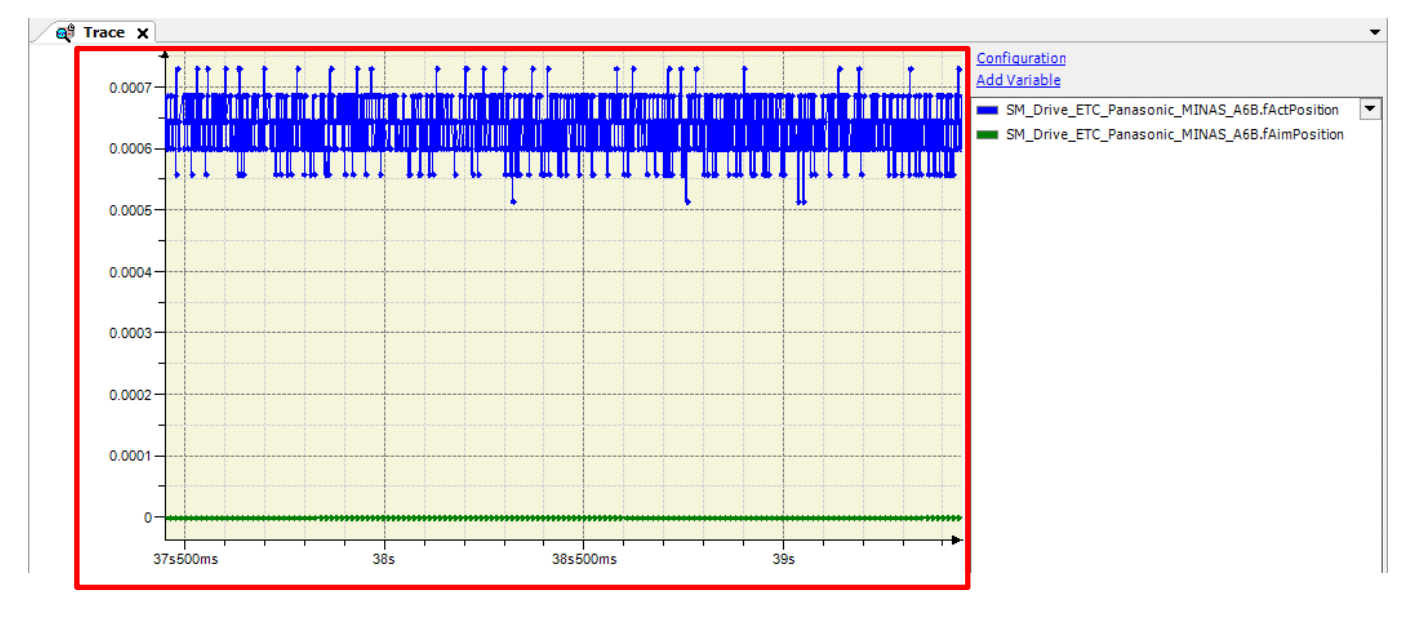

Write **TRUE>** to xMoveAbs registered in Watch 1.

Check that fAimPosition and fActPosition registered in Watch 1 during positioning operation contain the target value and current value, respectively.

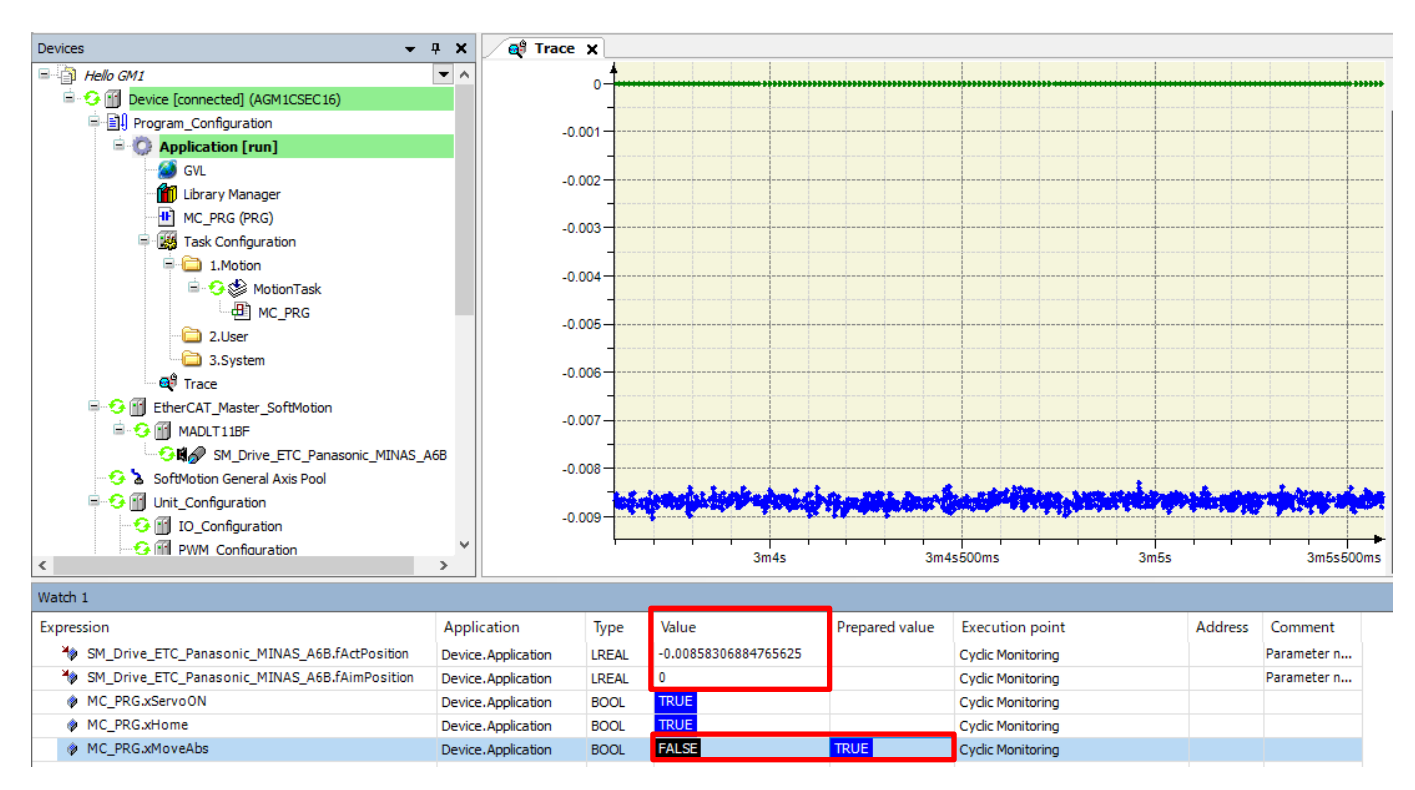

#### Step 12

After positioning operation is complete, right-click in the **Trace** window and select **Stop Trace**.

Blue line: fActPosition (Current position)

Green line: fAimPosition (Target position)

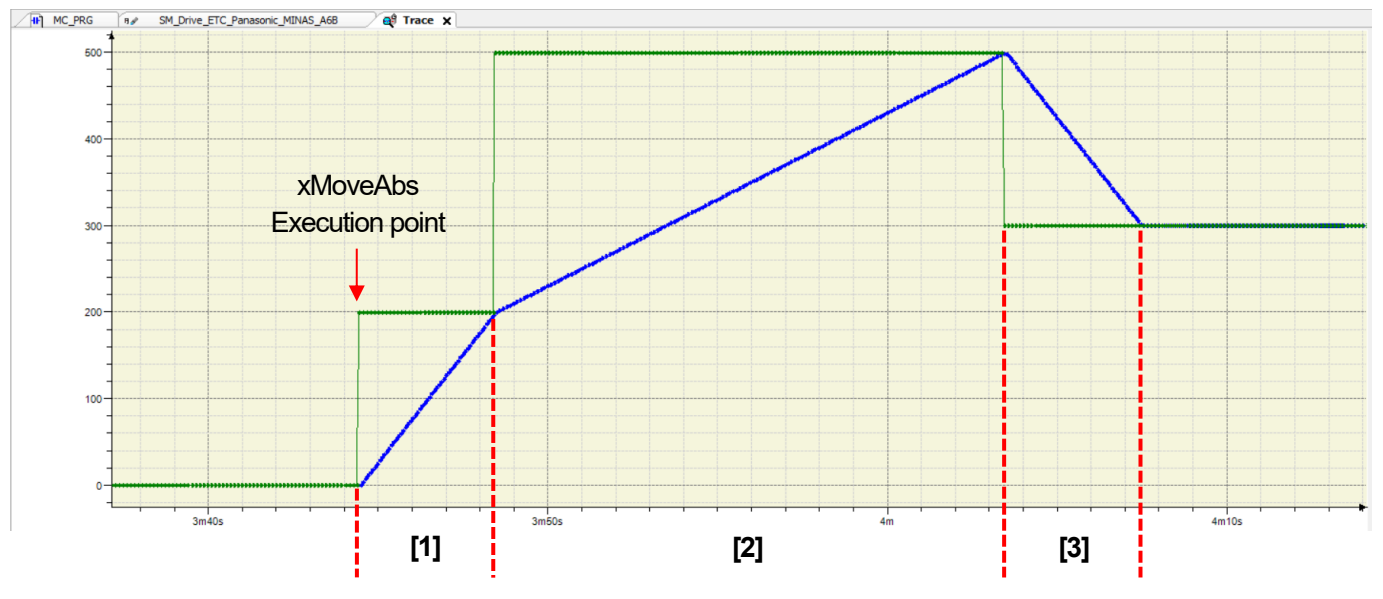

**[1]** Operation 2) The object moves from the home position to target position [1] (200 mm) (Absolute positioning) **[2]** Operation 3) The object moves from target position [1] (200 mm) to target position [2] (500 mm) (Relative positioning) **[3]** Operation 4) The object moves from target position [2] (500 mm) to target position [3] (300 mm) (Relative positioning)

## INFO

By right-clicking in the **Trace** window and selecting **Save Trace**, you can save data in XML, text, or CSV format.

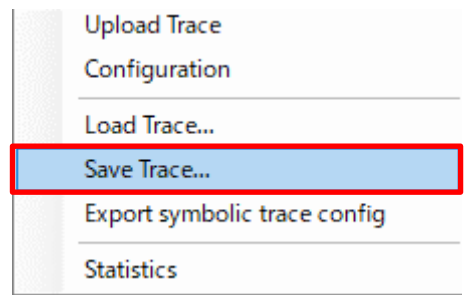

Selecting **Trace file (.trace)** saves the trace setting environment and data without making any changes. This function is convenient when you perform operation checks on devices in remote locations, for example.

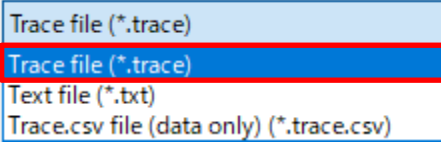

## **Memo**

Revision History

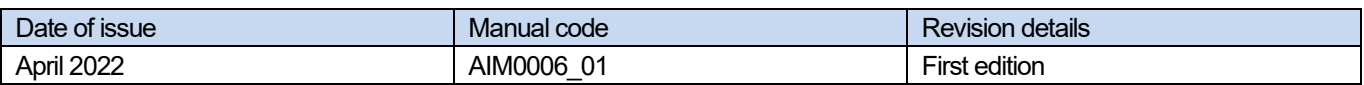

#### Panasonic Industry Co., Ltd. 7-1-1 Morofuku, Daito City, Osaka, 574-0044, Japan Industrial. Panasonic. com/ac/e © Panasonic Industry Co., Ltd 2022 April 2022